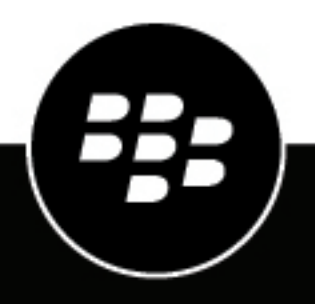

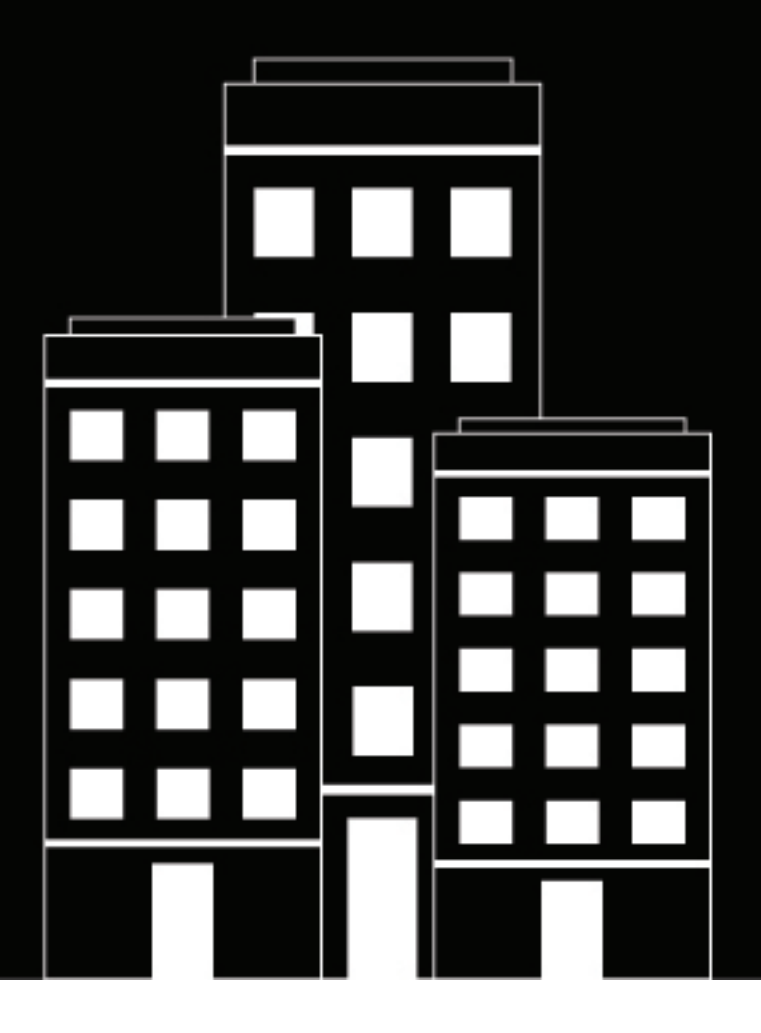

# **BlackBerry UEM Administration**

Gestion des applications

12.19

2024-03-08Z

# **Table des matières**

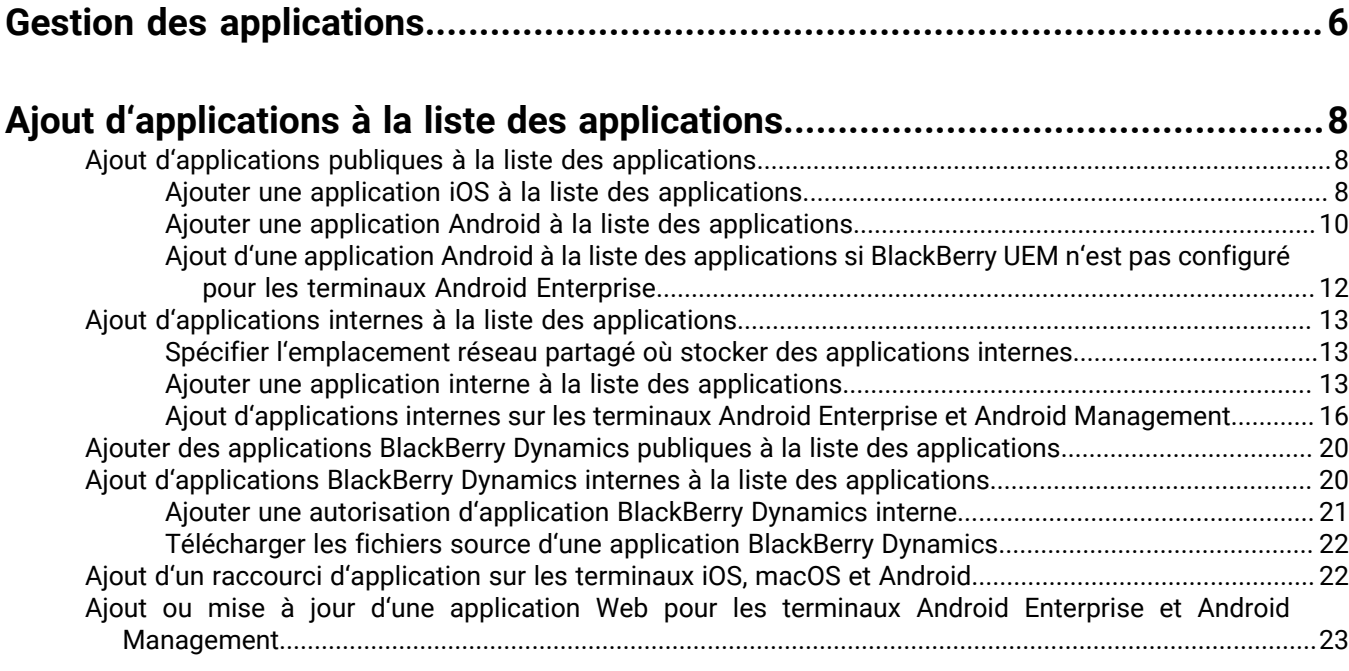

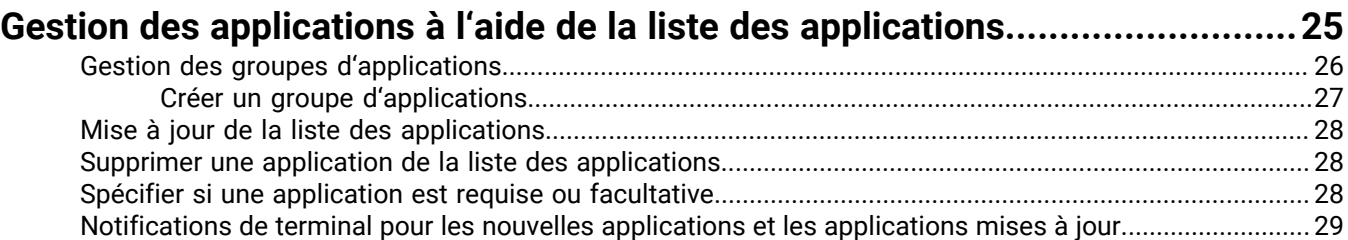

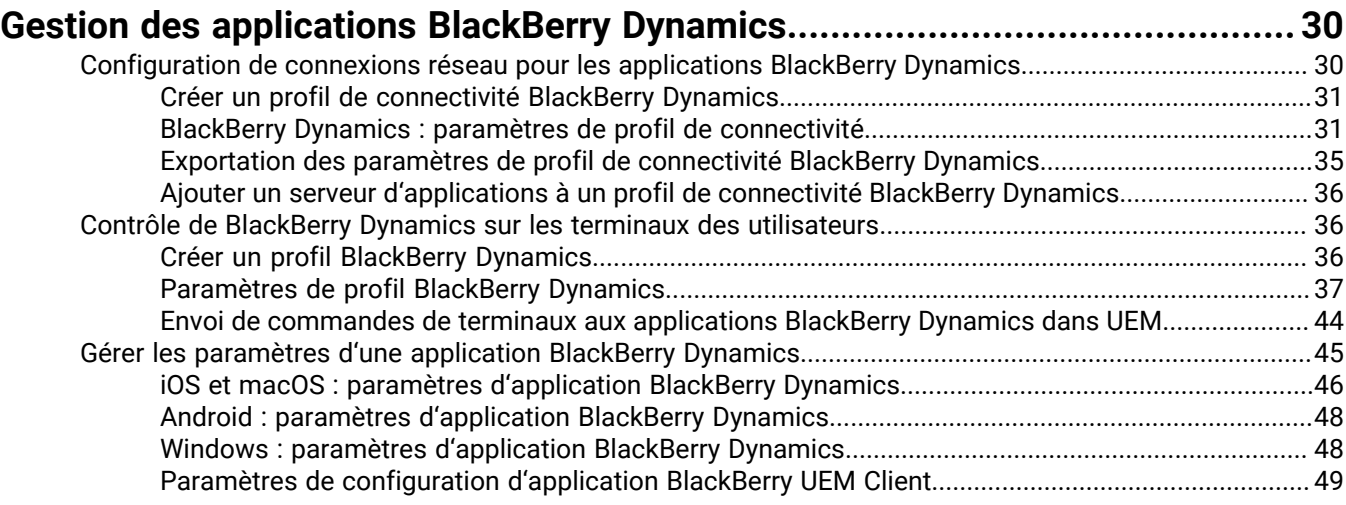

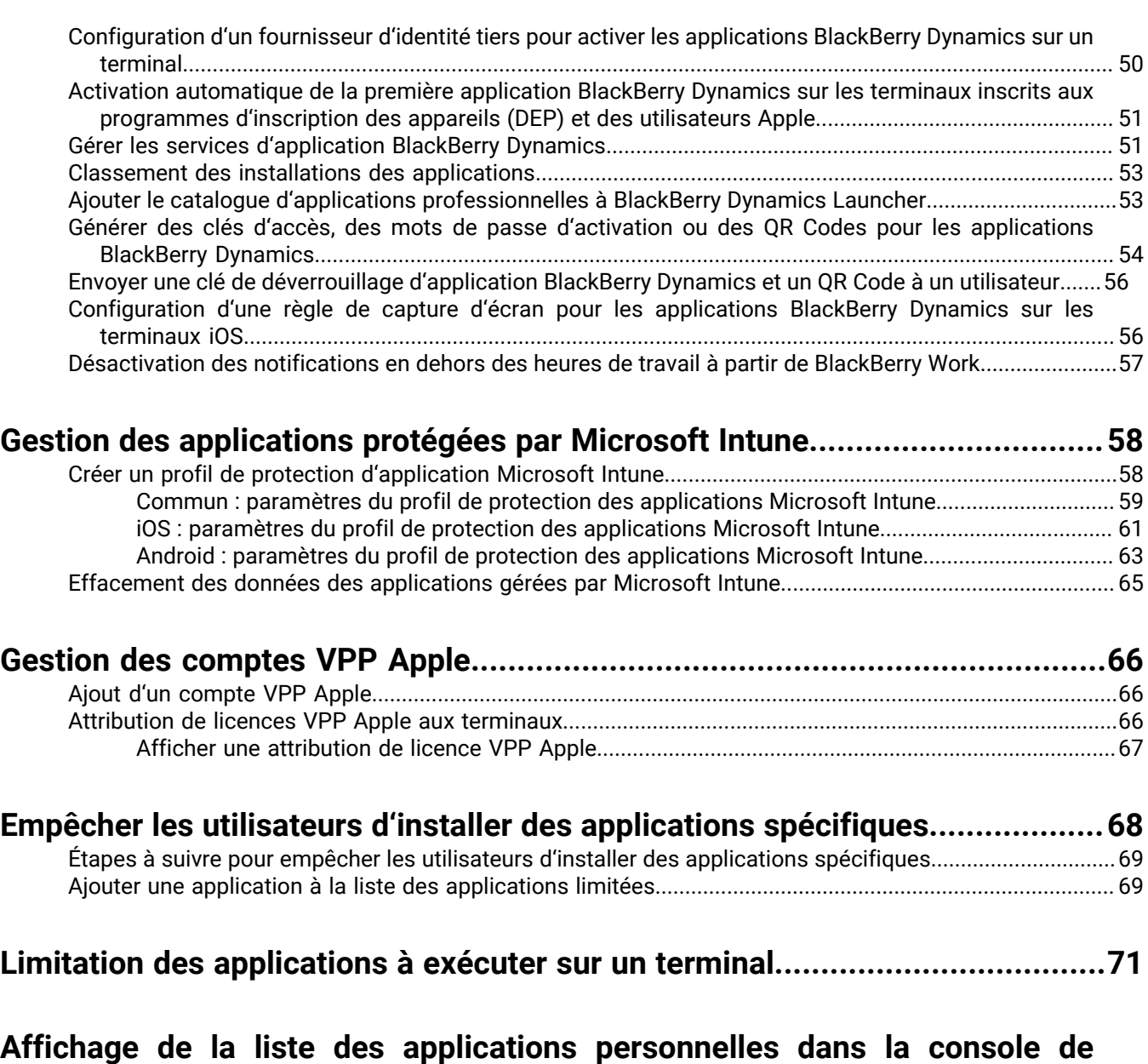

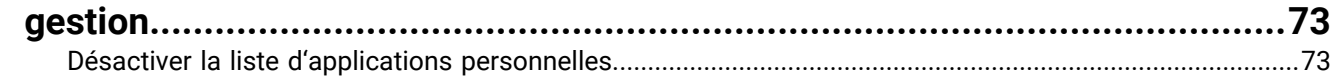

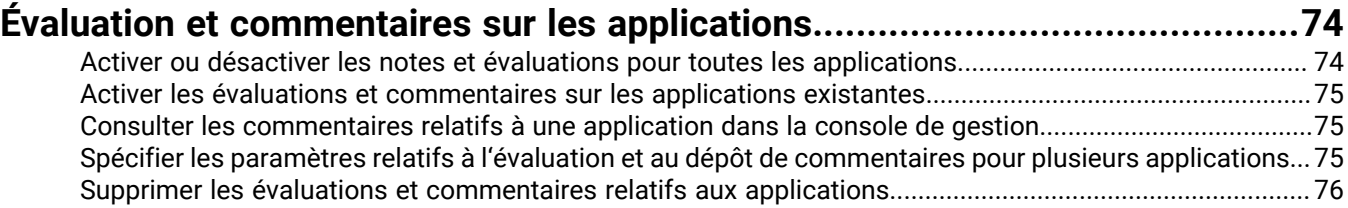

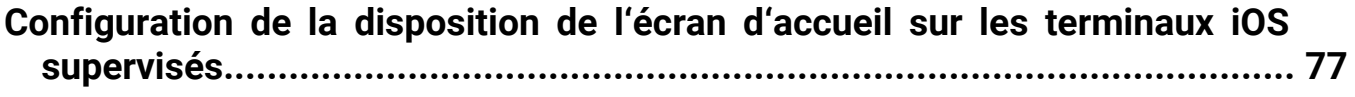

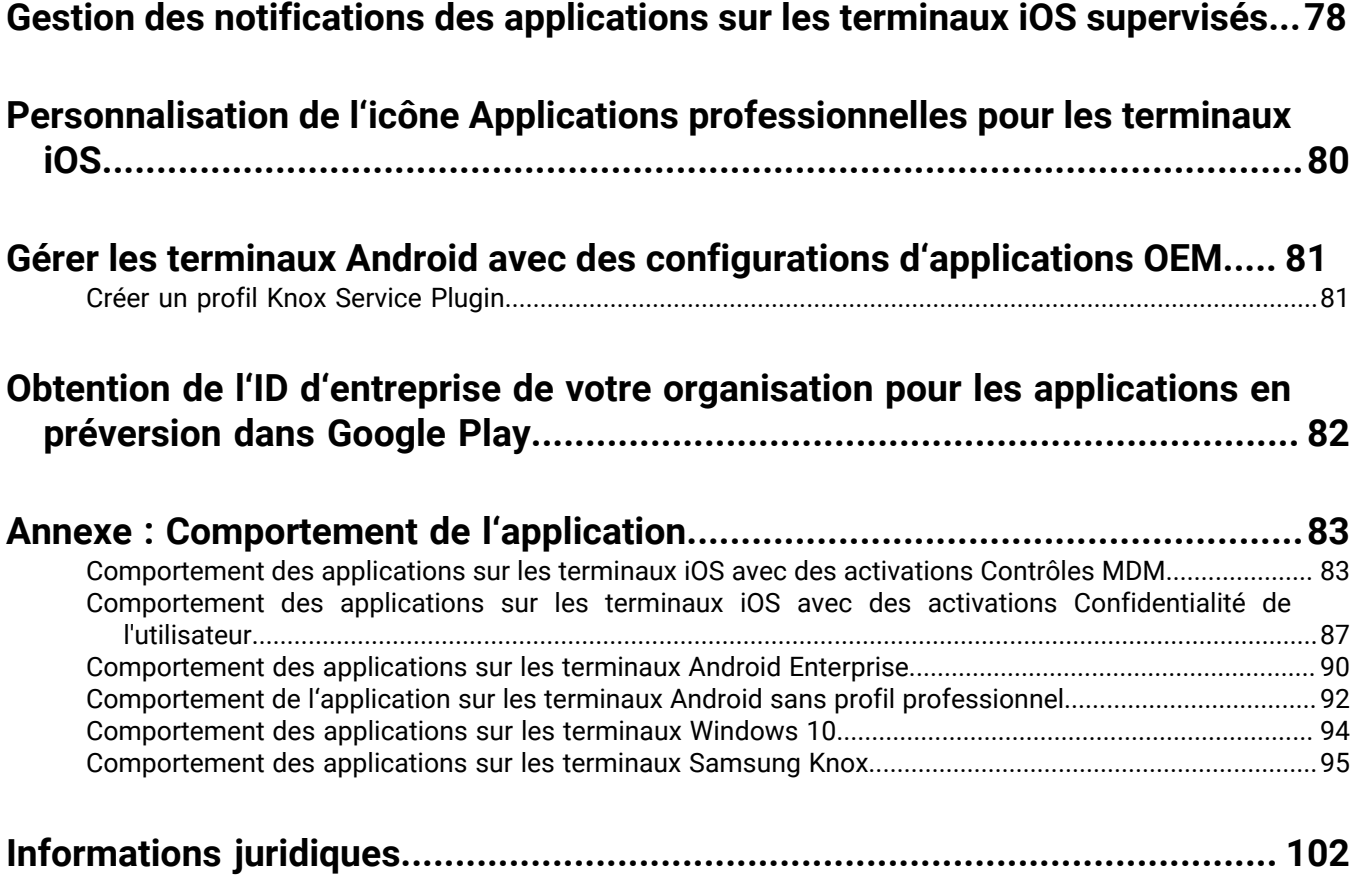

# <span id="page-5-0"></span>**Gestion des applications**

Dans BlackBerry UEM, vous pouvez créer une liste d'applications que vous pouvez gérer, déployer et surveiller sur les terminaux. Les applications ajoutées à cette liste sont considérées comme des applications professionnelles. Pour déployer des applications sur les terminaux des utilisateurs, vous devez attribuer des applications figurant dans cette liste à des comptes d'utilisateur, à des groupes d'utilisateurs ou à des groupes de terminaux.

Les tableaux suivants récapitulent les tâches essentielles que vous pouvez être amené à effectuer afin de gérer des applications pour votre organisation.

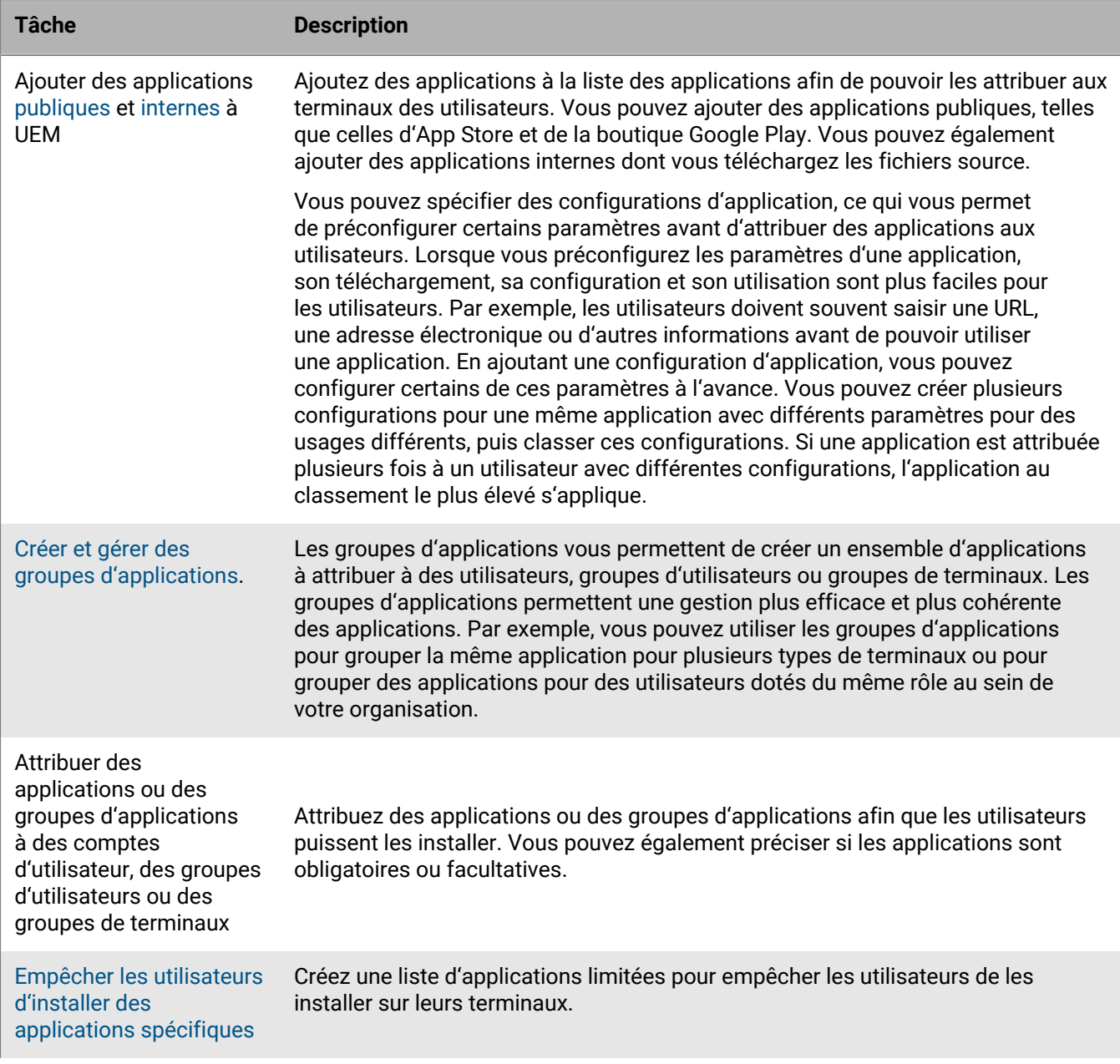

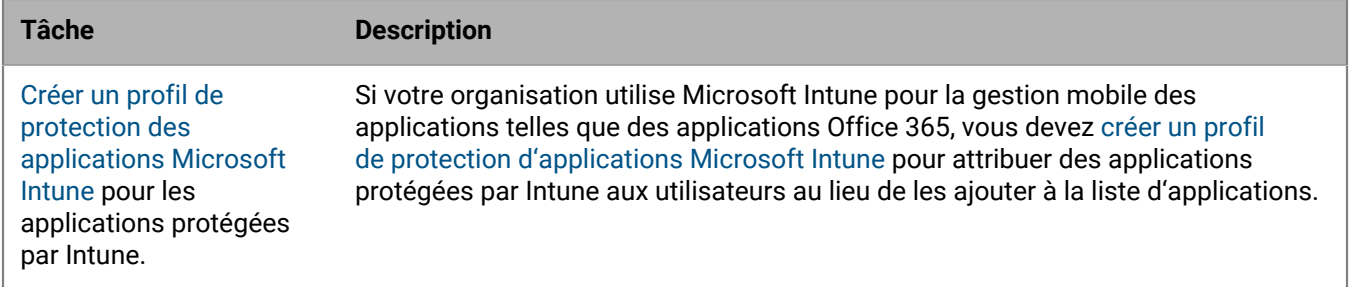

Les applications accompagnées de l'icône de verrouillage **s**ont des applications BlackBerry Dynamics.

# <span id="page-7-0"></span>**Ajout d'applications à la liste des applications**

Ajoutez des applications à la liste des applications afin de pouvoir les attribuer à des utilisateurs, des groupes d'utilisateurs et des groupes de terminaux. Les applications accompagnées de l'icône de verrouillage **s**ont des applications BlackBerry Dynamics.

Si votre organisation utilise Microsoft Intune pour la gestion mobile des applications telles que des applications Office 365, vous devez [créer un profil de protection d'applications Microsoft Intune](#page-57-0) pour attribuer des applications protégées par Intune aux utilisateurs au lieu de les ajouter à la liste d'applications.

# <span id="page-7-1"></span>**Ajout d'applications publiques à la liste des applications**

Une application publique est à une application disponible sur App Store et Google Play.

Pour plus d'informations sur l'ajout d'applications BlackBerry Dynamics, consultez [Ajouter des applications](#page-19-0) [BlackBerry Dynamics publiques à la liste des applications.](#page-19-0)

### <span id="page-7-2"></span>**Ajouter une application iOS à la liste des applications**

Lorsque vous ajoutez des applications iOS publiques à la liste des applications, la connexion à App Store est établie directement à partir de l'ordinateur qui exécute la console BlackBerry UEM. Si votre organisation utilise un serveur proxy, vous devez vous assurer qu'il n'y a aucune interception SSL. Pour plus d'informations sur les ports qui doivent être ouverts, consultez l'article [KB 52777](https://support.blackberry.com/community/s/article/52777).

- **1.** Sur la barre de menus de la console de gestion, cliquez sur **Applications**.
- 2. Cliquez sur  $\mathbb{H}$ .
- **3.** Cliquez sur **Boutique d'applications**.
- **4.** Dans le champ de recherche, recherchez l'application que vous souhaitez ajouter. Vous pouvez rechercher une application par nom, fournisseur ou URL App Store.
- **5.** Dans la liste déroulante, sélectionnez le pays du magasin dans lequel vous souhaitez effectuer la recherche.
- **6.** Cliquez sur **Rechercher**.
- **7.** Dans les résultats de la recherche, cliquez sur **Ajouter** pour ajouter une application.
- **8.** Pour filtrer, par catégorie, les applications figurant dans la liste des applications et les organiser en catégories dans la liste Applications professionnelles sur les terminaux des utilisateurs, vous pouvez sélectionner une catégorie pour l'application. Dans la liste déroulante **Catégorie**, effectuez l'une des opérations suivantes :

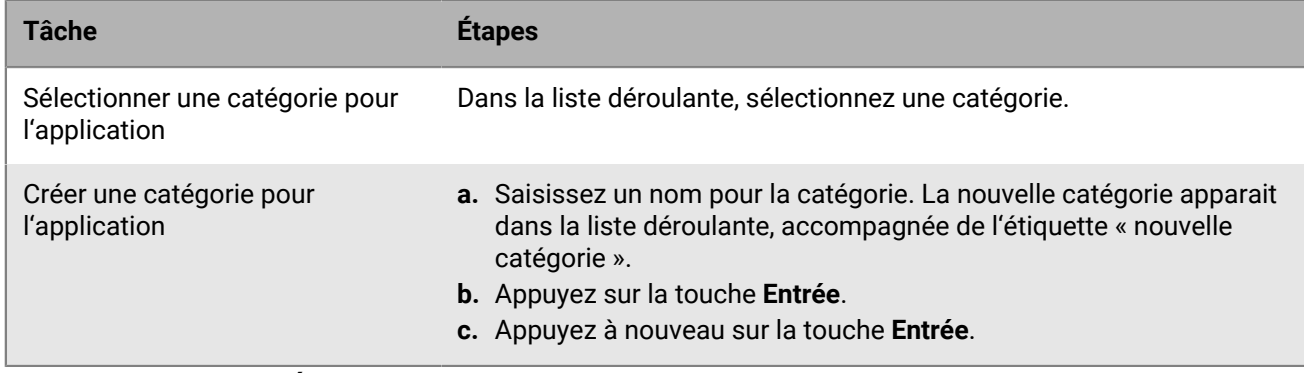

**9.** Dans la liste déroulante **Évaluation et commentaires sur l'application**, effectuez l'une des opérations suivantes. Lorsqu'il existe plusieurs versions de l'application, le paramètre spécifié s'applique à toutes les versions.

- Si vous souhaitez que les utilisateurs puissent évaluer l'application, déposer des commentaires et consulter les avis d'autres utilisateurs de votre environnement, sélectionnez **Mode public**.
- Si vous souhaitez uniquement autoriser les utilisateurs à évaluer et déposer des commentaires sur l'application, sélectionnez **Mode privé**. Les utilisateurs n'auront pas accès aux avis des autres utilisateurs. Ces avis seront disponibles dans la console de gestion BlackBerry UEM.
- Si vous ne souhaitez pas que les utilisateurs puissent évaluer les applications, déposer des commentaires ou consulter les avis d'autres utilisateurs, sélectionnez **Désactivé**.
- **10.**Dans la liste déroulante **Facteur de forme du terminal pris en charge**, sélectionnez les facteurs de forme sur lesquels l'application peut être installée. Par exemple, vous pouvez empêcher l'accès à l'application dans les applications professionnelles pour iPad mais l'autoriser pour iPhone.
- **11.**Si vous souhaitez supprimer l'application du terminal lorsque celui-ci est supprimé de BlackBerry UEM, sélectionnez **Supprimer l'application du terminal lorsque celui-ci est supprimé de BlackBerry UEM**. Cette option ne s'applique qu'aux applications dont la disposition est marquée comme requise et dont le paramètre Installation par défaut pour les applications requises est défini sur Demander une fois. Vous pouvez définir la disposition de l'application lorsque vous attribuez l'application à un utilisateur ou à un groupe.
- **12.**Si vous souhaitez empêcher la sauvegarde des applications des terminaux iOS sur le service en ligne iCloud, sélectionnez **Désactiver la sauvegarde iCloud pour l'application**. Cette option s'applique uniquement aux applications dotées d'une disposition marquée comme requise. Vous pouvez définir la disposition de l'application lorsque vous attribuez l'application à un utilisateur ou à un groupe.
- **13.**Dans la liste déroulante **Installation par défaut des applications requises**, effectuez l'une des opérations suivantes :
	- Si vous souhaitez que les utilisateurs reçoivent une invite d'installation de l'application sur leurs terminaux iOS, sélectionnez **Demander une fois**.
	- Si vous ne souhaitez pas que les utilisateurs reçoivent d'invite, sélectionnez **Aucune invite**.

Si les utilisateurs rejettent l'invitation ou ne reçoivent pas celle-ci, ils peuvent installer l'application ultérieurement via l'écran Applications professionnelles de l'application BlackBerry UEM Client ou l'icône Applications professionnelles du terminal. Cette option d'invite s'applique uniquement aux applications dotées d'une disposition marquée comme requise. Vous pouvez définir la disposition de l'application lorsque vous attribuez l'application à un utilisateur ou à un groupe.

- **14.**Dans la liste déroulante **Convertissez une application personnelle installée en application professionnelle**, sélectionnez l'une des options suivantes :
	- Pour convertir l'application en application professionnelle si elle est déjà installée, sélectionnez **Convertir**. Une fois que vous avez affecté l'application à un utilisateur, celle-ci est convertie en application professionnelle et peut être gérée par BlackBerry UEM.
	- Si vous ne souhaitez pas convertir l'application en application professionnelle si elle est déjà installée, sélectionnez **Ne pas convertir**. Une fois que vous avez affecté l'application à un utilisateur, celle-ci ne peut pas être gérée par BlackBerry UEM.
- **15.**S'il est possible de préconfigurer les paramètres de l'application (informations de connexion, par exemple), et si vous souhaitez le faire, obtenez les détails de configuration auprès de l'éditeur et effectuez les opérations suivantes :
	- a) Dans le tableau **Configuration d'application**, effectuez l'une des opérations suivantes :

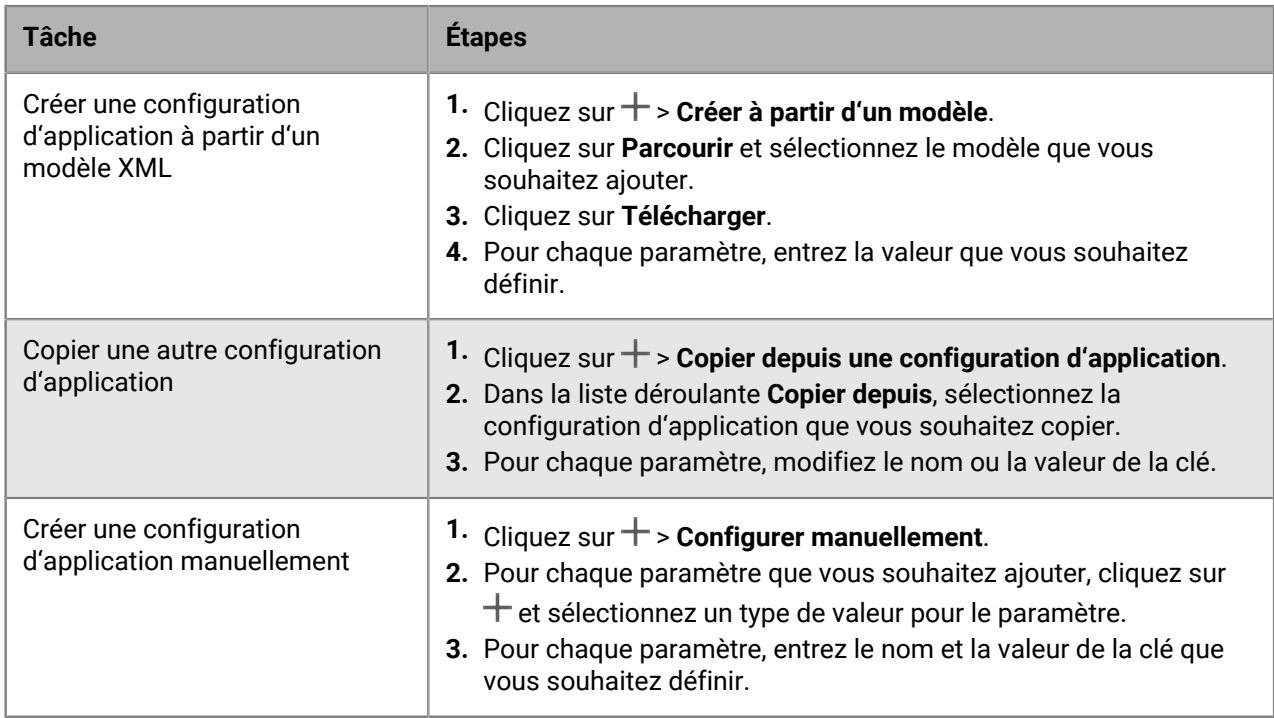

b) Saisissez un nom dans le champ **Nom de la configuration de l'application**.

- c) Cliquez sur **Enregistrer**.
- d) Si nécessaire, utilisez les flèches pour déplacer les profils vers le haut ou vers le bas du classement. Lorsqu'une application est attribuée plusieurs fois avec différentes configurations d'application, la configuration au classement le plus élevé s'applique.

**16.**Cliquez sur **Ajouter**.

### <span id="page-9-0"></span>**Ajouter une application Android à la liste des applications**

Si vous avez configuré la prise en charge des terminaux Android Enterprise, la connexion à Google permet à BlackBerry UEM d'obtenir des informations sur les applications de la part de Google Play. La connexion à Google Play est directement établie depuis l'ordinateur qui exécute la console UEM. Si votre entreprise utilise un serveur proxy, vous devez vous assurer qu'il n'y a aucune interception SSL. Pour plus d'informations sur les ports qui doivent être ouverts, consultez l'article [KB 52777](https://support.blackberry.com/community/s/article/52777).

Si UEM n'est pas configuré pour prendre en charge les terminaux Android Enterprise, reportez-vous à la section [Ajout d'une application Android à la liste des applications si BlackBerry UEM n'est pas configuré pour les](#page-11-0) [terminaux Android Enterprise](#page-11-0).

Pour utiliser Google Play pour gérer des applications dans le Samsung Knox Workspace, vous devez autoriser la gestion des applications Google Play pour les terminaux Samsung Knox Workspace dans le profil d'activation.

- **1.** Sur la barre de menus de la console de gestion, cliquez sur **Applications**.
- **2.** Cliquez sur  $\mathbb{II}$ .
- **3.** Cliquez sur **Google Play**.
- **4.** Dans le menu de navigation de gauche, cliquez sur .
- **5.** Recherchez l'application que vous souhaitez ajouter ou sélectionnez une application sur la page d'accueil de Google Play Store.
- **6.** Sélectionnez l'application.
- **7.** Cliquez sur **Approuver**.

### **8.** Cliquez sur **Terminé**.

- **9.** Dans le champ **Description de l'application**, saisissez la description de l'application.
- **10.**Pour ajouter les captures d'écran de l'application, cliquez sur **Ajouter** et accédez aux captures d'écran. Les formats d'image .jpg, .jpeg, .png ou .gif sont pris en charge.

### **11.**Cliquez sur **Enregistrer**.

**12.**Dans la liste déroulante **Envoyer à**, effectuez l'une des opérations suivantes :

- Si vous souhaitez que l'application soit envoyée à tous les terminaux Android, sélectionnez **Tous les terminaux Android** .
- Si vous souhaitez que l'application soit uniquement envoyée aux terminaux Android utilisant Samsung Knox Workspace, sélectionnez **Terminaux Samsung KNOX Workspace**.
- Si vous souhaitez que l'application soit envoyée uniquement aux terminaux Android Enterprise, sélectionnez **Terminaux Android avec profil professionnel**.
- **13.**Si vous souhaitez que l'application se mette automatiquement à jour sur les terminaux Android Enterprise, sélectionnez **Mettre à jour automatiquement l'application sur les terminaux Android Enterprise lorsque la mise à jour est disponible**.
- **14.**Pour les applications prenant en charge les paramètres de configuration, un tableau **Configuration de l'application** s'affiche. Si vous souhaitez créer une configuration d'application, procédez comme suit :
	- a) Cliquez sur  $+$  pour ajouter une configuration d'application.
	- b) Saisissez le nom de la configuration d'application et spécifiez les paramètres de configuration à utiliser.
	- c) Cliquez sur **Enregistrer**.
	- d) Si nécessaire, utilisez les flèches pour déplacer les profils vers le haut ou vers le bas du classement. Lorsqu'une application est attribuée plusieurs fois avec différentes configurations d'application, la configuration au classement le plus élevé s'applique.
- **15.**Pour les terminaux dotés de la gestion d'applications Google Play, vous devez utiliser la fonctionnalité **Organiser les applications** dans la boite de dialogue **Ajouter une application Android** afin de gérer la disposition de votre boutique Google Play. Pour filtrer, par catégorie, les applications figurant dans la liste des applications et les organiser en catégories dans la liste Applications professionnelles sur les terminaux des utilisateurs, vous pouvez créer ou sélectionner une catégorie pour l'application. Procédez comme suit :
	- a) Cliquez sur  $\mathbb{H}$ .
	- b) Cliquez sur **Google Play**.
	- c) Cliquez sur **Organiser les applications** (en bas du menu de gauche).
	- d) Cliquez sur **Créer une collection**.
	- e) Nommez la collection et cliquez sur **Suivant**.
	- f) Sélectionnez les applications que vous souhaitez ajouter à la collection.
	- g) Cliquez sur **Ajouter des applications**.
	- h) Cliquez sur **Enregistrer**.
- **16.**Dans la liste déroulante **Évaluation et commentaires sur l'application**, effectuez l'une des opérations suivantes. Lorsqu'il existe plusieurs versions de l'application, le paramètre spécifié s'applique à toutes les versions.
	- Si vous souhaitez que les utilisateurs puissent évaluer l'application, déposer des commentaires et consulter les avis d'autres utilisateurs de votre environnement, sélectionnez **Mode public**.
	- Si vous souhaitez uniquement autoriser les utilisateurs à évaluer et déposer des commentaires sur les applications, sélectionnez **Mode privé**. Les utilisateurs n'auront pas accès aux avis des autres utilisateurs. Ces avis seront disponibles dans la console de gestion UEM.
	- Si vous ne souhaitez pas que les utilisateurs puissent évaluer les applications, déposer des commentaires ou consulter les avis d'autres utilisateurs, sélectionnez **Désactivé**.

**17.**Cliquez sur **Ajouter**.

**À la fin :** Si nécessaire, vous pouvez spécifier le comportement de mise à jour pour les applications s'exécutant au premier plan dans le [profil d'exigences SR du terminal](https://docs.blackberry.com/fr/endpoint-management/blackberry-uem/12_19/device-configuration/controlling-software-releases-users-can-install/nly1524682061942).

### <span id="page-11-0"></span>**Ajout d'une application Android à la liste des applications si BlackBerry UEM n'est pas configuré pour les terminaux Android Enterprise**

- **1.** Sur la barre de menus de la console de gestion, cliquez sur **Applications**.
- **2.** Cliquez sur  $\mathbb{H}$ .
- **3.** Cliquez sur **Google Play**.
- **4.** Cliquez sur **Ouvrir Google Play** et recherchez l'application que vous souhaitez ajouter. Vous pouvez ensuite copier et coller les informations depuis Google Play dans les étapes suivantes et télécharger des icônes et captures d'écran.
- **5.** Dans le champ **Nom de l'application**, saisissez le nom de l'application.
- **6.** Dans le champ **Description de l'application**, saisissez la description de l'application.
- **7.** Pour filtrer, par catégorie, les applications figurant dans la liste des applications et les organiser en catégories dans la liste Applications professionnelles sur les terminaux des utilisateurs, vous pouvez sélectionner une catégorie pour l'application. Dans la liste déroulante **Catégorie**, effectuez l'une des opérations suivantes :

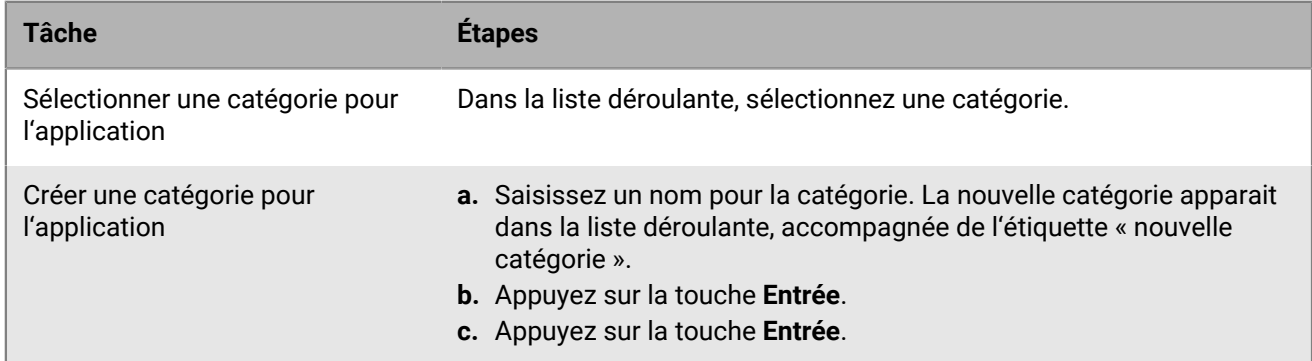

- **8.** Dans la liste déroulante **Évaluation et commentaires sur l'application**, effectuez l'une des opérations suivantes. Lorsqu'il existe plusieurs versions de l'application, le paramètre spécifié s'applique à toutes les versions.
	- Si vous souhaitez que les utilisateurs puissent évaluer l'application, déposer des commentaires et consulter les avis d'autres utilisateurs de votre environnement, sélectionnez **Mode public**.
	- Si vous souhaitez uniquement autoriser les utilisateurs à évaluer et déposer des commentaires sur les applications, sélectionnez **Mode privé**. Les utilisateurs n'auront pas accès aux avis des autres utilisateurs. Ces avis seront disponibles dans la console de gestion BlackBerry UEM.
	- Si vous ne souhaitez pas que les utilisateurs puissent évaluer les applications, déposer des commentaires ou consulter les avis d'autres utilisateurs, sélectionnez **Désactivé**.
- **9.** Dans le champ **Éditeur**, indiquez le nom du fournisseur de l'application.
- **10.**Dans le champ **Icône de l'application**, cliquez sur **Parcourir**. Localisez une icône pour l'application et sélectionnez-la. Les formats .png, .jpg, .jpeg ou .gif sont pris en charge. N'utilisez pas Google Chrome pour télécharger l'icône car l'image .webp téléchargée n'est pas compatible.
- **11.**Dans le champ **Adresse Web de l'application sur Google Play**, saisissez l'adresse Web de l'application dans Google Play.
- **12.**Pour ajouter les captures d'écran de l'application, cliquez sur **Ajouter** et accédez aux captures d'écran. Les formats d'image .jpg, .jpeg, .png ou .gif sont pris en charge.
- **13.**Dans la liste déroulante **Envoyer à**, effectuez l'une des opérations suivantes :
- Si vous souhaitez que l'application soit envoyée à tous les terminaux Android, sélectionnez **Tous les terminaux Android** .
- Si vous souhaitez que l'application soit uniquement envoyée aux terminaux Android utilisant Samsung Knox Workspace, sélectionnez **Terminaux KNOX Workspace uniquement**.

**14.**Cliquez sur **Ajouter**.

# <span id="page-12-0"></span>**Ajout d'applications internes à la liste des applications**

Les applications internes comprennent les applications propriétaires développées par votre organisation et des applications mises exclusivement à la disposition de votre organisation.

Pour les terminaux iOS et les terminaux Android qui ne permettent pas l'accès à Google Play dans le profil professionnel, les applications internes attribuées sont répertoriées dans les applications professionnelles attribuées dans BlackBerry UEM Client.

Pour les terminaux Android Enterprise, la liste des applications internes attribuées est disponible dans Google Play dans le profil professionnel.

Pour plus d'informations sur BlackBerry Dynamics, consultez [Ajouter une autorisation d'application BlackBerry](#page-20-0) [Dynamics interne.](#page-20-0)

### <span id="page-12-1"></span>**Spécifier l'emplacement réseau partagé où stocker des applications internes**

Si vous disposez d'un environnement BlackBerry UEM sur site, avant d'ajouter des applications internes à la liste des applications, vous devez spécifier un emplacement réseau partagé où stocker les fichiers source des applications que vous chargez. Pour veiller à ce que les applications internes restent disponibles, cet emplacement réseau doit disposer d'une solution haute disponibilité et être régulièrement sauvegardé. De même, veillez à ne pas créer de dossier réseau partagé dans le dossier d'installation BlackBerry UEM car celui-ci serait supprimé en cas de mise à niveau de BlackBerry UEM. Si vous disposez de BlackBerry UEM Cloud, vous n'avez pas besoin de spécifier un emplacement réseau pour les fichiers d'application.

#### **Avant de commencer :**

- Créez un dossier réseau partagé pour stocker les fichiers source des applications internes sur le réseau hébergeant BlackBerry UEM.
- Vérifiez que le compte de service de l'ordinateur qui héberge BlackBerry UEM dispose d'un accès en lecture et en écriture sur le dossier réseau partagé.
- **1.** Sur la barre de menus de la console de gestion, cliquez sur **Paramètres**.
- **2.** Dans le volet de gauche, développez **Gestion des applications**.
- **3.** Cliquez sur **Stockage d'applications internes**.
- **4.** Dans le champ **Emplacement réseau**, saisissez le chemin du dossier réseau partagé au format suivant :

\\*<computer\_name>*\*<shared\_network\_folder>*

Le chemin du réseau partagé doit être au format UNC (par exemple, \\NomOrdinateur\Applications \ApplicationInternes).

**5.** Cliquez sur **Enregistrer**.

#### <span id="page-12-2"></span>**Ajouter une application interne à la liste des applications**

Suivez ces instructions pour ajouter des applications internes à la liste des applications pour tous les terminaux. Si vous gérez des terminaux Android Enterprise, consultez [Ajout d'applications internes sur les terminaux Android](#page-15-0) [Enterprise et Android Management](#page-15-0) pour connaitre la méthode recommandée d'ajout d'applications internes pour ces terminaux.

Les applications iOS doivent correspondre à des fichiers .ipa, les applications Android à des fichiers .apk et les applications Windows 10 à des fichiers .xap ou .appx. Les applications internes doivent être signées et non modifiées.

**Avant de commencer :** Si vous disposez d'un environnement BlackBerry UEM sur site, [Spécifier l'emplacement](#page-12-1) [réseau partagé où stocker des applications internes](#page-12-1).

- **1.** Sur la barre de menus de la console de gestion, cliquez sur **Applications**.
- **2.** Cliquez sur  $\mathbb{H}$ .
- **3.** Cliquez sur **Applications internes**.
- **4.** Cliquez sur **Parcourir**. Naviguez jusqu'à l'application que vous souhaitez ajouter ou mettre à jour.
- **5.** Cliquez sur **Ouvrir**.
- **6.** Cliquez sur **Ajouter**.
- **7.** Vous pouvez également ajouter le nom du fournisseur et la description de l'application.
- **8.** Pour ajouter des captures d'écran de l'application, cliquez sur **Ajouter**. Accédez aux captures d'écran. Les formats d'image .jpg, .jpeg, .png ou .gif sont pris en charge.
- **9.** Si vous ajoutez une application iOS, procédez comme suit :
	- a) Dans la liste déroulante **Facteur de forme du terminal pris en charge**, sélectionnez les facteurs de forme sur lesquels l'application peut être installée. Par exemple, vous pouvez empêcher l'accès à l'application dans les applications professionnelles pour les terminaux iPad mais l'autoriser pour les terminaux iPhone.
	- b) Si vous souhaitez supprimer l'application du terminal lorsque celui-ci est supprimé de BlackBerry UEM, sélectionnez **Supprimer l'application du terminal lorsque celui-ci est supprimé de BlackBerry UEM**. Cette option ne s'applique qu'aux applications dont la disposition est marquée comme requise et dont le paramètre Installation par défaut pour les applications requises est défini sur Demander une fois. Vous pouvez définir la disposition de l'application lorsque vous attribuez l'application à un utilisateur ou à un groupe.
	- c) Si vous souhaitez empêcher la sauvegarde des applications des terminaux iOS sur le service en ligne iCloud, sélectionnez **Désactiver la sauvegarde iCloud pour l'application**. Cette option s'applique uniquement aux applications dotées d'une disposition marquée comme requise. Vous pouvez définir la disposition de l'application lorsque vous attribuez l'application à un utilisateur ou à un groupe.
	- d) Dans la liste déroulante **Méthode d'installation par défaut des applications requises**, si vous souhaitez que les utilisateurs reçoivent une demande d'installation de l'application sur leurs terminaux iOS, sélectionnez **Demander une fois**. Si les utilisateurs ne reçoivent pas cette demande ou la rejettent, ils peuvent installer l'application ultérieurement via l'écran Applications professionnelles de l'application BlackBerry UEM Client ou l'icône Applications professionnelles du terminal.

**10.**Si vous ajoutez une application Android, dans la liste déroulante **Envoyer à**, effectuez l'une des opérations suivantes :

- Si vous souhaitez que l'application soit envoyée à tous les terminaux Android, sélectionnez **Tous les terminaux Android** .
- Si vous souhaitez que l'application soit uniquement envoyée aux terminaux Android utilisant Samsung Knox Workspace, sélectionnez **Terminaux Samsung KNOX Workspace**.
- Si vous souhaitez que l'application soit envoyée uniquement aux terminaux Android Enterprise, sélectionnez **Terminaux Android avec profil professionnel**.
- **11.**Pour filtrer, par catégorie, les applications figurant dans la liste des applications et les organiser en catégories dans la liste Applications professionnelles sur les terminaux des utilisateurs, vous pouvez sélectionner une catégorie pour l'application. Dans la liste déroulante **Catégorie**, effectuez l'une des opérations suivantes :

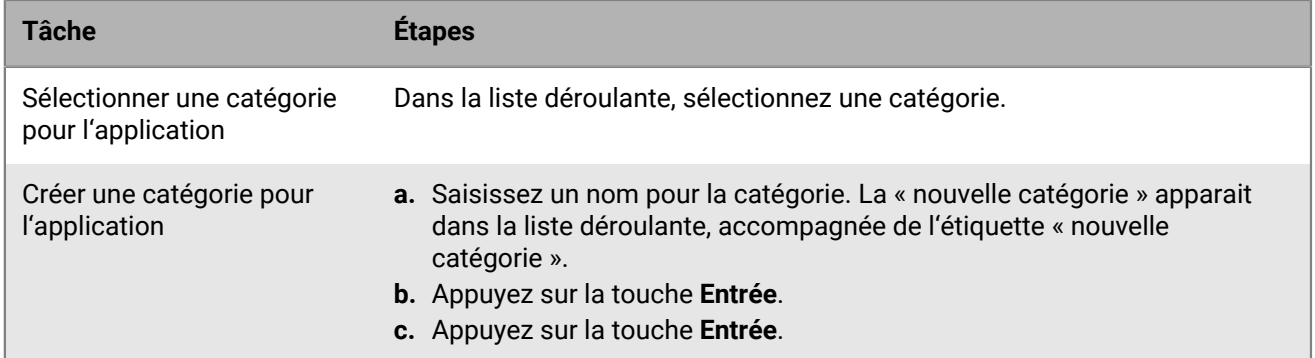

- **12.**Dans la liste déroulante **Évaluation et commentaires sur l'application**, effectuez l'une des opérations suivantes. Lorsqu'il existe plusieurs versions de l'application, le paramètre spécifié s'applique à toutes les versions.
	- Si vous souhaitez que les utilisateurs puissent évaluer l'application, déposer des commentaires et consulter les avis d'autres utilisateurs de votre environnement, sélectionnez **Mode public**.
	- Si vous souhaitez uniquement autoriser les utilisateurs à évaluer et déposer des commentaires sur l'application, sélectionnez **Mode privé**. Les utilisateurs n'auront pas accès aux avis des autres utilisateurs. Ces avis seront disponibles dans la console de gestion BlackBerry UEM.
	- Si vous ne souhaitez pas que les utilisateurs puissent évaluer les applications, déposer des commentaires ou consulter les avis d'autres utilisateurs, sélectionnez **Désactivé**.

#### **13.**Pour les applications prenant en charge les paramètres de configuration, un tableau **Configuration de l'application** s'affiche. Si vous souhaitez créer une configuration d'application, procédez comme suit :

- a) Cliquez sur  $+$  pour ajouter une configuration d'application.
- b) Saisissez le nom de la configuration d'application et spécifiez les paramètres de configuration à utiliser.
- c) Cliquez sur **Enregistrer**.
- d) Si nécessaire, utilisez les flèches pour déplacer les profils vers le haut ou vers le bas du classement. Lorsqu'une application est attribuée plusieurs fois avec différentes configurations d'application, la configuration au classement le plus élevé s'applique.
- **14.**Cliquez sur **Ajouter**. Si vous prévoyez d'héberger l'application dans BlackBerry UEM à l'aide d'un fichier .json, copiez et collez l'URL affichée.

#### <span id="page-14-0"></span>**Mettre à jour une application interne**

Lorsque vous mettez à jour une application interne, l'application mise à jour remplace l'application actuellement attribuée aux utilisateurs et aux groupes. Les utilisateurs reçoivent une invite sur leur terminal pour installer la nouvelle version de l'application.

Si vous mettez à jour une application iOS interne avec une configuration d'application préexistante, créez une configuration d'application du même nom lors de la mise à jour de la version. BlackBerry UEM peut alors déployer automatiquement la nouvelle version auprès des utilisateurs.

Si vous mettez à jour une Android Enterprise application que vous avez ajoutée à Google Play en tant qu'application privée, consultez [Mettre à jour une application privée pour les terminaux Android Enterprise](#page-17-0).

**Avant de commencer :** Si vous mettez à jour une application pour terminaux Android Enterprise que vous avez ajoutée à Google Play à l'aide de Google Developers Console, consultez [Ajout d'une application interne Android à](#page-17-1) [l'aide de Google Developers Console](#page-17-1) pour ajouter la version mise à jour de l'application à Google Play et patientez environ 24 heures, le temps que Google publie l'application, avant de la mettre à jour dans BlackBerry UEM en procédant comme suit.

**1.** Sur la barre de menus de la console de gestion, cliquez sur **Applications**.

- **2.** Cliquez sur l'application interne que vous souhaitez mettre à jour.
- **3.** Dans le coin supérieur droit, cliquez sur  $\mathbb{H}$ .
- **4.** Dans la boite de dialogue **Mettre à jour l'application interne**, cliquez sur **Parcourir** et naviguez jusqu'à l'application que vous souhaitez mettre à jour.
- **5.** Cliquez sur **Ajouter** jusqu'à ce que le bouton **Enregistrer** s'affiche.
- **6.** Cliquez sur **Enregistrer**.

### <span id="page-15-0"></span>**Ajout d'applications internes sur les terminaux Android Enterprise et Android Management**

Vous pouvez ajouter des applications internes sur les terminaux Android Enterprise et Android Management à l'aide de la console de gestion BlackBerry UEM et de Google Developers Console. La méthode que vous utilisez dépend de différents facteurs.

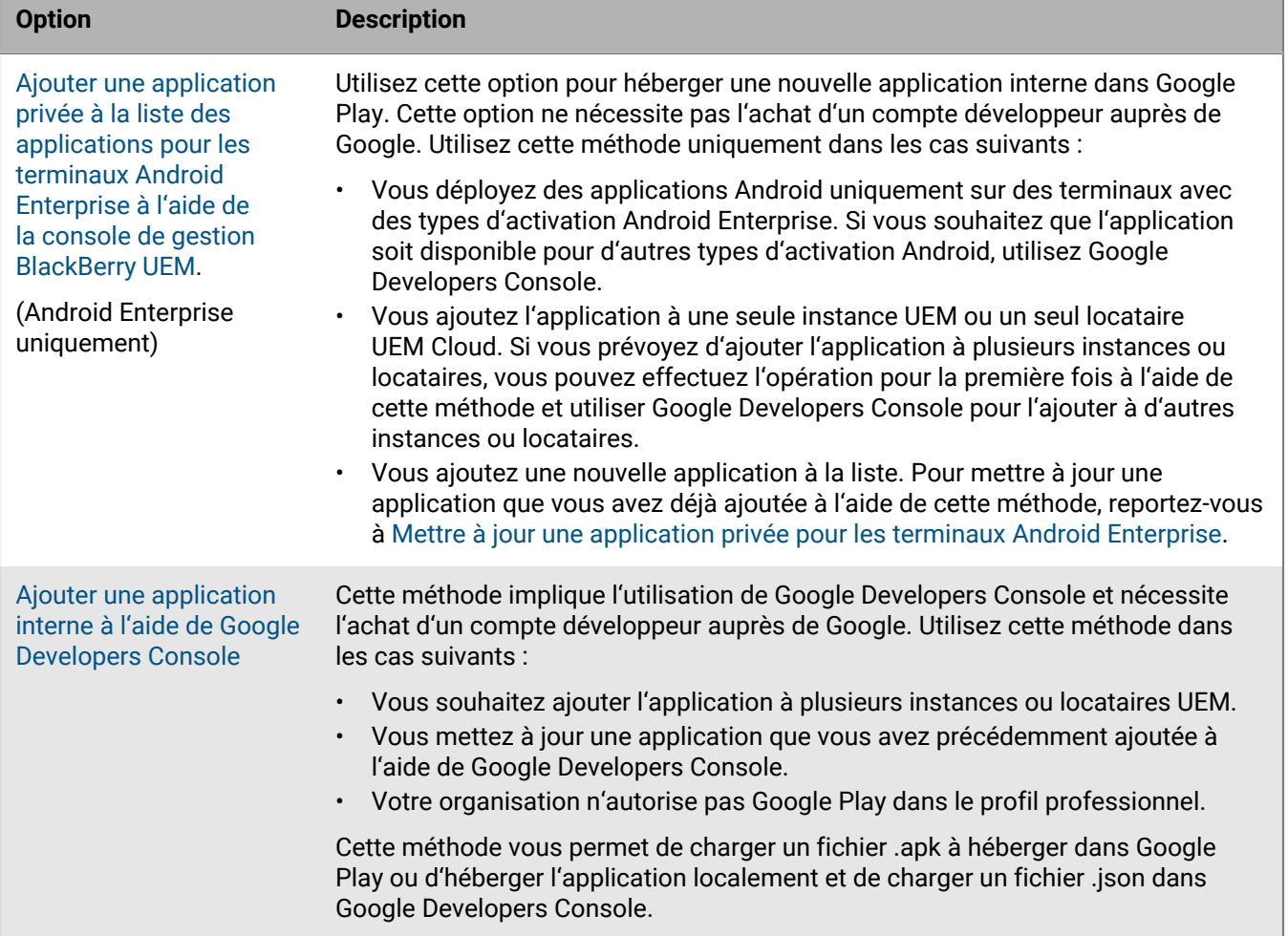

#### <span id="page-15-1"></span>**Ajouter une application privée à la liste des applications pour les terminaux Android Enterprise à l'aide de la console de gestion BlackBerry UEM**

Suivez ces instructions afin d'ajouter des applications internes en tant qu'applications privées sur Google Play pour un déploiement sur les terminaux Android Enterprise.

Dans la liste des applications, les applications privées sont représentées par le symbole et le nom de votre organisation Android Enterprise se trouve dans le champ Éditeur.

**Avant de commencer :** Si vous disposez d'un environnement BlackBerry UEM sur site, [Spécifier l'emplacement](#page-12-1) [réseau partagé où stocker des applications internes](#page-12-1).

- **1.** Sur la barre de menus de la console de gestion, cliquez sur **Applications**.
- **2.** Cliquez sur  $\mathbb{H}$ .
- **3.** Cliquez sur **Google Play**.
- **4.** Dans le menu de navigation de gauche, cliquez sur **Applications privées**.
- **5.** Cliquez sur .
- **6.** Dans le champ **Titre**, saisissez le texte qui s'affichera sur le terminal.
- **7.** Cliquez sur **Télécharger APK**, accédez à l'application que vous souhaitez ajouter, puis cliquez sur **Ouvrir**.
- **8.** Cliquez sur **Créer**.

L'application Web est créée dans Google Play et apparaît dans l'onglet Applications privées. Google Play prend plusieurs minutes pour télécharger et vérifier le fichier .apk, et avertir UEM que l'application est prête. Lorsque UEM reçoit le fichier .apk, il ajoute automatiquement l'application à la liste des applications.

- **9.** Dans le champ **Description de l'application**, saisissez la description de l'application.
- **10.**Pour ajouter les captures d'écran de l'application, cliquez sur **Ajouter** et accédez aux captures d'écran. Les formats d'image .jpg, .jpeg, .png ou .gif sont pris en charge.
- **11.**Si vous souhaitez que l'application se mette automatiquement à jour sur les terminaux Android Enterprise, sélectionnez **Mettre à jour automatiquement l'application sur les terminaux Android Enterprise lorsque la mise à jour est disponible**.

#### **12.**Pour les applications prenant en charge les paramètres de configuration, un tableau **Configuration de l'application** s'affiche. Si vous souhaitez créer une configuration d'application, procédez comme suit :

- a) Cliquez sur  $+$  pour ajouter une configuration d'application.
- b) Saisissez le nom de la configuration d'application et spécifiez les paramètres de configuration à utiliser.
- c) Cliquez sur **Enregistrer**.
- d) Si nécessaire, utilisez les flèches pour déplacer les profils vers le haut ou vers le bas du classement. Lorsqu'une application est attribuée plusieurs fois avec différentes configurations d'application, la configuration au classement le plus élevé s'applique.
- **13.**Pour filtrer, par catégorie, les applications figurant dans la liste des applications et les organiser en catégories dans la liste Applications professionnelles sur les terminaux des utilisateurs, vous pouvez sélectionner une catégorie pour l'application. Dans la liste déroulante **Catégorie**, effectuez l'une des opérations suivantes :

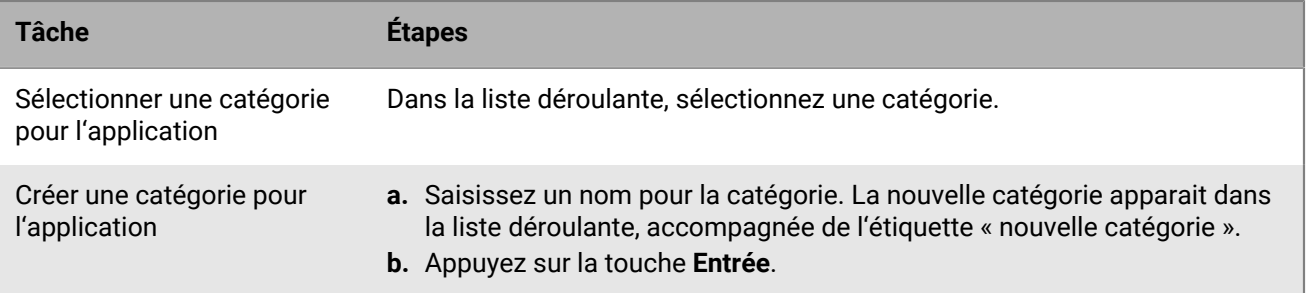

- **14.**Dans la liste déroulante **Évaluation et commentaires sur l'application**, effectuez l'une des opérations suivantes. Lorsqu'il existe plusieurs versions de l'application, le paramètre spécifié s'applique à toutes les versions.
	- Si vous souhaitez que les utilisateurs puissent évaluer l'application, déposer des commentaires et consulter les avis d'autres utilisateurs de votre environnement, sélectionnez **Mode public**.
	- Si vous souhaitez uniquement autoriser les utilisateurs à évaluer et déposer des commentaires sur l'application, sélectionnez **Mode privé**. Les utilisateurs n'auront pas accès aux avis des autres utilisateurs. Ces avis seront disponibles dans la console de gestion UEM.

• Si vous ne souhaitez pas que les utilisateurs puissent évaluer les applications, déposer des commentaires ou consulter les avis d'autres utilisateurs, sélectionnez **Désactivé**.

#### **15.**Cliquez sur **Ajouter**.

**À la fin :** Si l'application est une application BlackBerry Dynamics, créez une autorisation d'application BlackBerry Dynamics pour l'application et attribuez l'application ainsi que son autorisation aux utilisateurs. Pour plus d'informations, reportez-vous à [Ajouter une autorisation d'application BlackBerry Dynamics interne.](#page-20-0)

#### <span id="page-17-0"></span>**Mettre à jour une application privée pour les terminaux Android Enterprise**

Vous pouvez mettre à jour des applications privées avec une nouvelle version du fichier .apk et mettre à jour les informations de l'application dans Google Play. Si vous mettez à jour l'application pour plusieurs instances BlackBerry UEM ou locataires UEM Cloud, vous pouvez mettre à jour l'application pour la première instance ou le premier locataire à l'aide de cette méthode, puis utiliser Google Developers Console pour ajouter la mise à jour aux instances ou locataires restants.

- **1.** Sur la barre de menus de la console de gestion, cliquez sur **Applications**.
- **2.** Cliquez sur  $\mathbb{H}$ .
- **3.** Cliquez sur **Google Play**.
- **4.** Dans le menu de navigation de gauche, cliquez sur **Applications privées**.
- **5.** Cliquez sur l'application que vous souhaitez mettre à jour.
- **6.** Cliquez sur **Modifier**.
- **7.** Pour remplacer le fichier .apk par une version mise à jour, cliquez sur **Modifier** en regard du nom du fichier et chargez un nouveau fichier.
- **8.** Pour mettre à jour les paramètres de l'application dans Google Play, cliquez sur **Apporter des modifications avancées** et effectuez les modifications requises.
- **9.** Cliquez sur **Enregistrer**.

#### <span id="page-17-1"></span>**Ajout d'une application interne Android à l'aide de Google Developers Console**

Vous pouvez utiliser Google Developers Console pour télécharger des applications internes pour les terminaux Android. Vous devez disposer d'un compte Google pour vous connecter à Google Developers Console.

Lorsque vous utilisez Google Play pour héberger l'application, vous pouvez utiliser les paramètres de configuration pour modifier les comportements de l'application et la définir comme obligatoire ou facultative. Pour héberger une application dans Google Play, vous devez télécharger un fichier .apk dans Google Developers Console et publier l'application dans Google Play de sorte que les utilisateurs puissent installer l'application interne sur leurs terminaux. Pour obtenir des instructions sur le téléchargement d'un fichier .apk pour les terminaux Android dans Google Developers Console, consultez [Aide destinée à l'administrateur Google](https://support.google.com/a/answer/2494992) [Workspace : Gestion des applications Android privées dans Google Play.](https://support.google.com/a/answer/2494992) Cela est pris en charge pour les terminaux Android Enterprise et Android Management.

Pour héberger des applications internes pour des terminaux Android dans BlackBerry UEM (non pris en charge pour les terminaux Android Management), vous devez générer un fichier .json pour l'application, télécharger ce fichier sur Google Play et obtenir la clé de licence pour l'application publiée. Les applications hébergées dans UEM peuvent être définies comme facultatives uniquement, et vous ne pouvez pas utiliser les paramètres de configuration pour modifier les comportements et fonctionnalités de l'application. Pour héberger le fichier .apk dans UEM, les exigences suivantes doivent être satisfaites :

- Vérifiez qu'OpenSSL, JDK, Python 2.x et Android Asset Packaging Tool (aapt) sont installés dans un chemin sur l'ordinateur qui héberge l'application.
- Dans le profil d'activation attribué à l'utilisateur, assurez-vous que l'option Ajouter un compte Google Play à l'espace Travail n'est pas sélectionnée.
- Si vous avez configuré la prise en charge de Android Enterprise, utilisez l'adresse électronique du compte de développeur que vous avez utilisée pour configurer Android Enterprise.
- Les applications hébergées dans UEM peuvent être définies comme facultatives uniquement, et vous ne pouvez pas utiliser les paramètres de configuration pour modifier les comportements et fonctionnalités de l'application.
- Dans UEM, [ajoutez une application interne à la liste des applications.](#page-12-2) Sélectionnez l'option **Activer l'application pour Android Enterprise**, puis cliquez sur **BlackBerry UEM** dans la liste déroulante **L'application sera hébergée par**. Copiez et enregistrez l'URL qui s'affiche dans UEM.

Vous devez sélectionner **Activer l'application pour Android Enterprise** même si vous hébergez l'application pour tous les terminaux Android.

Pour plus d'informations, consultez [Aide relative à Managed Google Play : Publication d'applications privées à](https://support.google.com/googleplay/work/answer/6145139) [partir de Play Console.](https://support.google.com/googleplay/work/answer/6145139)

- **1.** Sur la barre de menus de la console de gestion, cliquez sur **Applications**.
- **2.** Cliquez sur ...
- **3.** Cliquez sur **Applications internes**.
- **4.** Cliquez sur **Parcourir**. Naviguez jusqu'à l'application que vous souhaitez ajouter ou mettre à jour.
- **5.** Cliquez sur **Ouvrir**.
- **6.** Cliquez sur **Ajouter**.
- **7.** Vous pouvez également ajouter le nom du fournisseur et la description de l'application.
- **8.** Pour ajouter des captures d'écran de l'application, cliquez sur **Ajouter**. Accédez aux captures d'écran. Les formats d'image .jpg, .jpeg, .png ou .gif sont pris en charge.
- **9.** Dans la liste déroulante **Envoyer à**, effectuez l'une des opérations suivantes :
	- Si vous souhaitez que l'application soit envoyée à tous les terminaux Android, sélectionnez **Tous les terminaux Android** .
	- Si vous souhaitez que l'application soit uniquement envoyée aux terminaux Android utilisant Samsung Knox Workspace, sélectionnez **Terminaux Samsung KNOX Workspace**.
	- Si vous souhaitez que l'application soit envoyée uniquement aux terminaux Android Enterprise, sélectionnez **Terminaux Android avec profil professionnel**.
- **10.**Pour filtrer, par catégorie, les applications figurant dans la liste des applications et les organiser en catégories dans la liste Applications professionnelles sur les terminaux des utilisateurs, vous pouvez sélectionner une catégorie pour l'application. Dans la liste déroulante **Catégorie**, effectuez l'une des opérations suivantes :

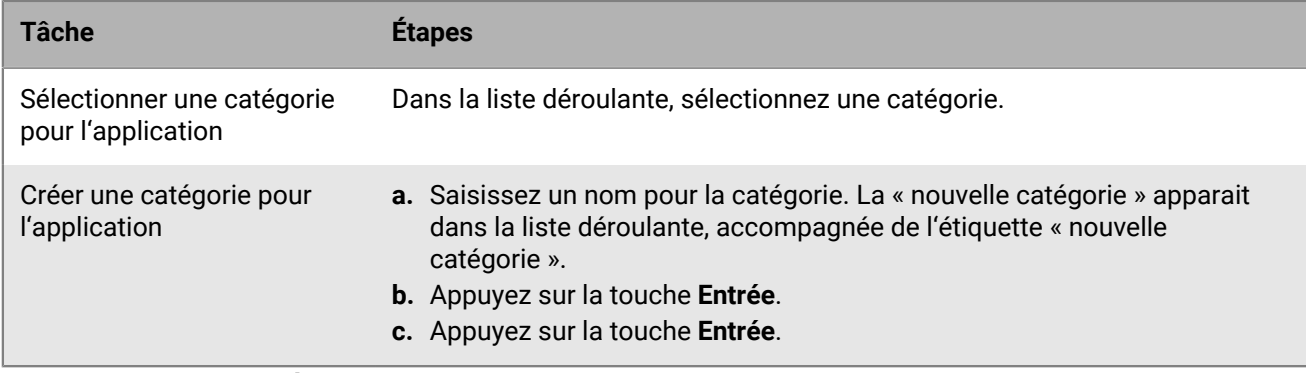

- **11.**Dans la liste déroulante **Évaluation et commentaires sur l'application**, effectuez l'une des opérations suivantes. Lorsqu'il existe plusieurs versions de l'application, le paramètre spécifié s'applique à toutes les versions.
	- Si vous souhaitez que les utilisateurs puissent évaluer l'application, déposer des commentaires et consulter les avis d'autres utilisateurs de votre environnement, sélectionnez **Mode public**.
- Si vous souhaitez uniquement autoriser les utilisateurs à évaluer et déposer des commentaires sur l'application, sélectionnez **Mode privé**. Les utilisateurs n'auront pas accès aux avis des autres utilisateurs. Ces avis seront disponibles dans la console de gestion BlackBerry UEM.
- Si vous ne souhaitez pas que les utilisateurs puissent évaluer les applications, déposer des commentaires ou consulter les avis d'autres utilisateurs, sélectionnez **Désactivé**.
- **12.**Pour les applications prenant en charge les paramètres de configuration, un tableau **Configuration de l'application** s'affiche. Si vous souhaitez créer une configuration d'application, procédez comme suit :
	- a) Cliquez sur  $+$  pour ajouter une configuration d'application.
	- b) Saisissez le nom de la configuration d'application et spécifiez les paramètres de configuration à utiliser.
	- c) Cliquez sur **Enregistrer**.
	- d) Si nécessaire, utilisez les flèches pour déplacer les profils vers le haut ou vers le bas du classement. Lorsqu'une application est attribuée plusieurs fois avec différentes configurations d'application, la configuration au classement le plus élevé s'applique.
- **13.**Cliquez sur **Ajouter**. Si vous prévoyez d'héberger l'application dans BlackBerry UEM à l'aide d'un fichier .json, copiez et collez l'URL affichée.

**À la fin :** Si vous mettez à jour une application que vous avez déjà ajoutée, attendez 24 heures et consultez [Mettre](#page-14-0) [à jour une application interne](#page-14-0) pour terminer le processus.

# <span id="page-19-0"></span>**Ajouter des applications BlackBerry Dynamics publiques à la liste des applications**

Les applications BlackBerry Dynamics publiques sont automatiquement ajoutées à la liste des applications si votre organisation est autorisée à les utiliser. Vous pouvez vous procurer les autorisations relatives aux applications BlackBerry Dynamics à partir de BlackBerry Marketplace for Enterprise Software. UEM se synchronise avec Marketplace et met à jour la liste des applications toutes les 24 heures, mais vous pouvez également procéder à une mise à jour immédiate de la liste des applications.

**Remarque :** Les utilisateurs doivent activer les applications sur le même environnement BlackBerry UEM à partir duquel les applications ont été attribuées. L'activation d'applications BlackBerry Dynamics avec des clés d'accès, des mots de passe d'activation ou des QR Codes à partir d'un environnement BlackBerry Dynamics externe n'est pas prise en charge. Pour utiliser des QR Codes ou des mots de passe d'activation, l'application doit utiliser BlackBerry Dynamics SDK 8.0 ou version ultérieure.

- **1.** Connectez-vous à votre compte sur <https://marketplace.blackberry.com/apps>.
- **2.** Recherchez l'application dans BlackBerry Marketplace for Enterprise Software et demandez une version d'essai. L'application sera mise à la disposition de votre entreprise et pourra être attribuée aux utilisateurs dès qu'elle aura été synchronisée avec BlackBerry UEM.
- **3.** Pour acheter l'application, suivez les instructions du développeur.

# <span id="page-19-1"></span>**Ajout d'applications BlackBerry Dynamics internes à la liste des applications**

Pour ajouter des applications BlackBerry Dynamics internes à la liste des applications, vous devez ajouter les autorisations et charger les fichiers source.

Vous pouvez utiliser les fichiers source des applications du magasin Google Play public et les charger en tant qu'applications internes afin que les utilisateurs puissent les installer sans accéder à Google Play. Lorsque

vous ajoutez des applications Google Play en tant qu'applications internes, les options Envoyer vers et Versions limitées ne sont pas prises en charge.

Pour les types d'activation Android Enterprise, lorsque Google Play n'est pas accessible et que l'option « Ajouter compte Google Play à l'espace Travail » n'est pas sélectionnée dans le profil d'activation attribué à l'utilisateur, seuls les fichiers source de l'application sont envoyés au terminal.

Pour les types d'activation Android Enterprise, lorsque Google Play est accessible et que l'option « Ajouter compte Google Play à l'espace Travail » est sélectionnée dans le profil d'activation attribué à l'utilisateur, seule l'application publiée dans Google Play est envoyée au terminal. Ceci s'applique également aux types d'activation Samsung Knox pour lesquels l'option Gestion des applications Google Play pour les terminaux Samsung Knox Workspace est sélectionnée dans le profil d'activation.

### <span id="page-20-0"></span>**Ajouter une autorisation d'application BlackBerry Dynamics interne**

Pour ajouter une application BlackBerry Dynamics interne, vous devez ajouter l'autorisation correspondante dans BlackBerry UEM. Une fois l'autorisation attribuée, vous pouvez télécharger les fichiers source de l'application.

#### **Avant de commencer :**

- Si vous disposez d'un environnement UEM sur site, [Spécifier l'emplacement réseau partagé où stocker des](#page-12-1) [applications internes.](#page-12-1)
- Vous devez disposer d'une licence appropriée pour pouvoir ajouter une autorisation d'application BlackBerry Dynamics interne. Pour plus d'informations, consultez le [Guide des licences BlackBerry Enterprise.](https://docs.blackberry.com/content/dam/docs-blackberry-com/release-pdfs/en/blackberry-enterprise-licensing/BlackBerry-Enterprise-Licensing-Guide-en.pdf)
- **1.** Sur la barre de menus de la console de gestion, cliquez sur **Applications**.
- **2.** Cliquez sur  $\mathbb{H}$ .
- **3.** Cliquez sur **Autorisations d'application BlackBerry Dynamics interne**.
- **4.** Dans le champ **Nom**, saisissez le nom de l'application que vous souhaitez ajouter.
- **5.** Dans le champ **ID d'autorisation BlackBerry Dynamics**, saisissez l'ID d'autorisation de l'application que vous souhaitez ajouter. Si vous ne connaissez pas l'ID d'autorisation de l'application, contactez le développeur de l'application. Pour plus d'information sur les ID d'autorisation, [reportez-vous à la documentation relative à](https://docs.blackberry.com/en/development-tools/blackberry-dynamics-sdk-android) [BlackBerry Dynamics SDK.](https://docs.blackberry.com/en/development-tools/blackberry-dynamics-sdk-android) L'ID d'autorisation doit être au format suivant :
	- Nom de domaine inversé, par exemple, com.yourcompany.appname.
	- Ne doit pas commencer par l'un des éléments suivants :
		- com.blackberry
		- com.good
		- com.rim
		- net.rim
	- Ne doit pas contenir de majuscules
	- Doit être conforme au format du <sous-domaine> [défini dans la section 2.3.1 de la norme RFC 1035](https://www.ietf.org/rfc/rfc1035.txt), [telle](https://tools.ietf.org/html/rfc1123) [qu'amendée par la section 2.1 de la norme RFC 1123.](https://tools.ietf.org/html/rfc1123)
- **6.** Dans le champ **Version de l'autorisation BlackBerry Dynamics**, saisissez la version de l'autorisation. Si vous ne connaissez pas la version de l'autorisation, contactez le développeur de l'application. La version de l'autorisation doit être au format suivant :
	- Un à quatre segments de chiffres, séparés par des points, par exemple, 100 ou 1.2.3.4.
	- Pas de zéro non significatif dans les segments numériques. Par exemple, vous ne pouvez pas utiliser 0100 ou 01.02.03.04.
	- Les segments numériques peuvent comprendre un à trois caractères, par exemple, 100.200.300.400.
- **7.** Vous pouvez également ajouter une description de l'application.
- **8.** Cliquez sur **Ajouter**.

**À la fin :** Effectuez l'une des opérations suivantes :

- Si l'application est installée sur des terminaux Android Enterprise et que vous souhaitez la gérer en tant qu'application privée dans Google Play, [Ajouter une application privée à la liste des applications pour les](#page-15-1) [terminaux Android Enterprise à l'aide de la console de gestion BlackBerry UEM](#page-15-1).
- Si l'application est installée sur des terminaux Android Enterprise et que vous ne souhaitez pas gérer l'application en tant qu'application privée dans Google Play, [Ajout d'une application interne Android à l'aide de](#page-17-1) [Google Developers Console](#page-17-1).
- De manière générale, pour les autres terminaux, [Télécharger les fichiers source d'une application BlackBerry](#page-21-0) [Dynamics.](#page-21-0)

### <span id="page-21-0"></span>**Télécharger les fichiers source d'une application BlackBerry Dynamics**

Lorsqu'une attribution d'application BlackBerry Dynamics a été créée, vous pouvez télécharger les fichiers source des plates-formes de terminaux qui conviennent. Il n'est pas nécessaire de charger les fichiers source d'une application BlackBerry Dynamics si elle est gérée dans Google Play en tant qu'application privée ou si vous l'avez ajoutée à l'aide de la Google Developers Console.

**Avant de commencer :** [Ajouter une autorisation d'application BlackBerry Dynamics interne](#page-20-0).

- **1.** Sur la barre de menus de la console de gestion, cliquez sur **Applications**.
- **2.** Cliquez sur l'application pour laquelle vous souhaitez télécharger des fichiers source.
- **3.** Cliquez sur l'onglet de la plateforme de terminaux pour laquelle vous souhaitez télécharger un fichier source.
- **4.** Dans la section **Fichier source de l'application**, cliquez sur **Ajouter**.
- **5.** Cliquez sur **Parcourir**. Naviguez jusqu'à l'application que vous souhaitez ajouter ou mettre à jour.
- **6.** Cliquez sur **Ajouter**.
- **7.** Si nécessaire, mettez à jour les paramètres de l'application. Pour plus d'informations, reportez-vous à [Gérer les](#page-44-0) [paramètres d'une application BlackBerry Dynamics](#page-44-0).

## <span id="page-21-1"></span>**Ajout d'un raccourci d'application sur les terminaux iOS, macOS et Android**

Vous pouvez créer un raccourci d'application sur les terminaux afin que les utilisateurs puissent accéder rapidement à une adresse Web en appuyant dessus. Créez un raccourci d'application pour chaque raccourci à afficher sur les terminaux des utilisateurs.

Pour les terminaux Android, vous avez la possibilité de spécifier une autre application à ouvrir au lieu d'une adresse Web.

Pour les terminaux activés avec BlackBerry Dynamics, vous avez la possibilité d'ajouter le raccourci au BlackBerry Dynamics Launcher.

**Avant de commencer :** Vérifiez qu'une autorisation d'application est affectée aux utilisateurs pour Fonctionnalité - App Store BlackBerry (com.blackberry.feature.appstore).

- **1.** Sur la barre de menus de la console de gestion, cliquez sur **Applications**.
- **2.** Cliquez sur  $\mathbb{H}$ .
- **3.** Cliquez sur **Raccourci d'application**.
- **4.** Saisissez le nom et la description du raccourci d'application. Le nom est utilisé en tant que libellé pour le raccourci d'application.
- **5.** Dans le champ **Icône de raccourci**, cliquez sur **Parcourir**. Localisez et sélectionnez une image pour l'icône du raccourci d'application.
- **6.** Sélectionnez les types de terminaux pour lesquels vous souhaitez configurer ce raccourci d'application.
- **7.** Dans chacun des onglets de type de terminal sélectionnés, saisissez l'adresse Web du raccourci dans le champ **URL**. L'adresse Web doit commencer par http:// ou https://.:
- **8.** Pour les terminaux iOS et iPadOS 14 et versions ultérieures, dans le champ **Application cible**, spécifiez l'application à associer à l'ouverture de l'URL.
- **9.** Pour les terminaux iOS et iPadOS 15 et versions ultérieures, spécifiez les options du raccourci :
	- a) Si vous souhaitez ajouter le raccourci sur l'écran d'accueil du terminal, sélectionnez **Écran d'accueil de l'utilisateur**.
	- b) Si vous souhaitez autoriser l'utilisateur à supprimer le raccourci, sélectionnez **Autoriser l'utilisateur à supprimer le raccourci de l'application**.
	- c) Si vous ne souhaitez pas que le clip Web apparaisse dans une fenêtre de navigateur, sélectionnez **Ouvrir en tant qu'application plein écran**.
	- d) Si le clip Web n'apparait pas dans une fenêtre de navigateur et que vous ne souhaitez pas que l'interface utilisateur du navigateur s'affiche lorsque l'utilisateur quitte le clip Web, sélectionnez **Ignorer la portée du manifeste**.
- **10.**Sélectionnez l'emplacement où vous voulez ajouter le raccourci. Si vous ajoutez le raccourci à BlackBerry Dynamics Launcher, indiquez si vous souhaitez que le site Web s'ouvre dans le navigateur BlackBerry Access.
- **11.**Cliquez sur **Ajouter**.

# <span id="page-22-0"></span>**Ajout ou mise à jour d'une application Web pour les terminaux Android Enterprise et Android Management**

Les applications Web sont des applications Android que vous créez à l'aide d'une adresse de site Web (URL), d'une image d'icône et d'un titre. Lorsqu'un utilisateur ouvre une application Web sur son terminal, l'URL s'ouvre dans le navigateur Google Chrome.

Lorsque vous ajoutez une application Web, le système d'applications Web Google crée un fichier .apk et l'héberge dans Google Play pour que les utilisateurs puissent l'installer dans le profil professionnel. Google génère l'ID du package d'applications Web, qui commence par « com.google.enterprise.webapp ». Dans la liste des applications, les applications Web Google affichent le symbole de l' et le nom de votre organisation Android Enterprise dans le champ Fournisseur.

- **1.** Sur la barre de menus de la console de gestion, cliquez sur **Applications**.
- **2.** Cliquez sur  $\mathbb{H}$ .
- **3.** Cliquez sur **Google Play**.
- **4.** Dans le menu de navigation de gauche, cliquez sur **Applications Web**.
- **5.** Effectuez l'une des opérations suivantes :

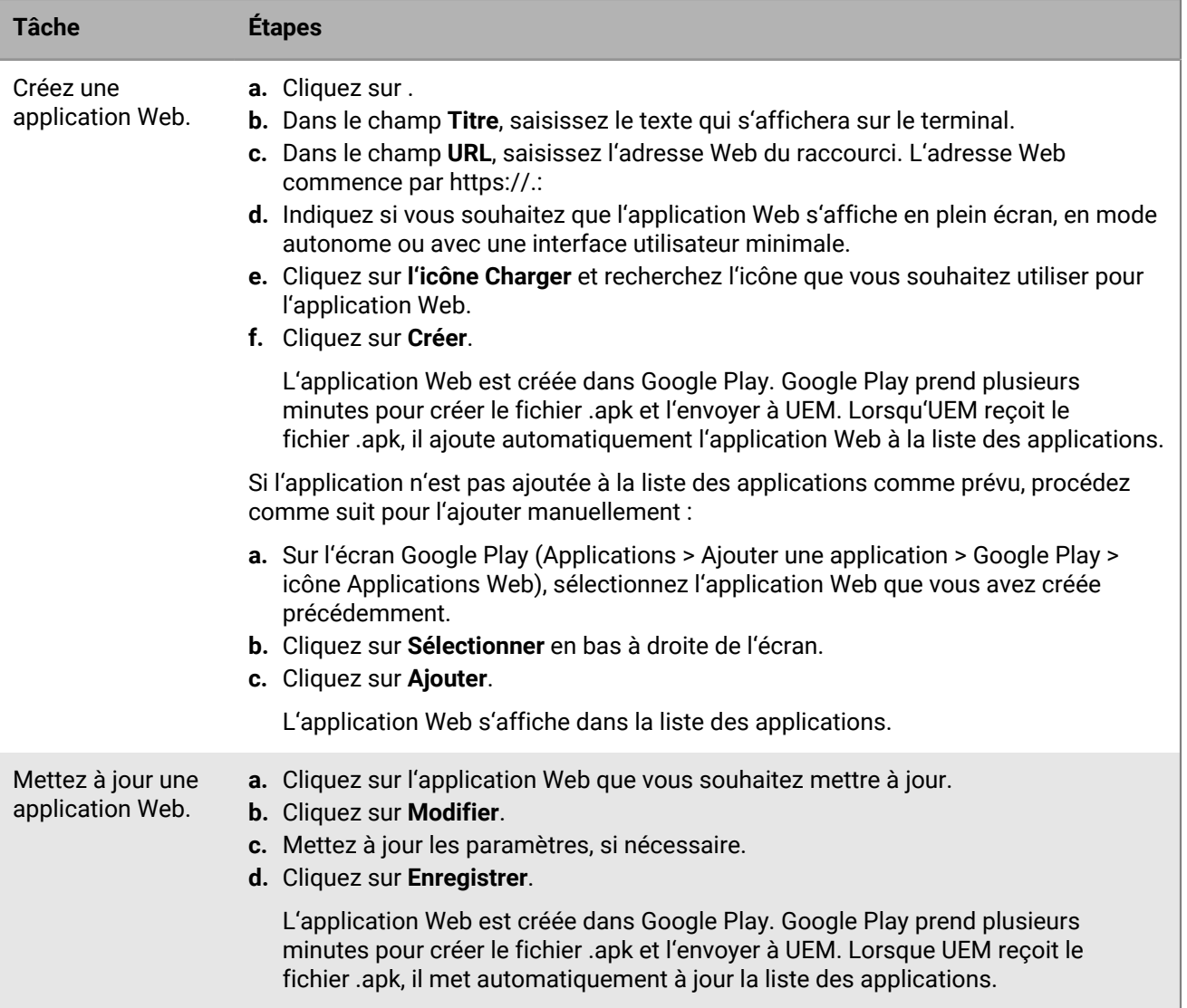

# <span id="page-24-0"></span>**Gestion des applications à l'aide de la liste des applications**

La liste des applications contient les applications que vous pouvez attribuer aux utilisateurs, groupes d'utilisateurs et groupes de terminaux. Les applications attribuées aux utilisateurs par un profil de protection de l'application Microsoft Intune n'apparaissent pas dans la liste des applications.

Dans la liste des applications, les applications BlackBerry Dynamics sont accompagnées d'une icône de verrouillage (c). Pour plus d'informations sur la gestion des applications BlackBerry Dynamics, consultez [Gestion](#page-29-0) [des applications BlackBerry Dynamics.](#page-29-0)

Dans la liste des applications, vous pouvez cliquer sur une application pour connaitre l'état des applications et des groupes d'applications attribués aux comptes d'utilisateur.

Vous pouvez gérer les applications figurant dans la liste des applications à partir de l'écran **Applications**.

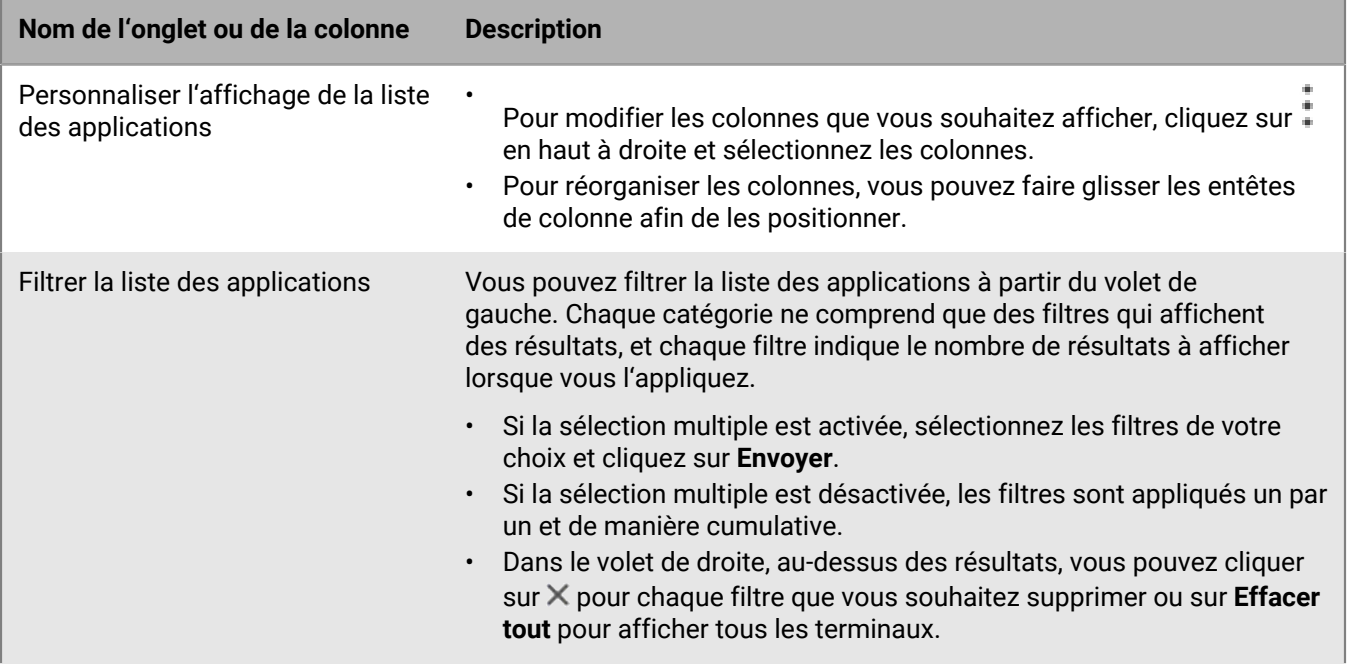

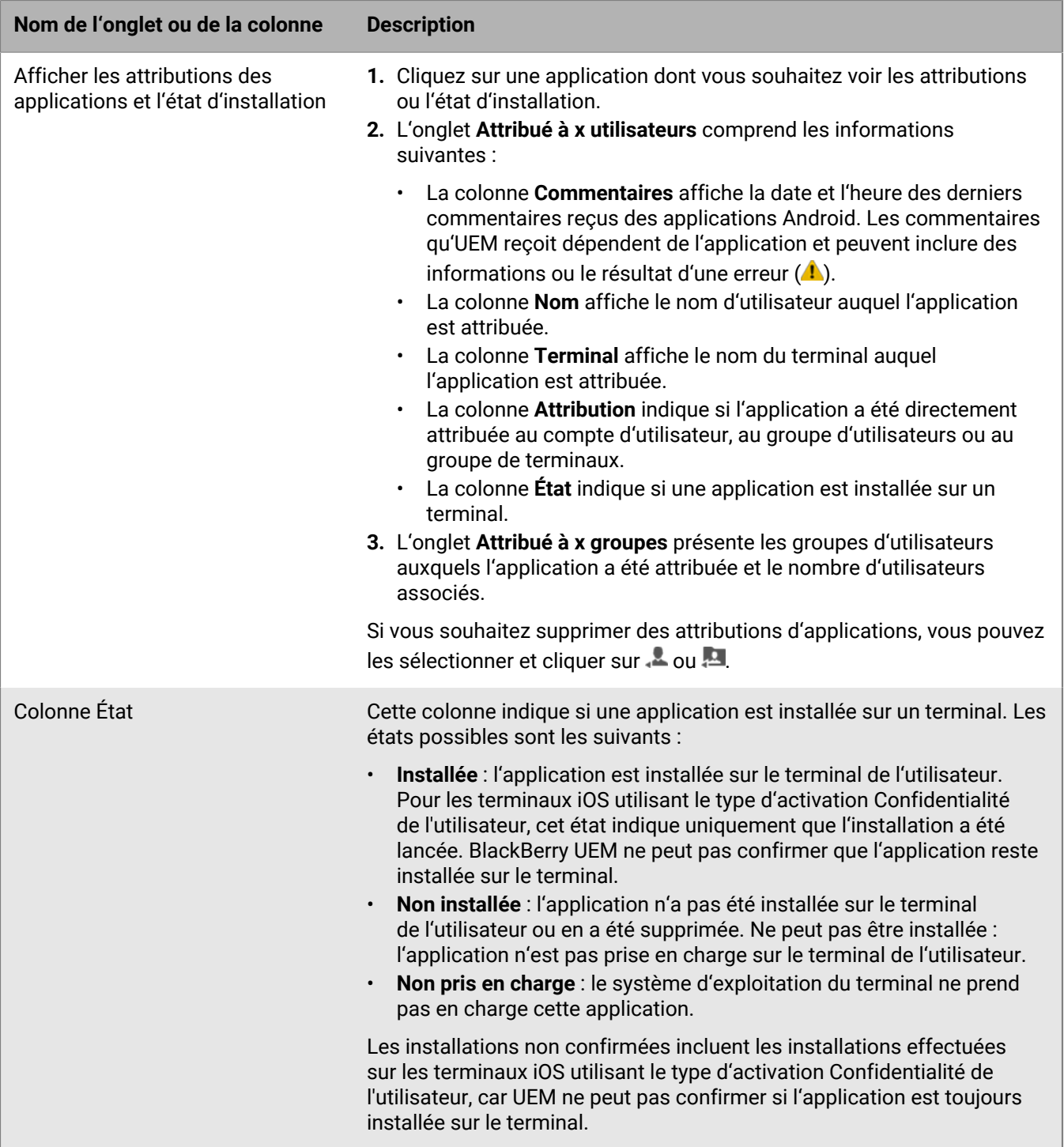

# <span id="page-25-0"></span>**Gestion des groupes d'applications**

Les groupes d'applications vous permettent de créer un ensemble d'applications à attribuer à des utilisateurs, groupes d'utilisateurs ou groupes de terminaux. Le regroupement d'applications vous permet de gérer les applications de manière plus efficace et cohérente sur tous les terminaux de votre organisation. Par exemple, vous pouvez utiliser les groupes d'applications pour attribuer le même groupe d'applications à plusieurs types de terminaux ou pour regrouper des applications pour des utilisateurs dotés du même rôle au sein de votre organisation.

BlackBerry UEM fournit des groupes d'applications préconfigurées appelés « Applications recommandées pour les terminaux Android avec profil professionnel » et « BlackBerry Productivity Suite ».

### <span id="page-26-0"></span>**Créer un groupe d'applications**

**Avant de commencer :** Ajoutez les applications à la liste des applications.

- **1.** Sur la barre de menus de la console de gestion, cliquez sur **Applications > Groupes d'applications**.
- **2.** Cliquez sur  $\mathbb{H}$ .
- **3.** Saisissez le nom et la description du groupe d'applications.
- 4. Cliquez sur  $+$ .
- **5.** Recherchez les applications que vous souhaitez ajouter au groupe et sélectionnez-les.
	- a) Pour les applications iOS et Android, si elle est disponible, vous pouvez sélectionner la **Configuration d'application** correspondant à chaque application.
	- b) Si vous utilisez Android Enterprise et que vous avez créé des pistes pour des applications dans la console Google Play, sélectionnez la **piste** à attribuer à l'application.
- **6.** Cliquez sur **Ajouter**.
- **7.** Si vous ajoutez des applications iOS, effectuez l'une des tâches suivantes :

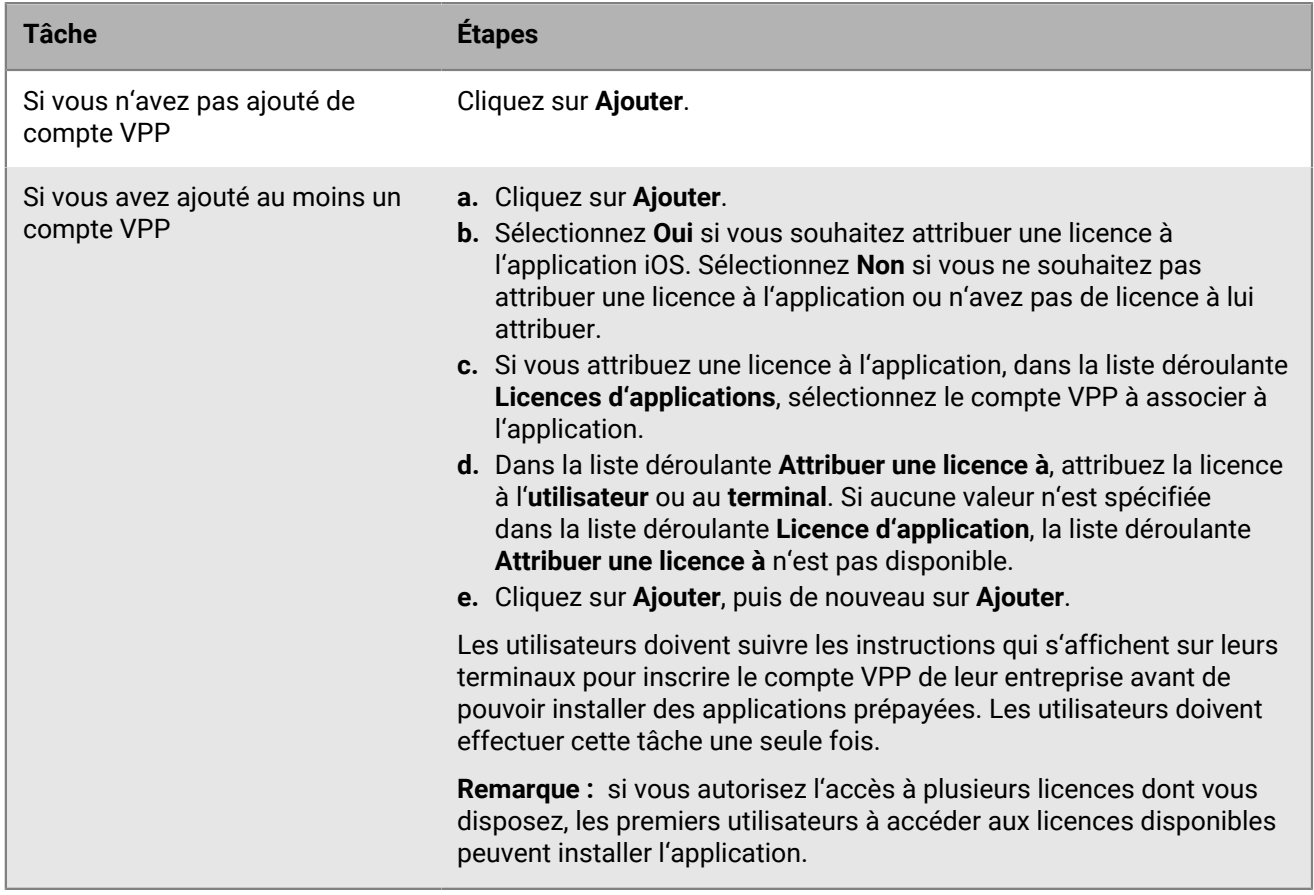

**8.** Cliquez à nouveau sur **Ajouter**.

**À la fin :** Si vous souhaitez modifier un groupe d'applications, cliquez sur celui-ci, puis enregistrez vos modifications.

# <span id="page-27-0"></span>**Mise à jour de la liste des applications**

Vous pouvez mettre à jour la liste des applications pour vérifier que vous disposez des informations les plus récentes sur les applications iOS, Windows 10 et BlackBerry Dynamics de la liste. Les applications Android sont également mises à jour si vous avez configuré BlackBerry UEM pour prendre en charge les terminaux Android Enterprise.

Tenez compte des points suivants :

- Si vous avez ajouté des applications Android avant d'avoir configuré la prise en charge de Android Enterprise, ou si vous avez modifié la configuration, vous devez mettre à jour les informations relatives aux applications pour qu'elles soient disponibles sur les terminaux Android Enterprise.
- cSi vous n'avez configuré aucune prise en charge pour Android Enterprise, les informations relatives aux applications Google Play doivent être mises à jour manuellement.
- Si vous avez configuré votre compte VPN Apple pour mettre automatiquement à jour les informations des applications iOS, vous devez mettre à jour les applications de la liste.

Mettre à jour les informations de l'application ne signifie pas que celle-ci est mise à jour sur le terminal d'un utilisateur. Les utilisateurs reçoivent des notifications de mise à jour pour leurs applications professionnelles de la même façon qu'ils reçoivent des notifications de mise à jour pour leurs applications personnelles.

- **1.** Sur la barre de menus de la console de gestion, cliquez sur **Applications**.
- **2.** Cliquez sur  $\mathbb{G}$ .

## <span id="page-27-1"></span>**Supprimer une application de la liste des applications**

Lorsque vous supprimez une application de la liste des applications, l'application est désattribuée des utilisateurs ou des groupes concernés et n'apparait plus dans le catalogue des applications professionnelles du terminal.

- **1.** Sur la barre de menus de la console de gestion, cliquez sur **Applications**.
- **2.** Cochez la case en regard des applications que vous souhaitez supprimer de la liste des applications.
- **3.** Cliquez sur  $\overline{w}$ .
- **4.** Cliquez sur **Supprimer**.

# <span id="page-27-2"></span>**Spécifier si une application est requise ou facultative**

Vous pouvez spécifier si une application est requise ou facultative. Les actions prises lorsqu'une application est définie sur Requise ou Facultative dépendent du type d'application, du terminal et du type d'activation.

- **1.** Dans la console de gestion, effectuez l'une des opérations suivantes :
	- a) Si vous souhaitez modifier la disposition d'une application attribuée à un utilisateur, sur la barre de menus, cliquez sur **Utilisateurs**.
	- b) Si vous souhaitez modifier la disposition d'une application attribuée à un groupe, sur la barre de menus, cliquez sur **Groupes**.
- **2.** Recherchez et cliquez sur le nom de l'utilisateur ou du groupe.
- **3.** Dans la section **Applications** ou **Application attribuée**, cliquez sur la **Disposition** de l'application appropriée.
- **4.** Dans la liste déroulante **Disposition**, sélectionnez l'option qui convient.
- **5.** Cliquez sur **Enregistrer**.

# <span id="page-28-0"></span>**Notifications de terminal pour les nouvelles applications et les applications mises à jour**

Dans la plupart des cas, les utilisateurs reçoivent des notifications sur leurs terminaux lorsque vous affectez de nouvelles applications, ou lorsque des mises à jour sont disponibles pour les applications internes. En plus des notifications de terminal, toute nouvelle application ou mise à jour d'application s'affiche dans la liste Nouvelles du catalogue d'applications dans BlackBerry UEM Client ou dans Applications professionnelles.

Les applications (requises ou facultatives) s'affichent dans la liste Nouvelles dans les situations suivantes :

- Une application est attribuée à un utilisateur et elle n'est pas déjà installée sur son terminal
- Une application est attribuée à un utilisateur et elle est automatiquement installée
- Une mise à niveau d'une application installée est disponible
- Les utilisateurs doivent disposer de BlackBerry Access sur leurs terminaux.
- L'autorisation pour la Fonctionnalité BlackBerry App Store a été attribuée aux utilisateurs

BlackBerry UEM renverra régulièrement des notifications aux terminaux si les applications restent dans la liste Nouvelles.

Dans la liste d'applications Nouvelles, si un utilisateur clique sur une nouvelle application pour en afficher les détails, l'application est retirée de la liste Nouvelles que l'utilisateur l'installe ou non. Si un utilisateur clique sur une mise à jour d'application, l'application reste dans la liste jusqu'à ce que la mise à jour soit installée.

# <span id="page-29-0"></span>**Gestion des applications BlackBerry Dynamics**

Si votre organisation utilise des applications BlackBerry Dynamics, vous devez configurer les paramètres de connectivité et les autres options qui s'appliquent uniquement aux applications BlackBerry Dynamics.

Pour plus d'informations sur la configuration de la communication réseau et des propriétés des applications BlackBerry Dynamics, consultez [Configuration de la communication réseau et des propriétés des applications](https://docs.blackberry.com/fr/endpoint-management/blackberry-uem/12_19/uem-configuration/ski1473699481442) [BlackBerry Dynamics](https://docs.blackberry.com/fr/endpoint-management/blackberry-uem/12_19/uem-configuration/ski1473699481442) dans le contenu relatif à la configuration.

Pour utiliser des applications BlackBerry Dynamics dans votre organisation, procédez comme suit :

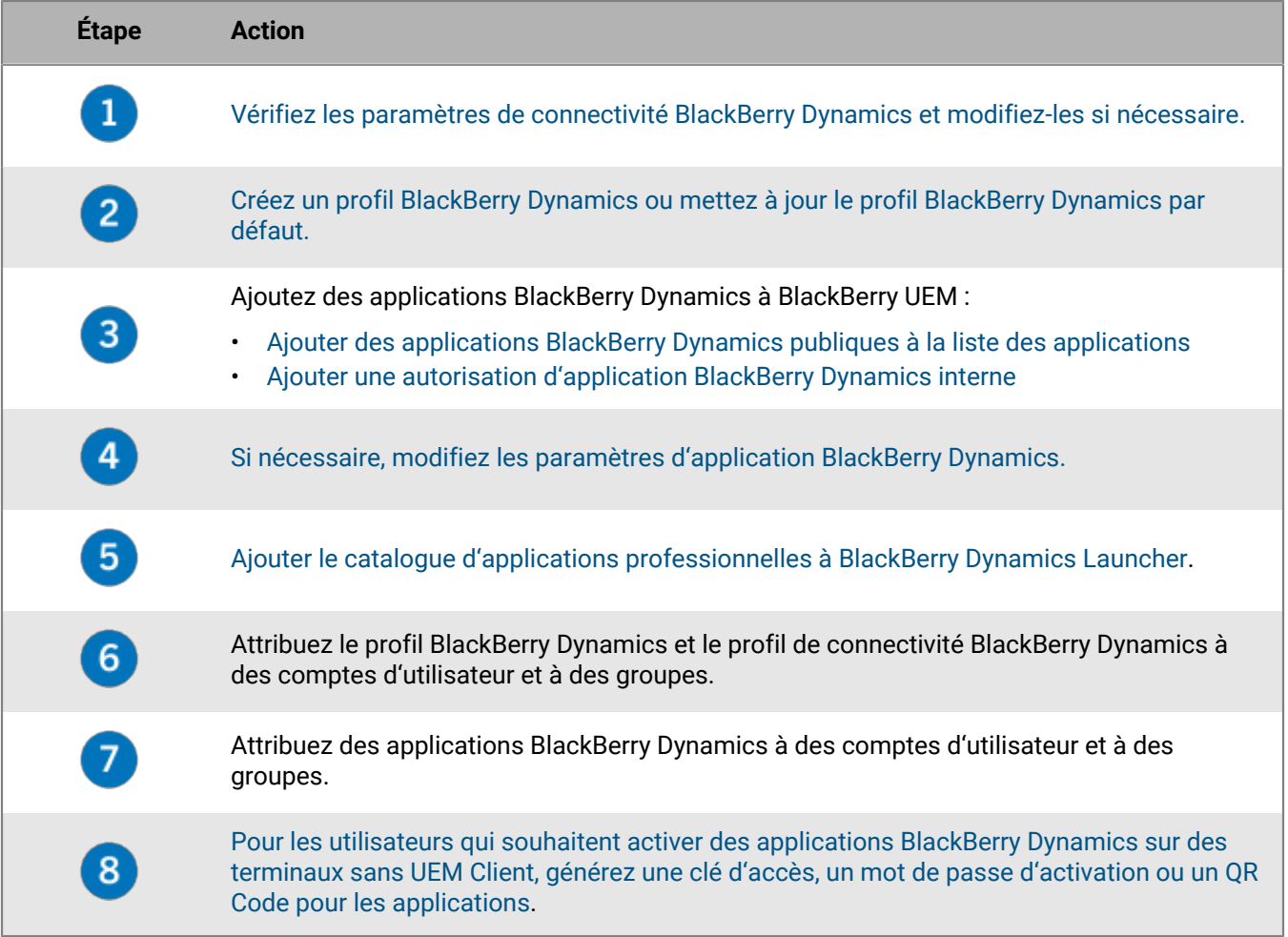

## <span id="page-29-1"></span>**Configuration de connexions réseau pour les applications BlackBerry Dynamics**

Les profils de connectivité BlackBerry Dynamics définissent les connexions réseau, les domaines Internet, les plages d'adresses IP et les serveurs d'applications auxquels les applications BlackBerry Dynamics peuvent se connecter. BlackBerry UEM comprend un profil de connectivité BlackBerry Dynamics par défaut doté de paramètres préconfigurés. Si aucun profil de connectivité BlackBerry Dynamics n'est attribué à un compte d'utilisateur ou à un groupe d'utilisateurs auquel appartient un utilisateur, le profil par défaut est envoyé aux terminaux de l'utilisateur.

UEM envoie automatiquement un profil de connectivité BlackBerry Dynamics à un terminal lorsqu'un utilisateur l'active, lorsque vous mettez à jour un profil de connectivité BlackBerry Dynamics attribué ou lorsque vous attribuez un profil de connectivité BlackBerry Dynamics différent à un compte d'utilisateur ou à un terminal.

Les options suivantes permettent aux administrateurs de contrôler le routage du trafic de BlackBerry Dynamics :

- Profil de connectivité BlackBerry Dynamics
- Configuration du serveur Web proxy BlackBerry Proxy
- Paramètres spécifiques à l'application (par exemple, la configuration du serveur Web proxy BlackBerry Access)

Avant de configurer le routage, assurez-vous qu'un serveur BlackBerry Proxy est installé, que les ports corrects sont ouverts et que vous disposez d'une connectivité réseau avec le BlackBerry Dynamics NOC à partir du serveur BlackBerry Proxy. Pour utiliser le BlackBerry Proxy dans un environnement BlackBerry UEM Cloud, vous devez installer un BlackBerry Connectivity Node sur site.

Pour plus d'informations, consultez :

- [Exigences relatives aux ports dans le contenu portant sur la planification](https://docs.blackberry.com/fr/endpoint-management/blackberry-uem/12_19/planning/Port-requirements)
- [Configuration de la communication réseau et des propriétés des applications BlackBerry Dynamics dans le](https://docs.blackberry.com/fr/endpoint-management/blackberry-uem/12_19/uem-configuration/ski1473699481442.html) [contenu relatif à la configuration](https://docs.blackberry.com/fr/endpoint-management/blackberry-uem/12_19/uem-configuration/ski1473699481442.html)
	- [Envoi de données d'application BlackBerry Dynamics via un proxy HTTP dans le contenu relatif à la](https://docs.blackberry.com/fr/endpoint-management/blackberry-uem/12_19/uem-configuration/ski1473699481442/kuj1529523725122) [configuration](https://docs.blackberry.com/fr/endpoint-management/blackberry-uem/12_19/uem-configuration/ski1473699481442/kuj1529523725122)
	- [Méthodes d'acheminement du trafic pour les applications BlackBerry Dynamics dans le contenu relatif à la](https://docs.blackberry.com/fr/endpoint-management/blackberry-uem/12_19/uem-configuration/ski1473699481442/methods-for-routing-traffic-for-blackberry-dynamics-apps.html) [configuration](https://docs.blackberry.com/fr/endpoint-management/blackberry-uem/12_19/uem-configuration/ski1473699481442/methods-for-routing-traffic-for-blackberry-dynamics-apps.html)

Cette documentation traite uniquement des configurations qui affectent le routage global. Une configuration spécifique à l'application peut être nécessaire pour que les applications se connectent à des serveurs spécifiques (par exemple, pour BlackBerry Work configuré avec l'URL du Microsoft Exchange Server). [Consultez la](https://docs.blackberry.com/) [documentation d'administration de chaque application BlackBerry Dynamics pour connaitre les configurations à](https://docs.blackberry.com/) [appliquer.](https://docs.blackberry.com/)

### <span id="page-30-0"></span>**Créer un profil de connectivité BlackBerry Dynamics**

- **1.** Sur la barre de menus, cliquez sur **Stratégies et profils**.
- **2.** Cliquez sur **Réseaux et connexions > Connectivité BlackBerry Dynamics**.
- **3.** Cliquez sur  $+$ .
- **4.** Saisissez le nom et la description du profil.
- **5.** Si vous avez déjà exporté des paramètres de profil de connectivité BlackBerry Dynamics que vous souhaitez réutiliser dans un fichier .csv, cliquez sur  $\epsilon$  pour importer ces paramètres.
- **6.** Configurez les valeurs qui conviennent dans les paramètres de profil. Pour plus d'informations sur les différents paramètres de profil, reportez-vous à [BlackBerry Dynamics : paramètres de profil de connectivité.](#page-30-1)
- **7.** Pour ajouter un serveur d'applications pour une application BlackBerry Dynamics, reportez-vous à [Ajouter un](#page-35-0) [serveur d'applications à un profil de connectivité BlackBerry Dynamics](#page-35-0).
- **8.** Cliquez sur **Enregistrer**.

**À la fin :** Si nécessaire, classez le profil.

#### <span id="page-30-1"></span>**BlackBerry Dynamics : paramètres de profil de connectivité**

Les [profils de connectivité BlackBerry Dynamics](#page-30-0) sont pris en charge sur les types de terminaux suivants :

- iOS
- macOS
- Android
- Windows

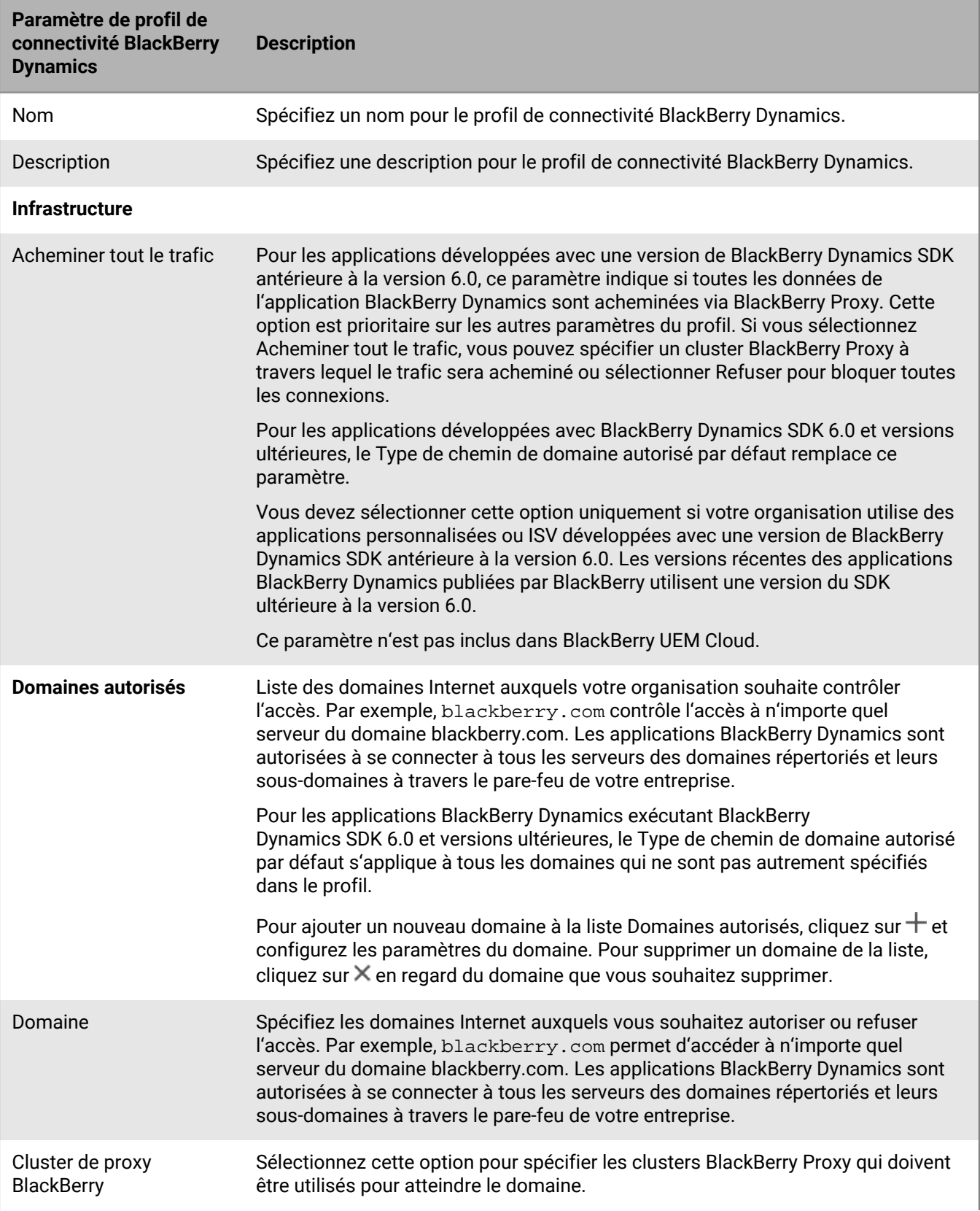

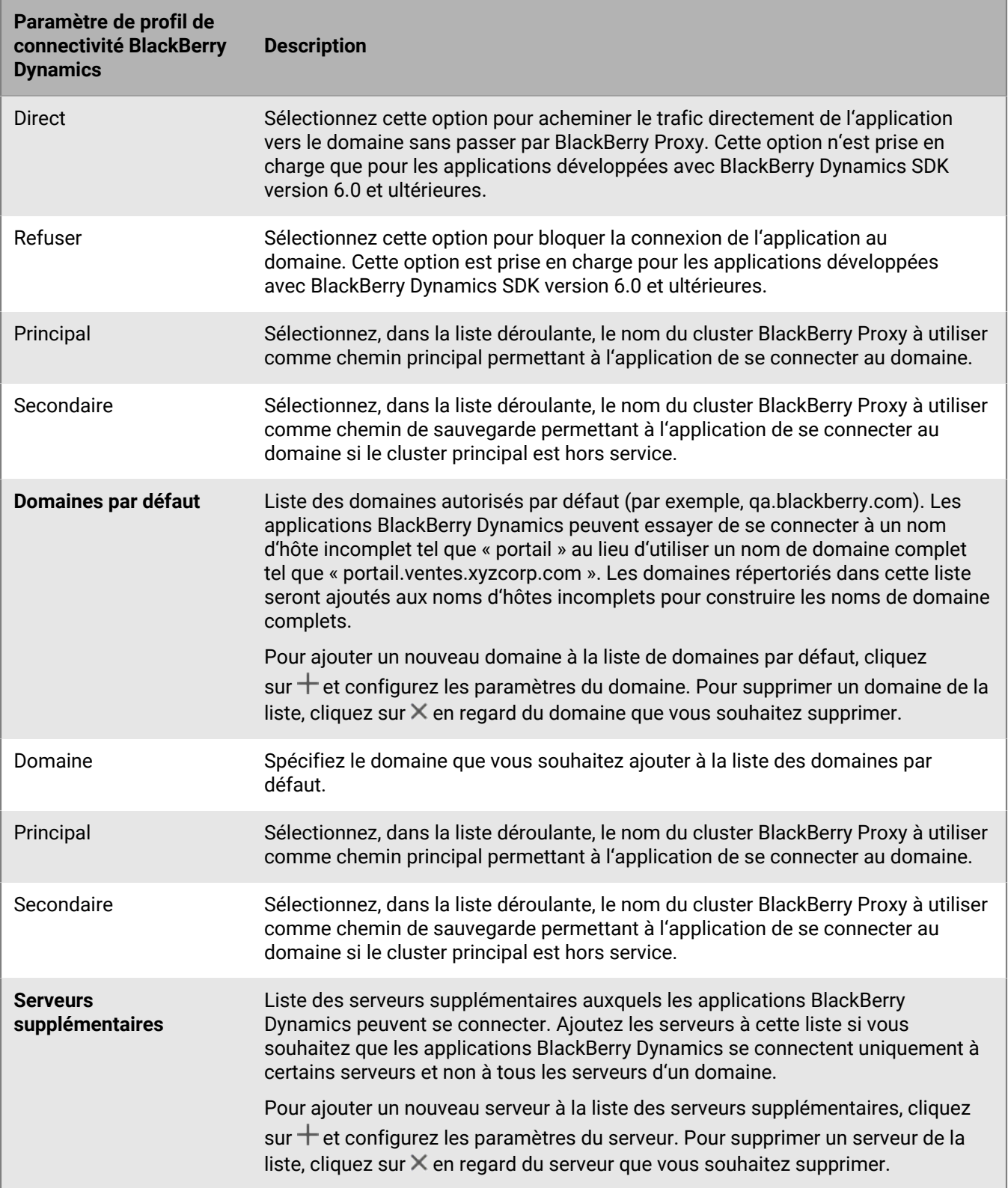

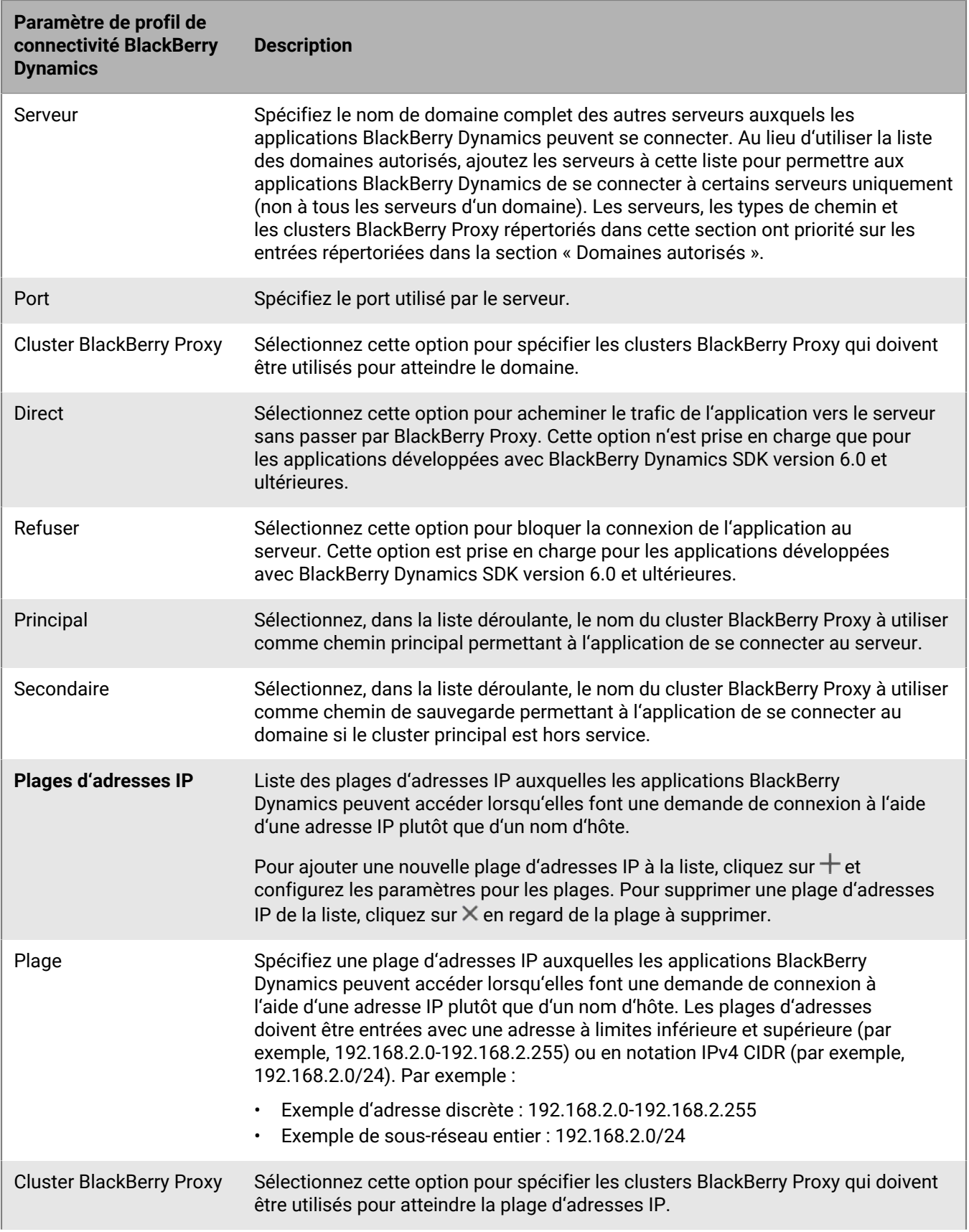

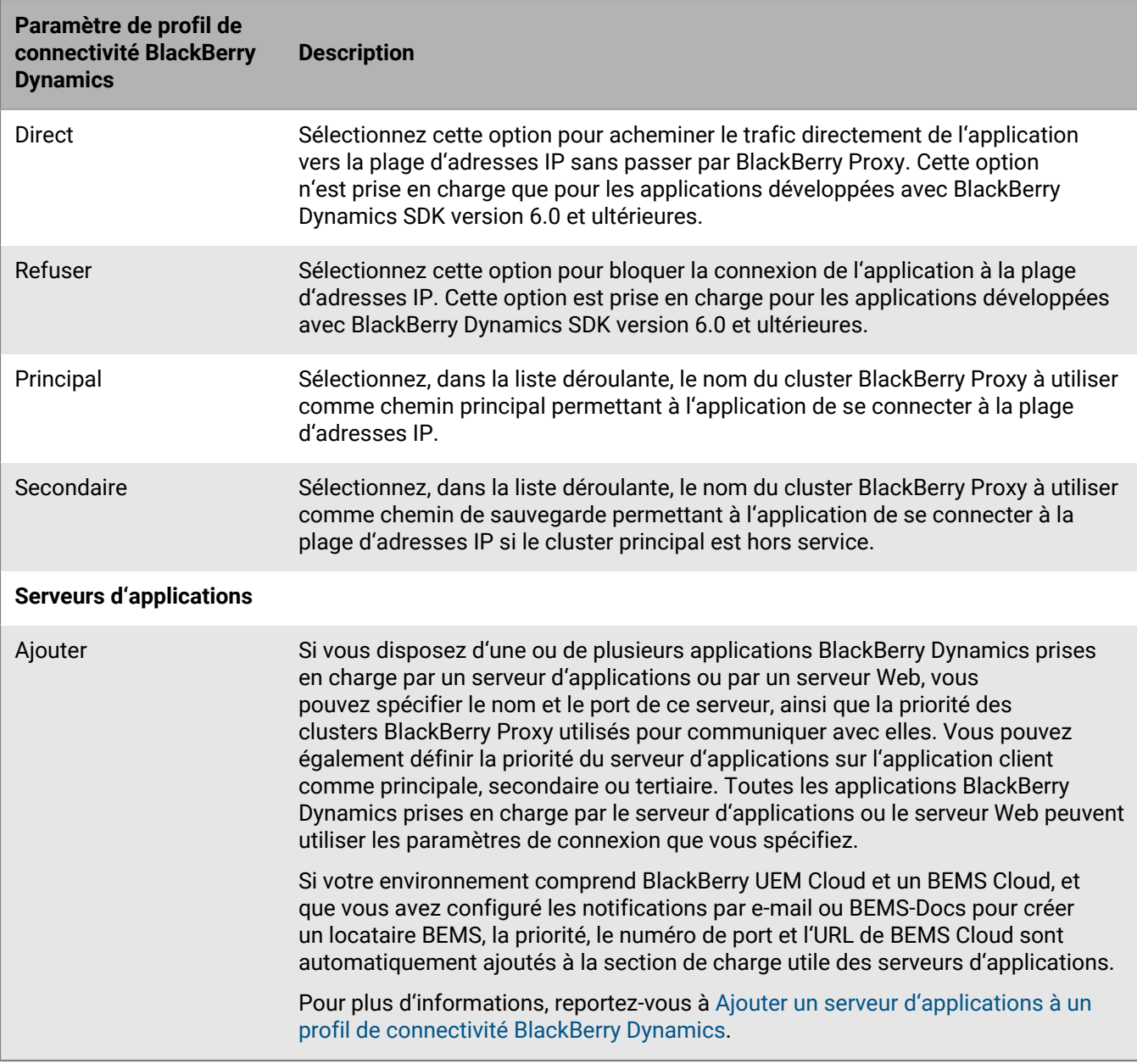

### <span id="page-34-0"></span>**Exportation des paramètres de profil de connectivité BlackBerry Dynamics**

Vous pouvez exporter les paramètres de profil de connectivité BlackBerry Dynamics au format .csv pour créer des profils supplémentaires avec des paramètres similaires.

- **1.** Sur la barre de menus de la console de gestion, cliquez sur **Stratégies et profils**.
- **2.** Cliquez sur **Réseaux et connexions > Connectivité BlackBerrry Dynamics**.
- **3.** Cliquez sur le nom du profil que vous souhaitez exporter.
- 4. Cliquez sur  $\rightarrow$ .
- **5.** Cliquez sur **Annuler** pour fermer le profil sans enregistrer les modifications.

### <span id="page-35-0"></span>**Ajouter un serveur d'applications à un profil de connectivité BlackBerry Dynamics**

Si vous disposez d'une application BlackBerry Dynamics prise en charge par un serveur d'applications ou par un serveur Web, vous pouvez spécifier le nom de ce serveur et la priorité des clusters BlackBerry Proxy utilisés pour communiquer avec elle.

- **1.** Sur la barre de menus de la console de gestion, cliquez sur **Stratégies et profils**.
- **2.** Cliquez sur **Réseaux et connexions > Connectivité BlackBerry Dynamics**.
- **3.** Cliquez sur le profil de connectivité BlackBerry Dynamics auquel vous souhaitez ajouter un serveur d'applications.
- 4. Cliquez sur  $\lambda$ .
- **5.** Sous **Serveurs d'applications**, cliquez sur **Ajouter**.
- **6.** Sélectionnez l'application BlackBerry Dynamics à laquelle vous souhaitez ajouter un serveur d'applications.
- **7.** Cliquez sur **Enregistrer**.
- **8.** Dans le tableau de l'application, cliquez sur  $+$ .
- **9.** Dans le champ **Serveur**, spécifiez le nom de domaine complet (FQDN) du serveur d'applications.
- **10.**Dans le champ **Port**, spécifiez le port d'écoute du serveur d'applications.
- **11.**Dans la liste déroulante **Priorité**, spécifiez la priorité de l'application ou de l'autorisation d'application. Par exemple, si vous disposez de deux serveurs BlackBerry Enterprise Mobility Server et que vous préférez que toutes les connexions passent par BEMS 1 d'abord, vous spécifiez l'entrée BEMS 1 comme serveur principal. Vous pouvez ensuite spécifier BEMS 2 comme serveur secondaire.
- **12.**Sélectionnez un **Type de chemin**.
- **13.**Dans la liste déroulante **Principal**, spécifiez le nom du cluster BlackBerry Proxy que vous souhaitez définir comme cluster principal.
- **14.**Dans la liste déroulante **Secondaire**, spécifiez le nom du cluster BlackBerry Proxy que vous souhaitez définir comme cluster secondaire.
- **15.**Cliquez sur **Enregistrer**.

# <span id="page-35-1"></span>**Contrôle de BlackBerry Dynamics sur les terminaux des utilisateurs**

Le profil BlackBerry Dynamics active BlackBerry Dynamics pour les utilisateurs et définit les normes pour l'accès aux applications BlackBerry Dynamics, la protection des données et la journalisation.

BlackBerry UEM comprend un profil BlackBerry Dynamics par défaut doté de paramètres préconfigurés. Si aucun profil BlackBerry Dynamics n'est attribué à un compte d'utilisateur ou un groupe d'utilisateurs auquel appartient un utilisateur ou à un groupe de terminaux auquel appartiennent les terminaux d'un utilisateur, le profil par défaut aux terminaux d'un utilisateur.

UEM envoie automatiquement un profil BlackBerry Dynamics à un terminal lorsqu'un utilisateur l'active, lorsque vous mettez à jour un profil de connectivité BlackBerry Dynamics attribué ou lorsque vous attribuez un profil de connectivité BlackBerry Dynamics différent à un compte d'utilisateur ou à un terminal.

### <span id="page-35-2"></span>**Créer un profil BlackBerry Dynamics**

- **1.** Sur la barre de menus de la console de gestion, cliquez sur **Stratégies et profils**.
- **2.** Cliquez sur **Stratégie > BlackBerrry Dynamics**.
- **3.** Cliquez sur  $+$ .
- **4.** Saisissez le nom et la description du profil.
- **5.** Configurez les valeurs qui conviennent dans les paramètres de profil. Pour plus d'informations sur chaque paramètre de profil, reportez-vous à la section [Paramètres de profil BlackBerry Dynamics](#page-36-0).
- **6.** Cliquez sur **Ajouter**.

**À la fin :** Si nécessaire, classez le profil.

#### <span id="page-36-0"></span>**Paramètres de profil BlackBerry Dynamics**

Les [profils BlackBerry Dynamics](#page-35-0) sont pris en charge sur les types de terminaux suivants :

- iOS
- mac<sub>OS</sub>
- Android
- Windows

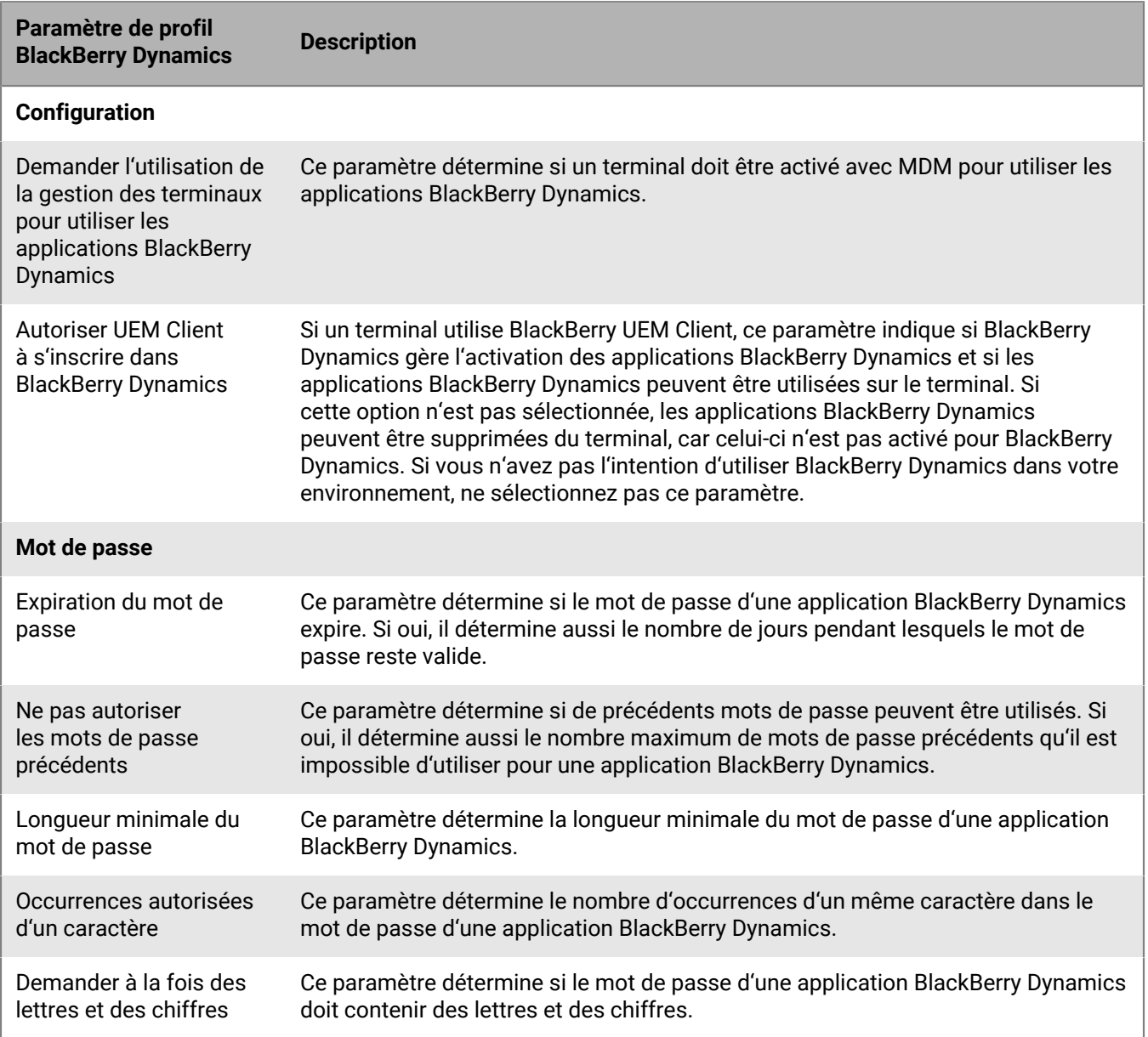

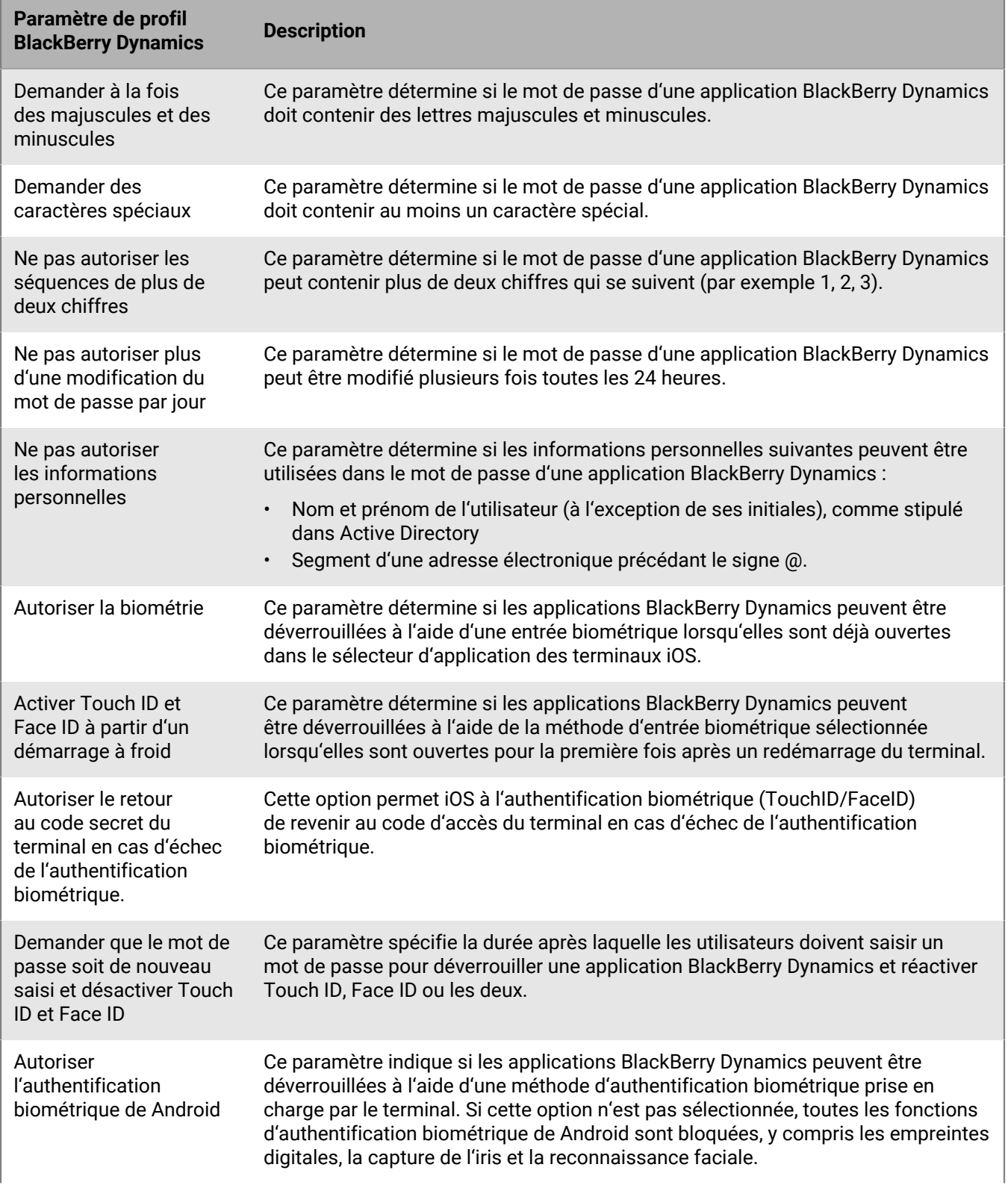

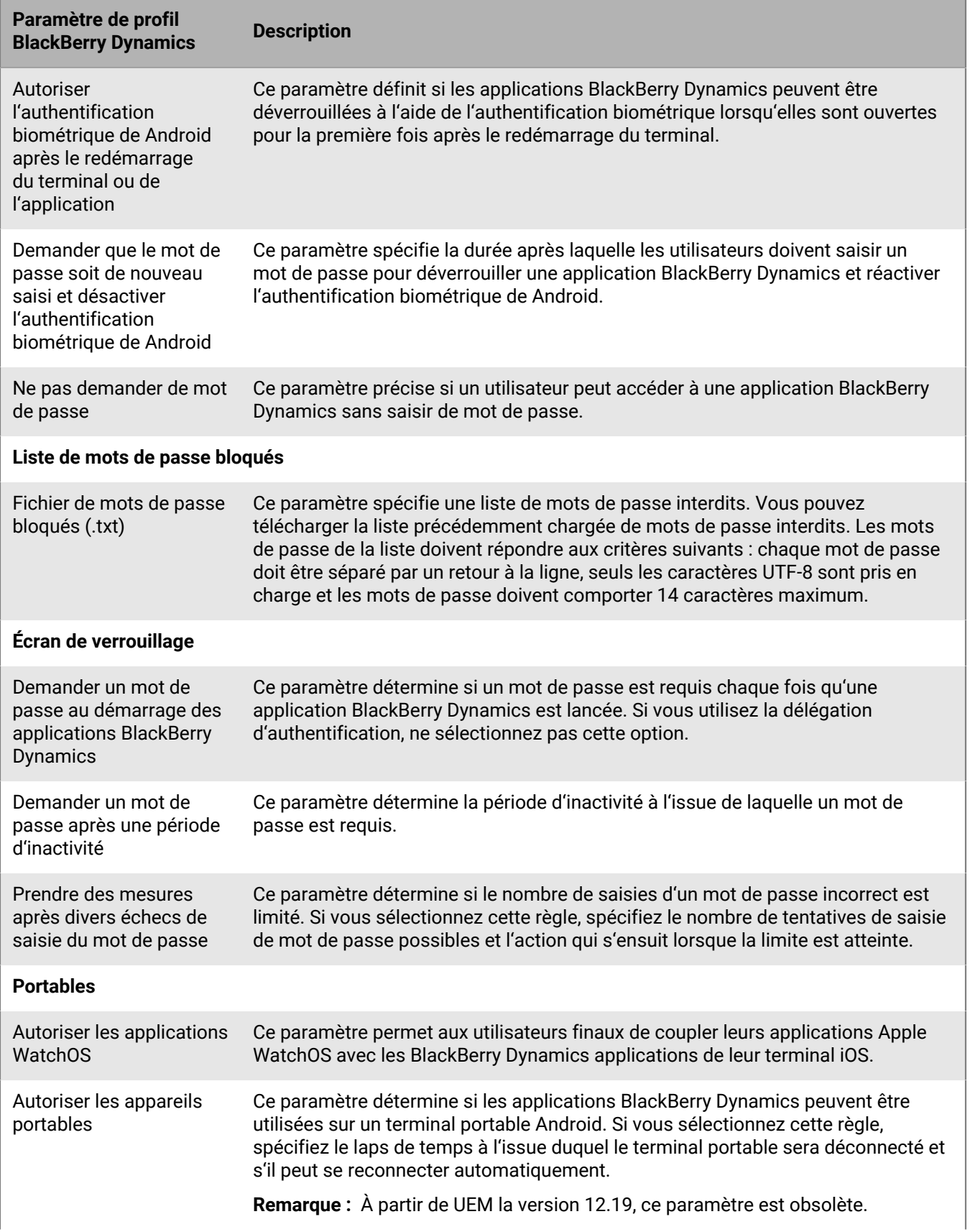

**Paramètre de profil BlackBerry Dynamics Description**

**Délégation d'authentification d'application** (iOS et Android uniquement)

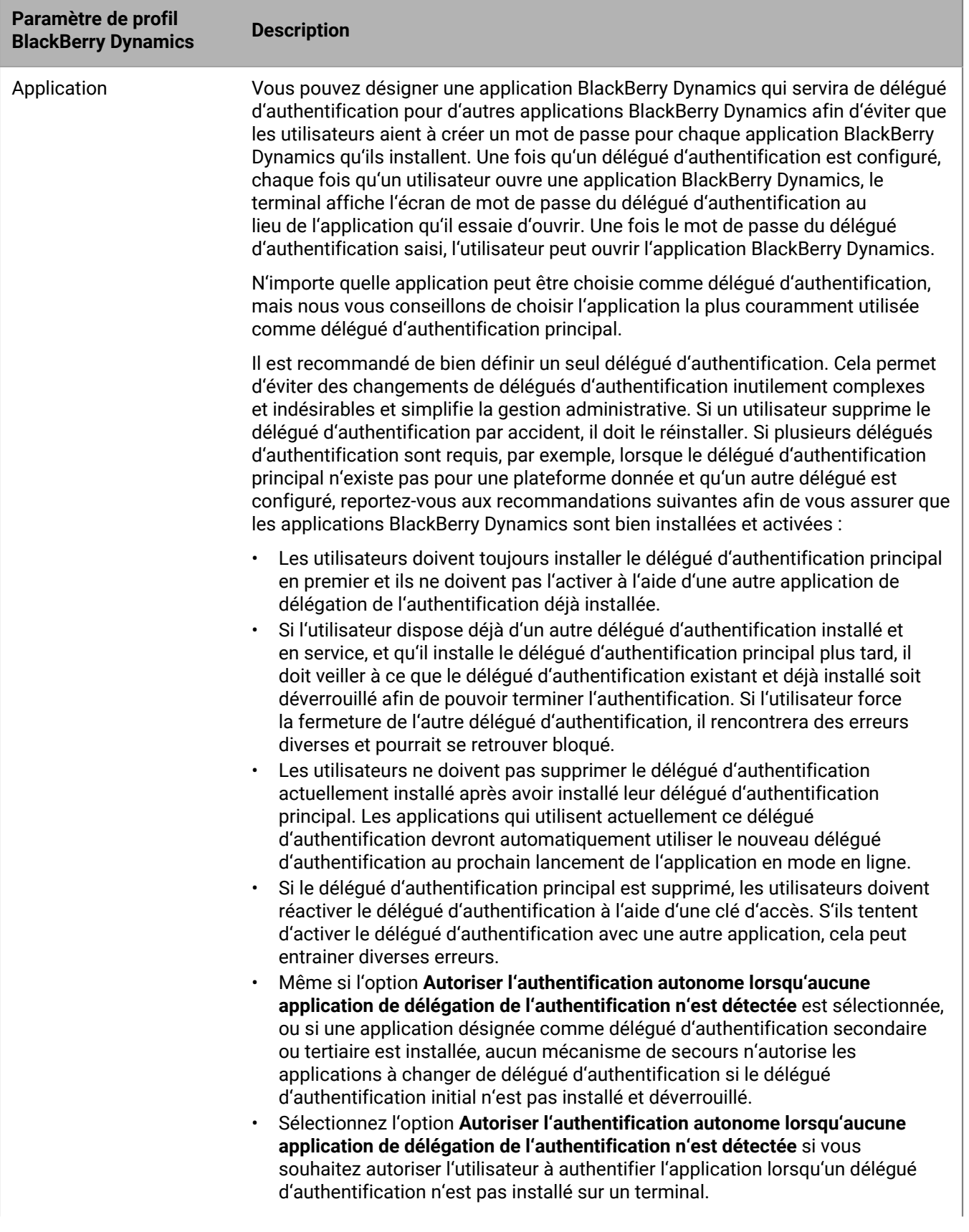

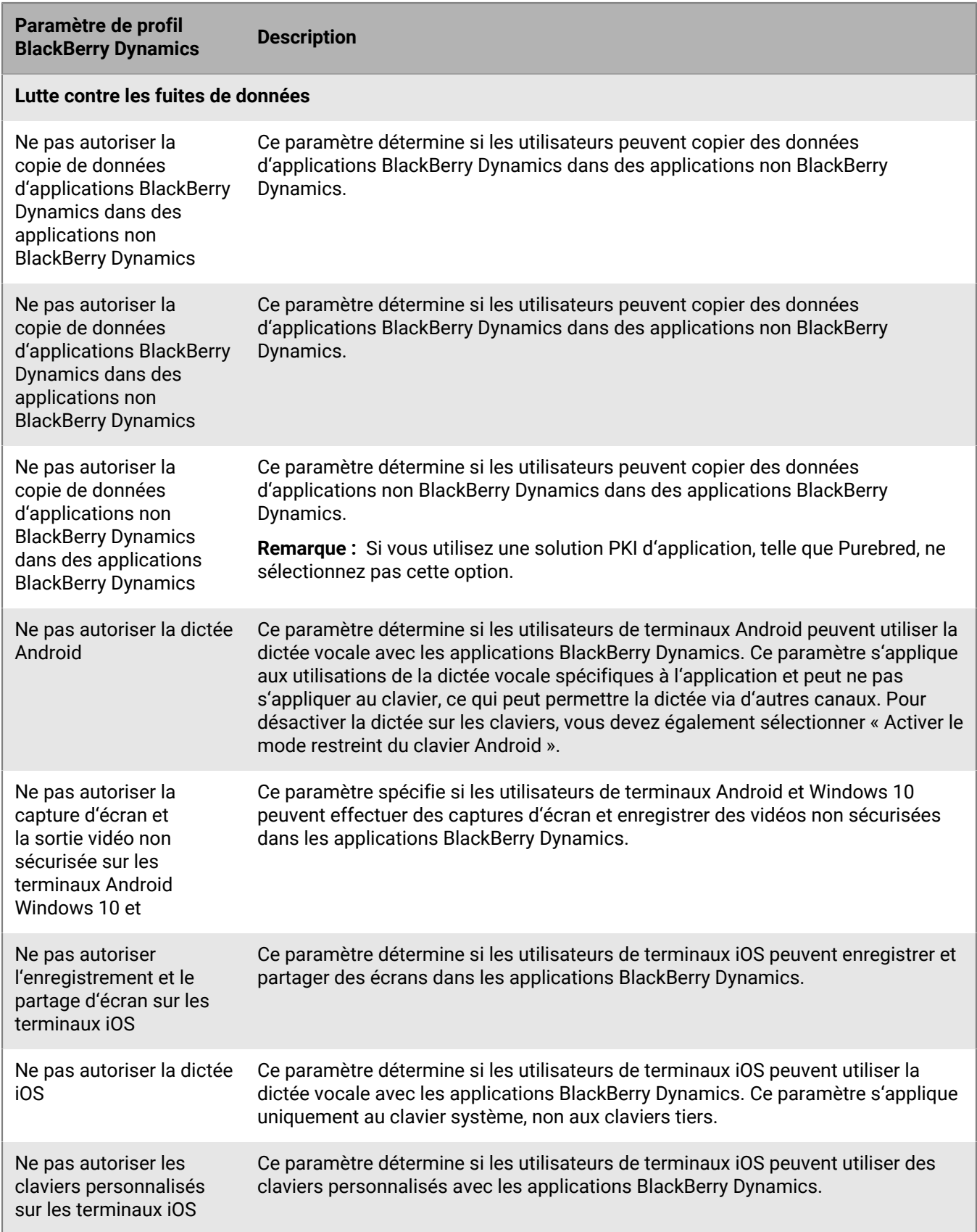

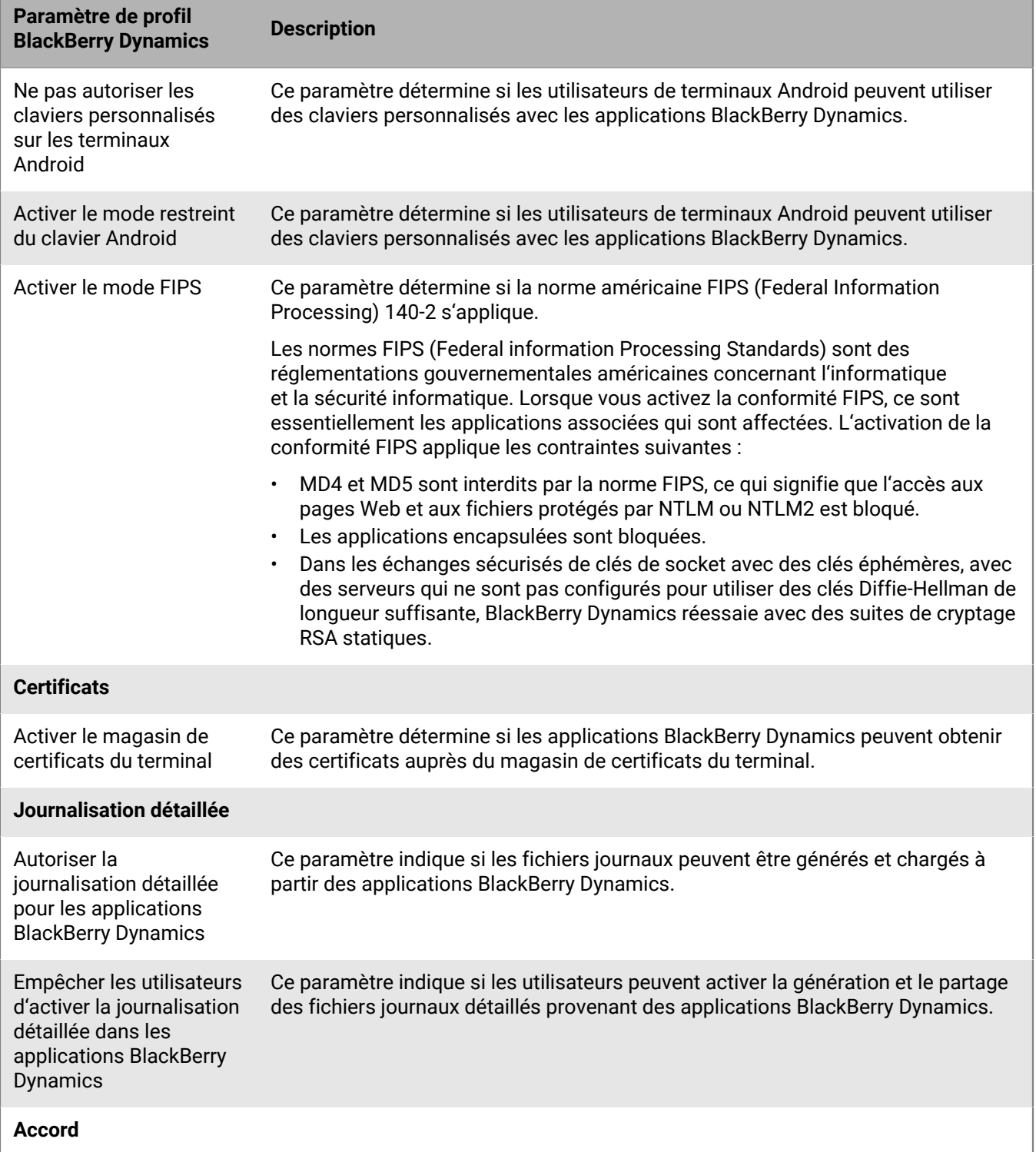

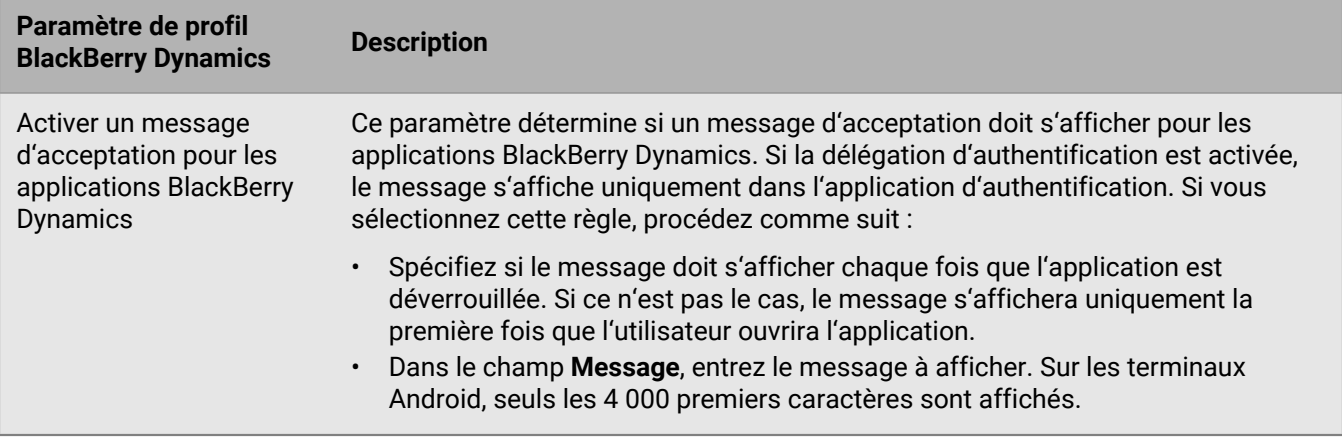

#### **Envoi de commandes de terminaux aux applications BlackBerry Dynamics dans UEM**

Si une application BlackBerry Dynamics a été installée sur un terminal, vous pouvez effectuer des opérations sur les applications. Par exemple, vous pouvez supprimer les données d'applications si un utilisateur a perdu un terminal.

- **1.** Dans la console de gestion, cliquez sur **Utilisateurs** sur la barre de menu.
- **2.** Recherchez un compte d'utilisateur.
- **3.** Dans les résultats de la recherche, cliquez sur le nom du compte d'utilisateur.
- **4.** Sélectionnez l'onglet du terminal qui a installé l'application que vous souhaitez gérer.
- **5.** Développez la section **Applications BlackBerry Dynamics**.
- **6.** Recherchez la ligne de l'application BlackBerry Dynamics à laquelle envoyer une commande de terminal.
- **7.** Cliquez sur les trois points de la colonne **Actions de l'application** pour effectuer l'une des opérations suivantes :

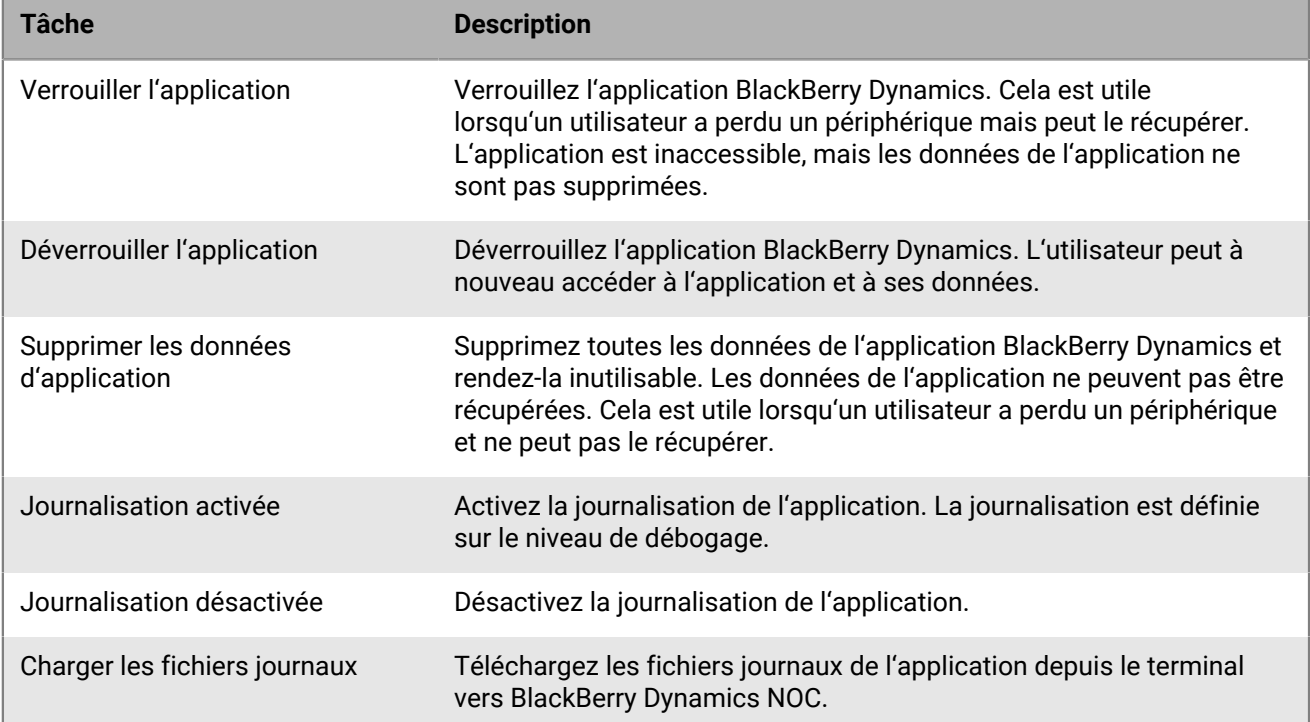

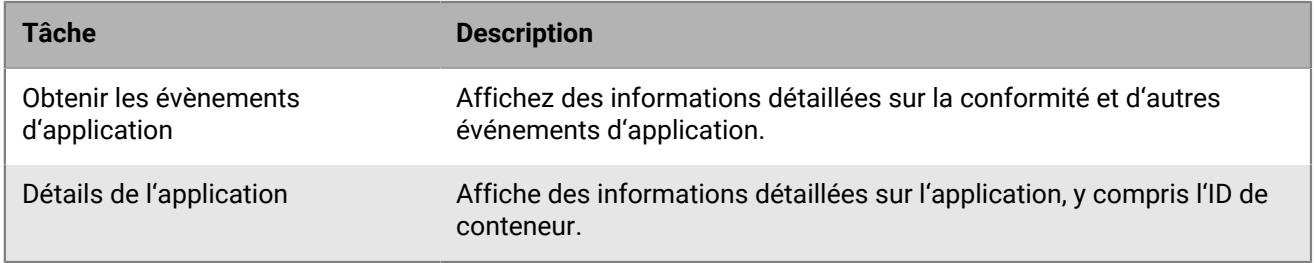

### <span id="page-44-0"></span>**Gérer les paramètres d'une application BlackBerry Dynamics**

Vous pouvez gérer les configurations d'application, les configurations de serveur et les paramètres d'application.

- **1.** Sur la barre de menus de la console de gestion, cliquez sur **Applications**.
- **2.** Cliquez sur l'application BlackBerry Dynamics que vous souhaitez modifier.
- **3.** Dans l'onglet **Paramètres > BlackBerry Dynamics**, effectuez l'une des opérations suivantes :

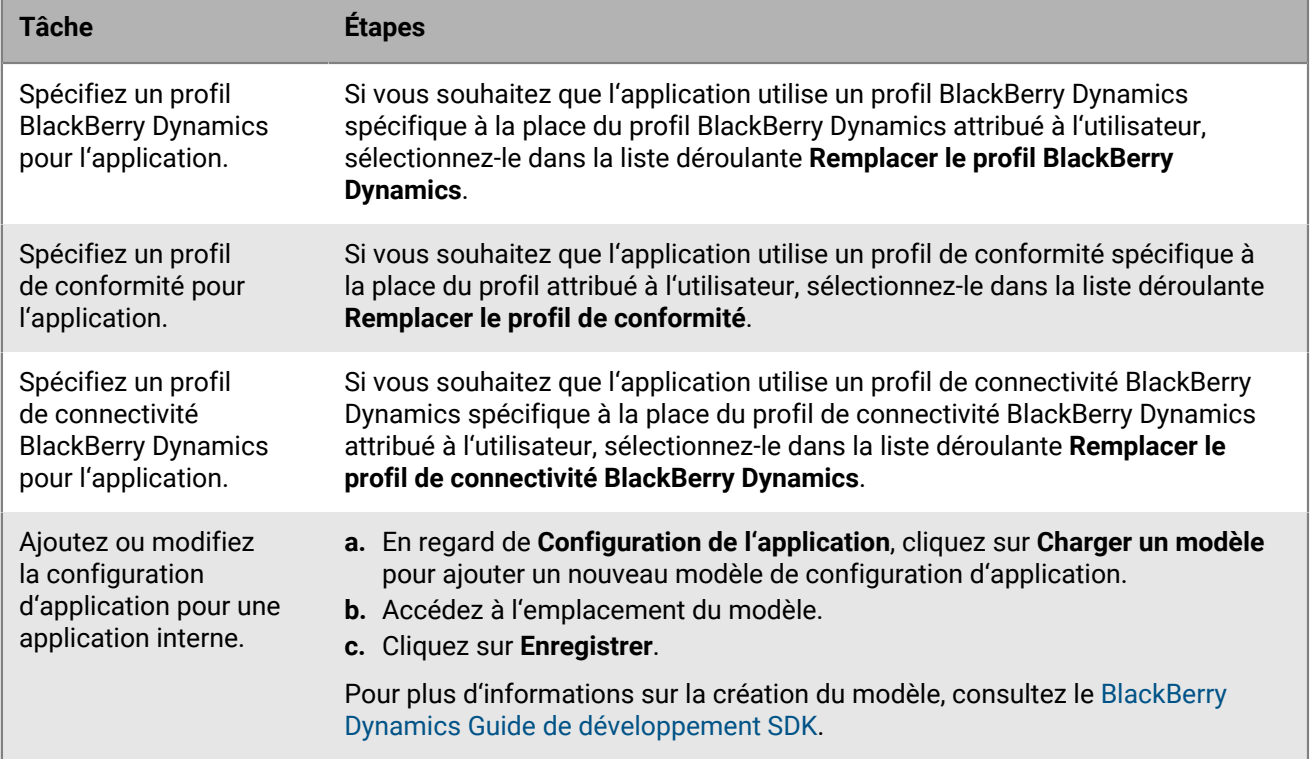

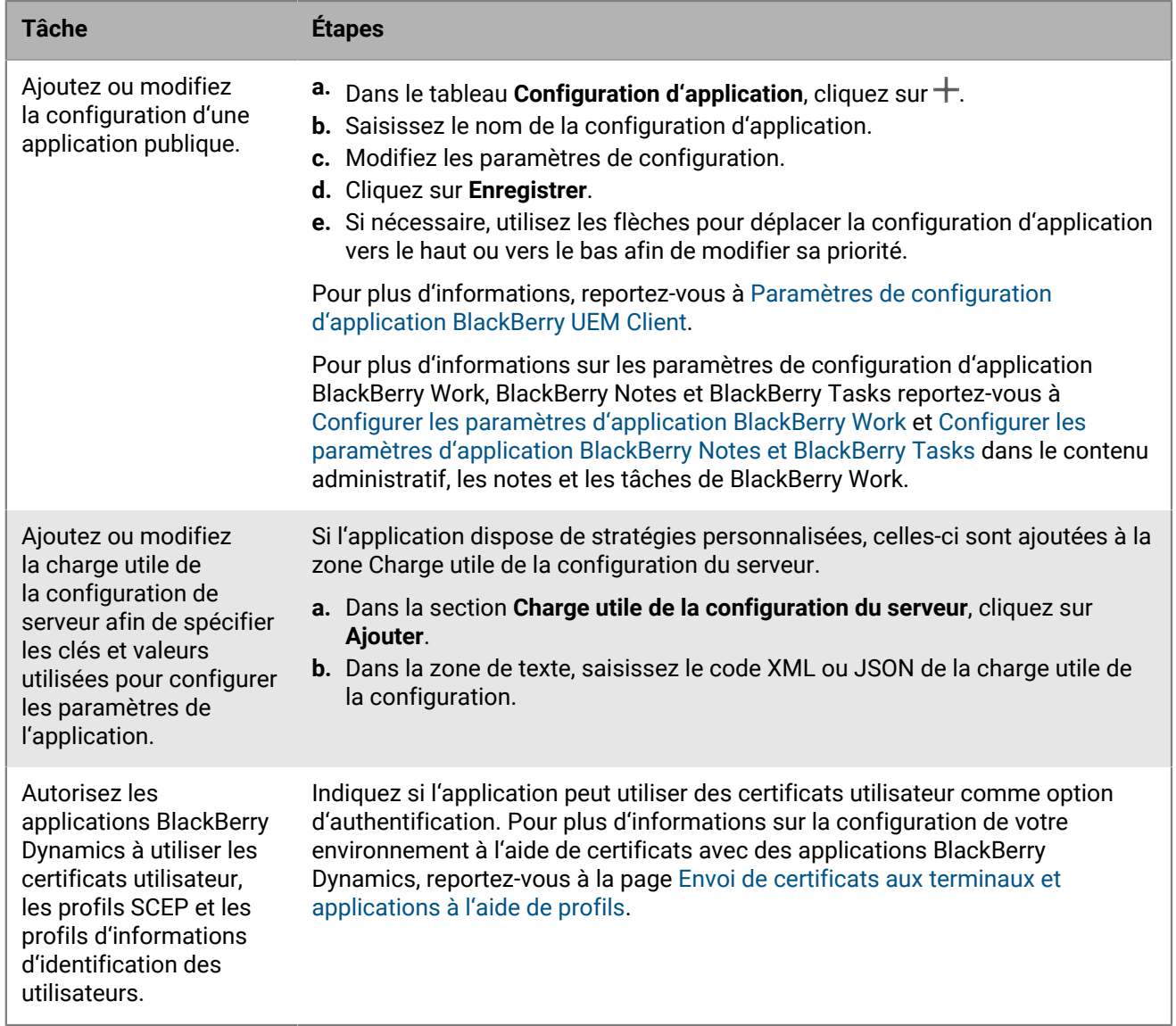

- **4.** Cliquez sur l'onglet de la plateforme de terminaux que vous souhaitez gérer et définissez les options appropriées.
- **5.** Cliquez sur **Enregistrer**.

#### **iOS et macOS : paramètres d'application BlackBerry Dynamics**

La plupart des paramètres suivants sont pris en charge uniquement pour les terminaux iOS et n'apparaissent pas dans l'onglet macOS.

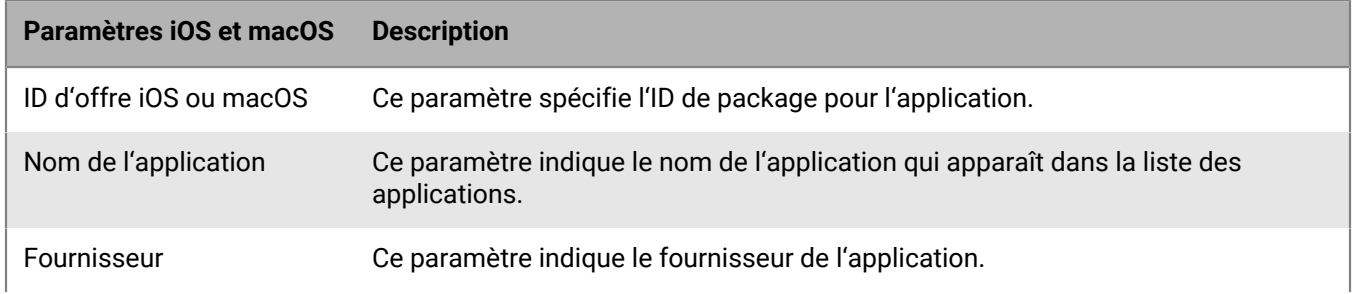

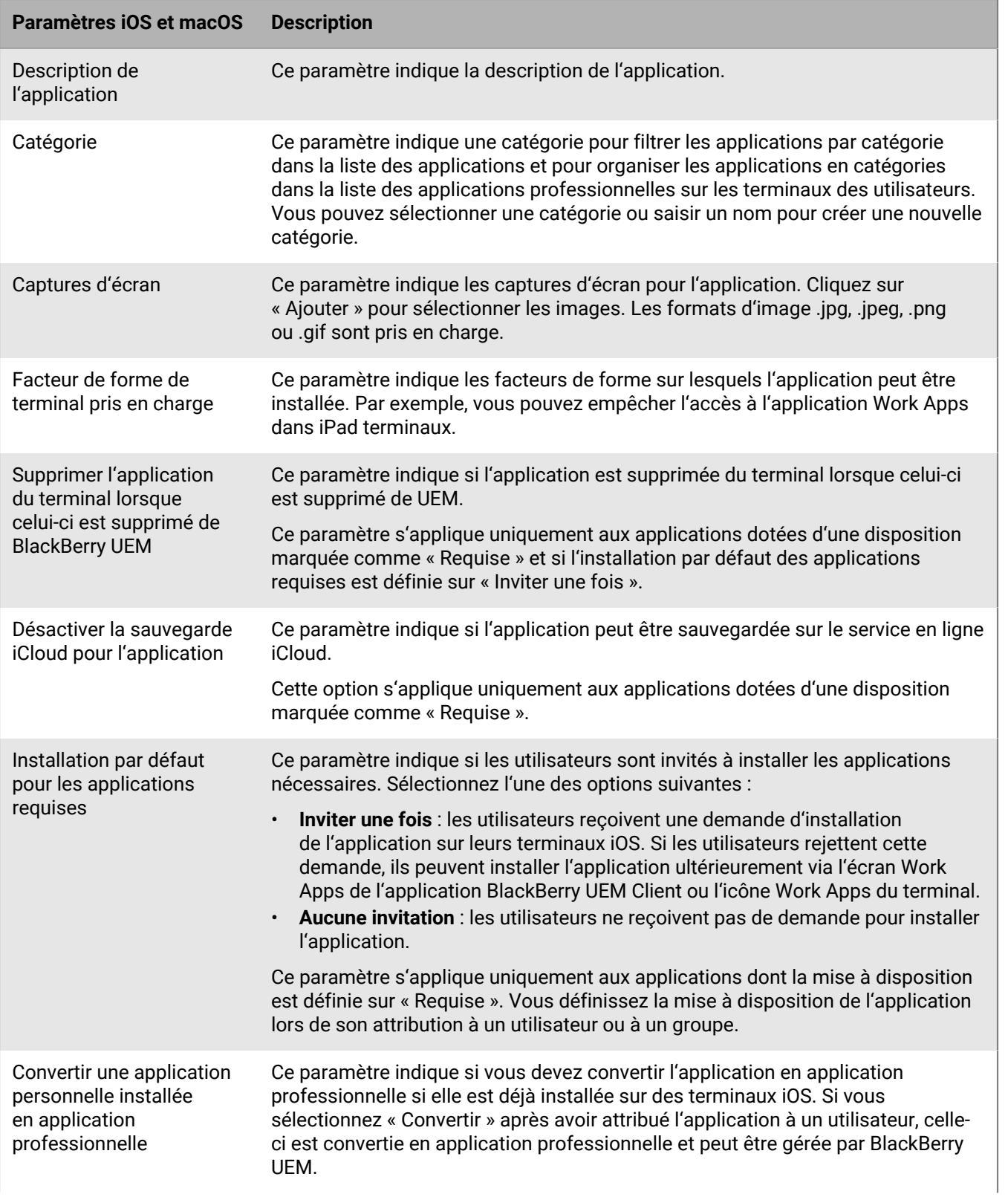

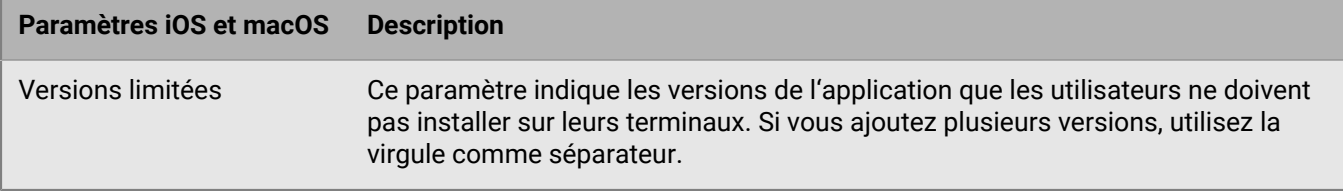

#### **Android : paramètres d'application BlackBerry Dynamics**

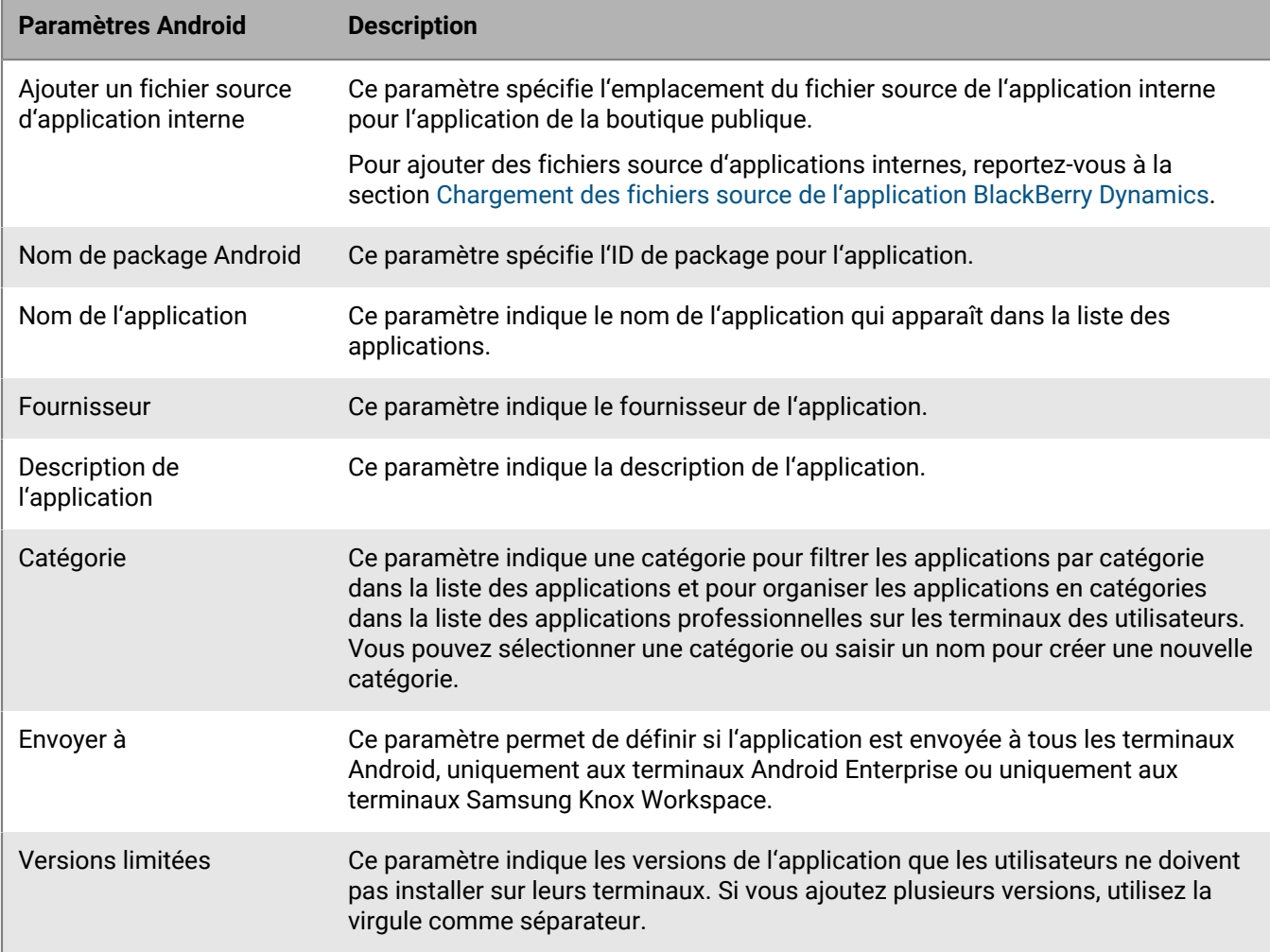

#### **Windows : paramètres d'application BlackBerry Dynamics**

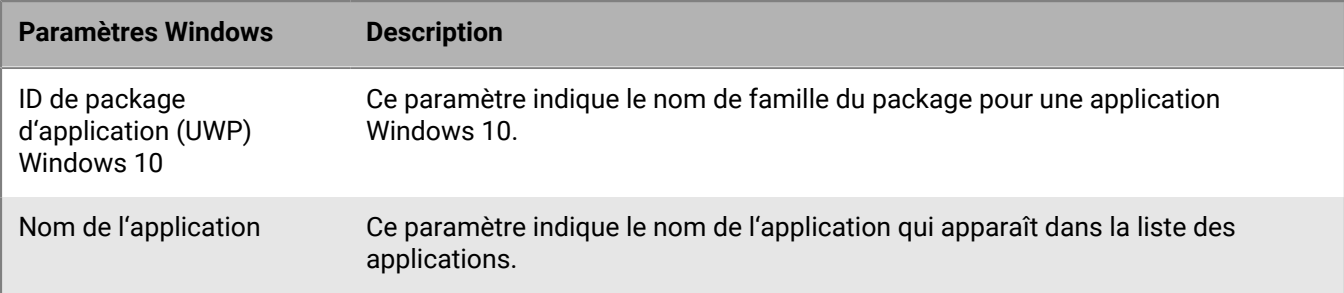

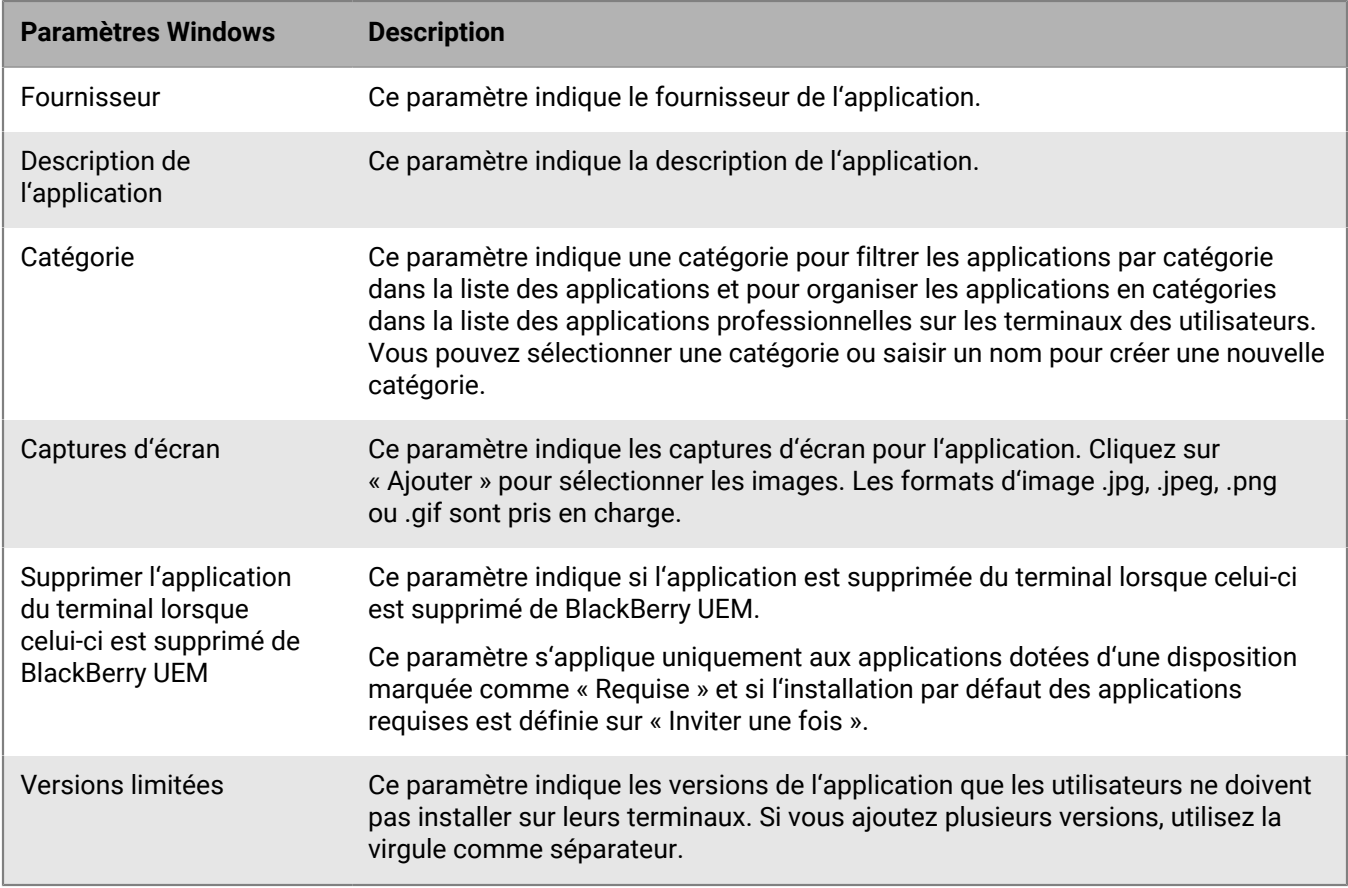

#### <span id="page-48-0"></span>**Paramètres de configuration d'application BlackBerry UEM Client**

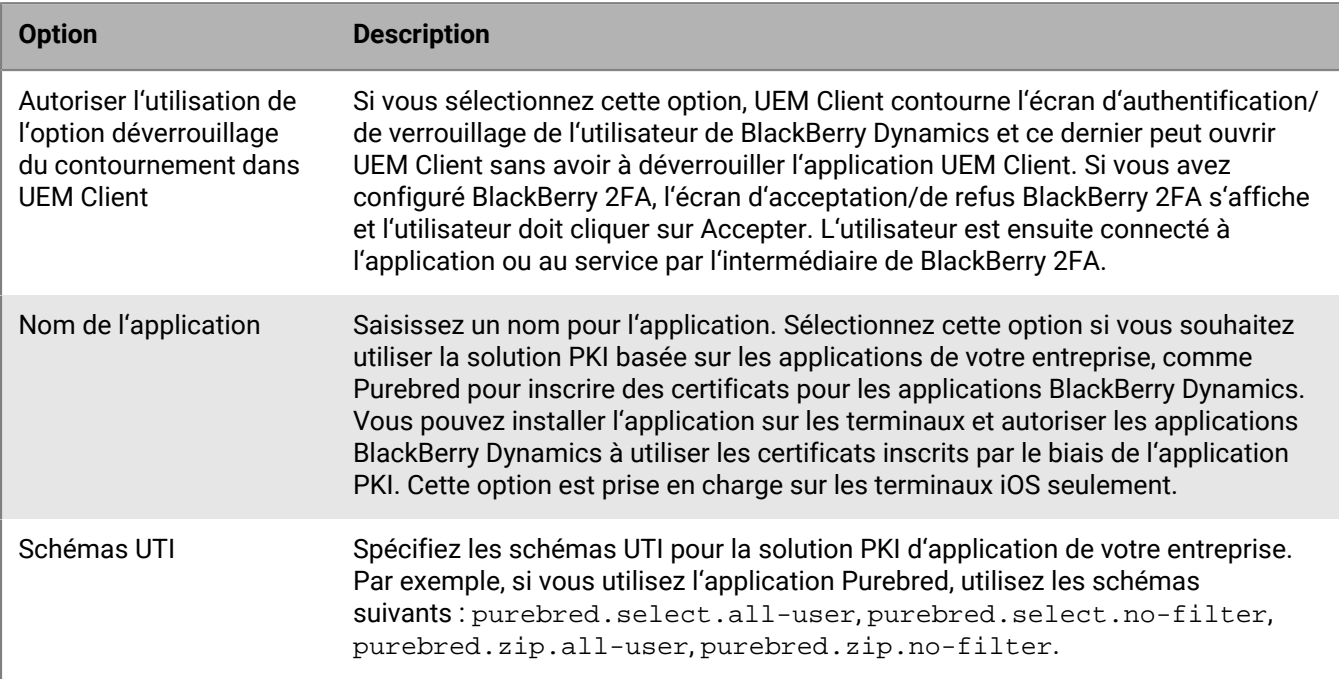

# **Configuration d'un fournisseur d'identité tiers pour activer les applications BlackBerry Dynamics sur un terminal**

Vous pouvez configurer un fournisseur d'identité tiers de manière à permettre aux utilisateurs de se connecter avec leurs informations d'identification d'annuaire pour activer les applications BlackBerry Dynamics sur un terminal. Ils peuvent également l'utiliser pour déverrouiller une application ou réinitialiser leur mot de passe BlackBerry Dynamics.

**Avant de commencer :** Pour configurer cette fonctionnalité :

- les applications BlackBerry Dynamics doivent être compilées avec BlackBerry Dynamics SDK 9.1 ou version ultérieure ;
- BlackBerry Enterprise Identity doit être activé.
- **1.** Configurez le fournisseur d'identité tiers de votre entreprise pour qu'il fonctionne avec BlackBerry Enterprise Identity.
	- Pour plus d'informations à propos de la configuration de Okta et BlackBerry Enterprise Identity, consultez le [Guide d'administration BlackBerry Enterprise Identity.](https://docs.blackberry.com/en/id-comm-collab/blackberry-enterprise-id/latest/blackberry-enterprise-identity-administration/Using-authenticator-level-ranking-and-authentication-policies-to-manage-security/Allowing-users-to-authenticate-with-Okta/Configure-Okta-as-an-identity-provider-in-BlackBerry-UEM) Assurez-vous que Microsoft Active Directory utilisé par l'instance Okta de votre organisation est également configuré dans BlackBerry UEM sous **Paramètres > Intégration externe > Répertoire d'entreprise**.
	- Pour plus d'informations à propos de la configuration de PingFederate et BlackBerry Enterprise Identity, consultez le [Guide d'administration BlackBerry Enterprise Identity.](https://docs.blackberry.com/en/id-comm-collab/blackberry-enterprise-id/latest/blackberry-enterprise-identity-administration/Using-authenticator-level-ranking-and-authentication-policies-to-manage-security/Allowing-users-to-authenticate-with-PingFederate)
- **2.** Effectuez l'une des opérations suivantes :
	- Si vous utilisez PingFederate ou Okta, sélectionnez le service **Activation de Dynamics via le fournisseur d'identité Enterprise** en tant qu'application OpenID Connect.
	- Si vous utilisez le fournisseur d'identité Active Directory, ajoutez **Activation Dynamics Active Directory** en tant qu'application OpenID Connect.

Pour plus d'informations, reportez-vous au [Guide d'administration BlackBerry Enterprise Identity.](https://docs.blackberry.com/en/id-comm-collab/blackberry-enterprise-id/latest/blackberry-enterprise-identity-administration/dzq1497032945731/xdt1496843238608/Add-an-OpenID-Connect-app)

- **3.** Dans BlackBerry UEM, configurez le fournisseur d'identité de votre organisation. Pour plus d'informations, consultez les instructions relatives à [PingFederate](https://docs.blackberry.com/en/id-comm-collab/blackberry-enterprise-id/latest/blackberry-enterprise-identity-administration/Using-authenticator-level-ranking-and-authentication-policies-to-manage-security/Allowing-users-to-authenticate-with-PingFederate/Configure-an-Identity-provider-in-BlackBerry-UEM) et [Okta](https://docs.blackberry.com/en/id-comm-collab/blackberry-enterprise-id/latest/blackberry-enterprise-identity-administration/Using-authenticator-level-ranking-and-authentication-policies-to-manage-security/Allowing-users-to-authenticate-with-Okta/Configure-Okta-as-an-identity-provider-in-BlackBerry-UEM) dans le Guide d'administration BlackBerry Enterprise Identity.
- **4.** Dans BlackBerry UEM, créez une stratégie d'authentification BlackBerry Enterprise Identity. Assurez-vous de sélectionner **Gérer les exceptions de service** et d'ajouter le service **Activation de Dynamics via le fournisseur d'identité Enterprise**. Pour plus d'informations, reportez-vous au [Guide d'administration BlackBerry Enterprise](https://docs.blackberry.com/en/id-comm-collab/blackberry-enterprise-id/latest/blackberry-enterprise-identity-administration/uiw1475179028115/hib1475700670962) [Identity.](https://docs.blackberry.com/en/id-comm-collab/blackberry-enterprise-id/latest/blackberry-enterprise-identity-administration/uiw1475179028115/hib1475700670962)
- **5.** Attribuez la stratégie d'authentification BlackBerry Enterprise Identity à des utilisateurs. Pour plus d'informations, reportez-vous au [Guide d'administration BlackBerry Enterprise Identity](https://docs.blackberry.com/en/id-comm-collab/blackberry-enterprise-id/latest/blackberry-enterprise-identity-administration/uiw1475179028115/qvq1475700754288).

#### **À la fin :**

- Pendant le processus d'activation, les utilisateurs doivent sélectionner l'option **Se connecter à votre organisation si votre administrateur vous le demande** et se connecter à l'aide du fournisseur d'identité de votre organisation.
- Pour plus d'informations, consultez le [Guide de l'utilisateur d'UEM Client.](https://docs.blackberry.com/fr/endpoint-management/blackberry-uem-client/latest/blackberry-uem-client-for-android-user-guide/Use-a-third-party-identity-provider-to-unlock--activate--and-reset-your-password-for-BlackBerry-Dynamics-apps)

# **Activation automatique de la première application BlackBerry Dynamics sur les terminaux inscrits aux programmes d'inscription des appareils (DEP) et des utilisateurs Apple**

Lors de l'activation de terminaux Apple DEP ou iOS auxquels est attribué le type d'activation Confidentialité de l'utilisateur - Inscription de l'utilisateur, l'application BlackBerry Dynamics qui est le délégué d'authentification principal peut être installée en premier et préconfigurée de sorte que lorsque l'utilisateur l'ouvre pour la première fois, elle s'active automatiquement sans que l'utilisateur n'ait à saisir manuellement des informations. Les utilisateurs peuvent utiliser cette application pour activer facilement d'autres applications BlackBerry Dynamics sur leurs terminaux.

Pour activer automatiquement la première application BlackBerry Dynamics sur un terminal iOS :

- **1.** Assurez-vous que le terminal que vous souhaitez activer est inscrit au programme Apple DEP ou que le type d'activation Confidentialité de l'utilisateur - Inscription de l'utilisateur lui a été attribué.
- **2.** Dans le profil BlackBerry Dynamics, définissez une application BlackBerry Dynamics comme délégué d'authentification principal. Par exemple, si BlackBerry Work est l'application la plus utilisée, définissez-la comme délégué d'authentification principal.

**Remarque :** Pour les terminaux iOS inscrits au programme DEP, ne définissez pas BlackBerry UEM Client comme délégué d'authentification principal.

**3.** Attribuez l'application qui est le délégué d'authentification principal à l'utilisateur doté d'une disposition requise.

### **Gérer les services d'application BlackBerry Dynamics**

Les services d'application sont des fonctions partagées proposées par une application mobile ou par une application basée sur un serveur. À l'aide des SDK BlackBerry Dynamics, un développeur d'applications peut partager une fonction d'application pour permettre à d'autres développeurs de l'utiliser dans leurs propres applications BlackBerry Dynamics. La console de gestion vous permet d'enregistrer des services d'application de votre entreprise et de fournir la définition du service créée par le développeur. Les développeurs de votre entreprise peuvent consulter les services d'application enregistrés et utiliser les définitions de service disponibles dans les applications BlackBerry Dynamics qu'ils créent.

Les services d'application de certaines applications BlackBerry Dynamics et applications partenaires sont également disponibles, et vous pouvez consulter les définitions de service associées dans la console de gestion. Pour plus d'informations sur le développement de services d'application, rendez-vous sur [BlackBerry -](https://developers.blackberry.com/) [Communauté de développeurs.](https://developers.blackberry.com/)

**Avant de commencer :** Si vous souhaitez enregistrer un service d'application pour votre entreprise, vérifiez que vous disposez de l'ID du service d'application, du numéro de version et de la définition du service.

- **1.** Dans la console de gestion, cliquez sur **Paramètres > BlackBerry Dynamics** à partir de la barre de menus.
- **2.** Cliquez sur **Services d'application**.
- **3.** Effectuez l'une des tâches suivantes :

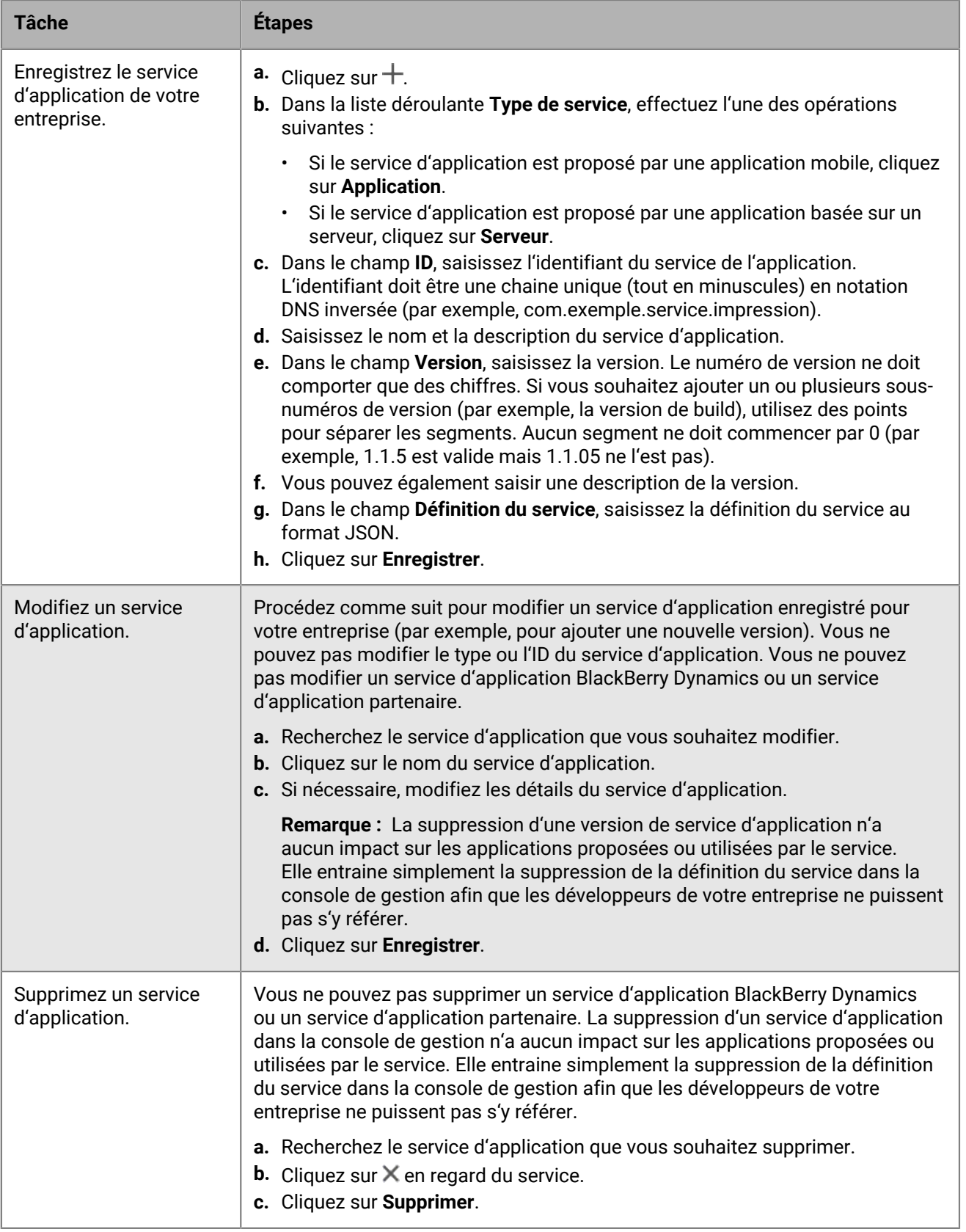

**À la fin :** Vous pouvez également lier une version de service d'application à une application gérée pour que la console de gestion indique que l'application fournit le service. Pour plus d'informations, reportez-vous à [Gérer les](#page-44-0) [paramètres d'une application BlackBerry Dynamics.](#page-44-0)

### **Classement des installations des applications**

Vous pouvez classer les applications afin de contrôler l'ordre dans lequel elles seront installées lors de leur attribution à des terminaux. En définissant ce classement, vous vous assurez que toutes les applications de délégation de l'authentification BlackBerry Dynamics sont d'abord transmises au terminal. Pour les applications iOS, le classement s'applique aux applications publiques et aux applications hébergées dans BlackBerry UEM. Pour les applications Android, le classement s'applique aux applications hébergées dans BlackBerry UEM ou Google Play.

Le classement des applications hébergées dans Google Play est pris en charge uniquement sur les terminaux activés avec Android Enterprise et activés pour Google Play. Les classements des applications hébergées dans BlackBerry UEM et des applications hébergées dans Google Play sont appliqués séparément. Pour activer un terminal pour Google Play, sélectionnez l'une des options suivantes lorsque vous créez le profil d'activation :

- Ajouter un compte Google Play à l'espace Travail
- Gestion des applications Google Play pour les terminaux Samsung Knox Workspace
- **1.** Sur la barre de menus de la console de gestion, cliquez sur **Applications > Classement d'installation des applications**.
- 2. Cliquez sur  $\lambda$ .
- **3.** Effectuez l'une des opérations suivantes :
	- Pour ajouter les applications que vous souhaitez classer, cliquez sur le  $+$ , sélectionnez les applications, puis cliquez sur **Ajouter**.
	- Pour supprimer une application du classement, cliquez sur  $\times$  en regard de l'application que vous souhaitez supprimer, puis cliquez sur **Supprimer**.
- 4. Dans la colonne Classer, cliquez sur l' $\blacklozenge$  pour classer les applications dans l'ordre dans lequel vous souhaitez qu'elles soient installées sur les terminaux.
- **5.** Cliquez sur **Enregistrer**.

## **Ajouter le catalogue d'applications professionnelles à BlackBerry Dynamics Launcher**

Pour les terminaux activés pour BlackBerry Dynamics, vous pouvez ajouter le catalogue d'applications professionnelles à BlackBerry Dynamics Launcher pour permettre aux utilisateurs d'accéder rapidement à la liste des applications professionnelles qui leur ont été attribuées.

**Remarque :** BlackBerry Access doit être installé et actif sur un terminal pour que le catalogue d'applications professionnelles s'affiche dans BlackBerry Dynamics Launcher.

- **1.** Sur la barre de menus de la console de gestion, cliquez sur **Groupes**.
- **2.** Sélectionnez le groupe **Tous les utilisateurs**.
- **3.** Dans la section **Applications attribuées**, cliquez sur  $+$ .
- **4.** Dans le champ de recherche, recherchez **Fonctionnalité BlackBerry App Store**.
- **5.** Sélectionnez **Fonctionnalité BlackBerry App Store**.
- **6.** Dans la liste déroulante **Disposition** de l'application, sélectionnez **Obligatoire**.
- **7.** Cliquez sur **Attribuer**.

### **Générer des clés d'accès, des mots de passe d'activation ou des QR Codes pour les applications BlackBerry Dynamics**

Les applications BlackBerry Dynamics nécessitent une clé d'accès, un mot de passe d'activation ou un QR Code qui doit être activé sur un terminal. BlackBerry UEM Client peut demander automatiquement une clé d'accès ou un mot de passe d'activation auprès de BlackBerry UEM après que les utilisateurs ont installé une application. Vous ou un utilisateur devez générer manuellement des clés d'accès, des mots de passe d'activation ou des QR Codes et les envoyer pour activer les applications BlackBerry Dynamics dans les situations suivantes :

- Pour les terminaux Samsung Knox Workspace
- Pour les terminaux iOS et Android qui n'ont pas besoin de MDM et sur lesquels UEM Client n'est pas installé
- Pour les utilisateurs qui souhaitent activer les applications BlackBerry Dynamics sur des terminaux qui ne requièrent pas UEM Client.

Vous pouvez générer des clés d'accès, des mots de passe d'activation ou des QR Codes lorsque vous créez un nouvel utilisateur ou ultérieurement. Les utilisateurs n'ont pas besoin d'activer leurs terminaux dans BlackBerry UEM pour recevoir les clés d'accès, des mots de passe d'activation ou des QR Codes. Les utilisateurs n'ont pas besoin d'une adresse électronique pour générer une clé d'accès, un mot de passe d'activation ou un QR Code. Les utilisateurs peuvent également générer des clés d'accès, des mots de passe d'activation ou des QR Codes dans BlackBerry UEM Self-Service.

- **1.** Sur la barre de menus de la console de gestion, cliquez sur **Utilisateurs > Terminaux gérés**.
- **2.** Recherchez un compte d'utilisateur.
- **3.** Dans les résultats de la recherche, cliquez sur le nom du compte d'utilisateur.
- **4.** Cliquez sur **Définir le mot de passe d'activation**. Effectuez l'une des tâches suivantes :

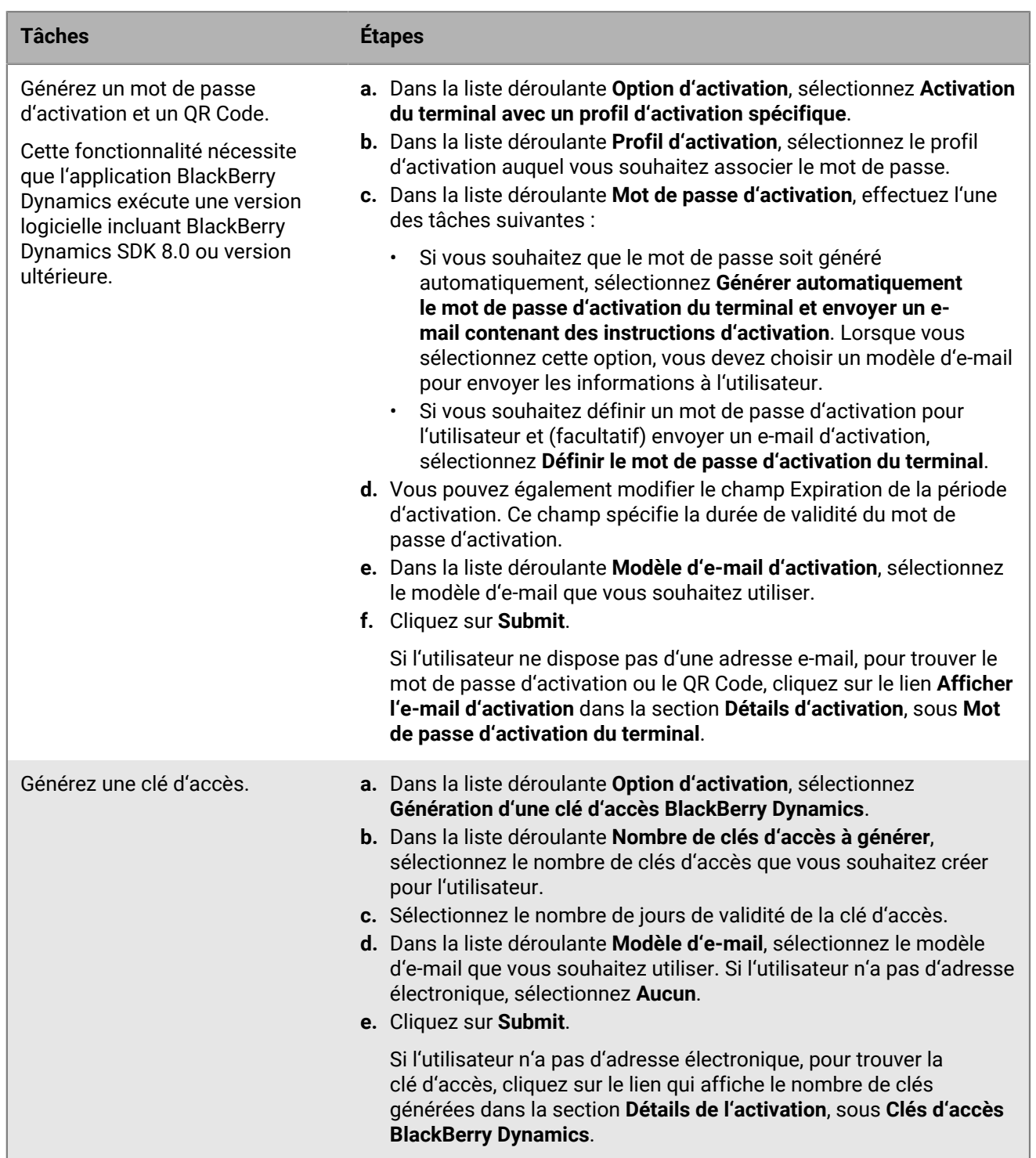

**À la fin :** Dans la section **Détails de l'activation** de l'écran du compte d'utilisateur, vous pouvez cliquer sur le numéro situé en regard des **Clés d'accès BlackBerry Dynamics** pour afficher la liste des clés d'accès générées. Vous pouvez renvoyer ( ) ou supprimer ( X les clés générées.

# **Envoyer une clé de déverrouillage d'application BlackBerry Dynamics et un QR Code à un utilisateur**

Vous pouvez envoyer des clés de déverrouillage d'application et des QR Codes à un utilisateur si l'une de ses applications BlackBerry Dynamics s'est verrouillée. Vous pouvez modifier le modèle d'e-mail qui est envoyé à l'utilisateur.

- **1.** Dans la console de gestion, cliquez sur **Utilisateurs** sur la barre de menu.
- **2.** Recherchez un compte d'utilisateur.
- **3.** Dans les résultats de la recherche, cliquez sur le nom du compte d'utilisateur.
- **4.** Cliquez sur le terminal de l'utilisateur.
- **5.** Dans la section BlackBerry Dynamics de la ligne **Actions des applications**, sélectionnez « Déverrouiller l'application » pour l'application pour laquelle vous souhaitez envoyer un e-mail à l'utilisateur.
- **6.** Sur la page **Déverrouiller l'application**, dans le champ **Modèle d'e-mail**, sélectionnez l'e-mail de clé de déverrouillage BlackBerry Dynamics.
- **7.** Cliquez sur **Envoyer**.

## **Configuration d'une règle de capture d'écran pour les applications BlackBerry Dynamics sur les terminaux iOS**

Vous pouvez activer une option dans une stratégie de conformité qui réagit aux captures d'écran des applications BlackBerry Dynamics sur les terminaux iOS.

- **1.** Sur la barre de menus de la console de gestion, cliquez sur **Stratégies et profils**.
- **2.** Cliquez sur **Conformité > Conformité**.
- **3.** Cliquez sur **+**.
- **4.** Saisissez le nom et la description du profil de conformité.
- **5.** Cliquez sur l'onglet **iOS**.
- **6.** Sélectionnez **Détection de captures d'écran BlackBerry Dynamics sur les terminaux iOS**.
- **7.** Dans la liste **Nombre maximal de captures d'écran au cours de la période**, sélectionnez un nombre.
- **8.** Dans le champ **Durée de la période**, saisissez la durée d'une session, en jours.
- **9.** Dans la liste **Action d'application pour les applications BlackBerry Dynamics**, sélectionnez l'action qui se produit si l'utilisateur dépasse le nombre autorisé de captures d'écran. Effectuez l'une des opérations suivantes :
	- Sélectionnez **Surveiller et consigner** : lorsqu'un utilisateur prend une capture d'écran, un message d'avertissement s'affiche sur le terminal pour indiquer que les captures d'écran sont interdites.
	- Sélectionnez **Ne pas autoriser l'exécution d'applications BlackBerry Dynamics** : un message s'affiche sur le terminal pour informer l'utilisateur de la durée pendant laquelle il ne peut pas prendre de captures d'écran. Si vous sélectionnez cette option, dans le champ Autoriser l'exécution de toutes les actions après, saisissez la durée de l'action d'application en minutes, en heures ou en jours.

**10.**Cliquez sur **Enregistrer**.

# **Désactivation des notifications en dehors des heures de travail à partir de BlackBerry Work**

Vous pouvez utiliser des profils Ne pas déranger pour bloquer les notifications de terminal en dehors des heures de travail dans BlackBerry Work for Android et BlackBerry Work for iOS.

#### **Avant de commencer :**

- BEMS est installé et configuré dans votre environnement. Pour obtenir des instructions, [reportez-vous aux](https://docs.blackberry.com/en/endpoint-management/blackberry-enterprise-mobility-server/current/) [BEMS guides d'installation et de configuration.](https://docs.blackberry.com/en/endpoint-management/blackberry-enterprise-mobility-server/current/)
- BlackBerry Work est ajouté au profil de connectivité BlackBerry Dynamics. Consultez [Configuration des](https://docs.blackberry.com/en/blackberry-dynamics-apps/blackberry-work/current/blackberry-work-administration-guide/xqp1494958005090/lfd1484855554130) [paramètres de connexion de BlackBerry Work dans le contenu d'administration de BlackBerry Work](https://docs.blackberry.com/en/blackberry-dynamics-apps/blackberry-work/current/blackberry-work-administration-guide/xqp1494958005090/lfd1484855554130).
- **1.** Sur la barre de menus de la console de gestion, cliquez sur **Stratégies et profils**.
- **2.** Cliquez sur **Protection > Ne pas déranger**.
- **3.** Cliquez sur  $+$ .
- **4.** Saisissez le nom et la description du profil.
- **5.** Saisissez un message à afficher sur les terminaux lorsque des notifications BlackBerry Work sont bloquées. Si vous laissez ce champ vide, un message par défaut est affiché.
- **6.** Effectuez l'une des opérations suivantes :

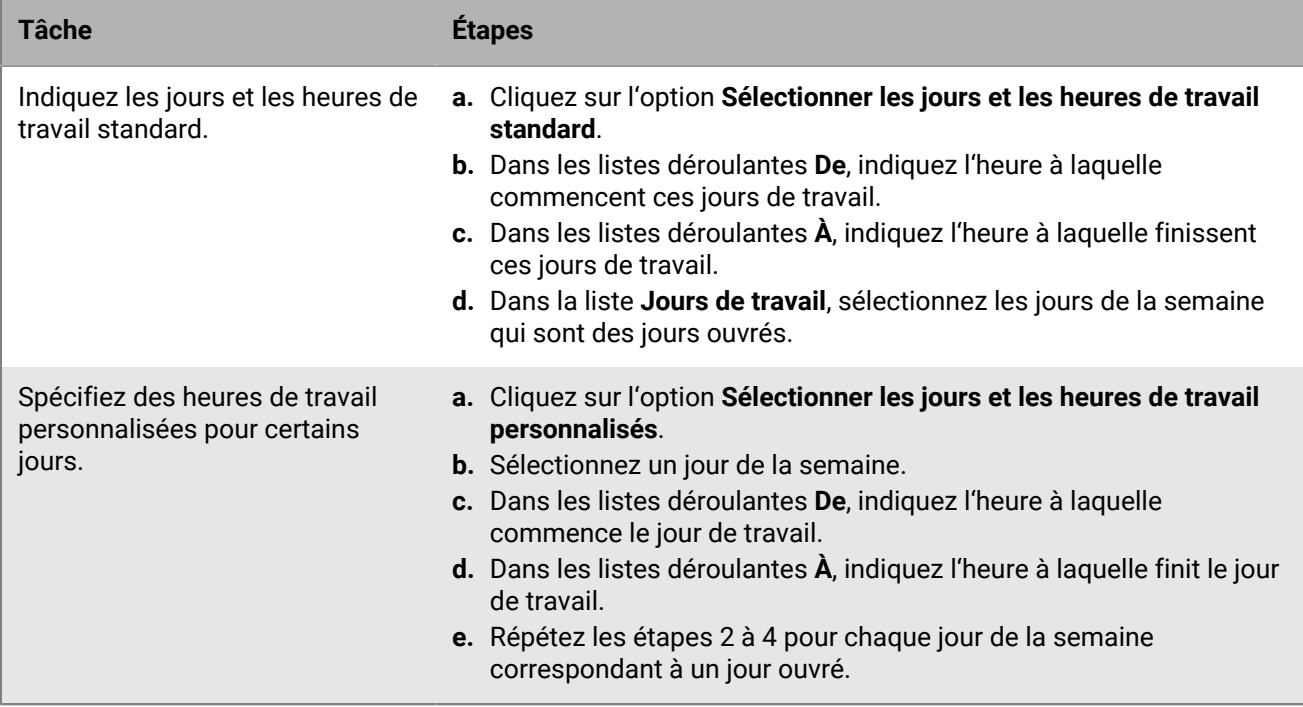

#### **7.** Cliquez sur **Ajouter**.

# **Gestion des applications protégées par Microsoft Intune**

Microsoft Intune est un service EMM Cloud qui fournit les deux fonctionnalités MDM et MAM. Intune MAM offre des fonctionnalités de sécurité pour les applications, notamment les applications Office 365, afin de protéger les données contenues dans les applications. Par exemple, Intune peut exiger que les données contenues dans les applications soient cryptées et empêcher le copier-coller, l'impression et l'utilisation de la commande Enregistrer sous.

Intune utilise des stratégies de protection des applications pour protéger les applications et les données. Vous pouvez connecter UEM à Intune pour gérer les stratégies de protection des applications à partir de la console de gestion UEM à l'aide du profil de protection des applications Intune pour les terminaux iOS et Android. Lorsque vous créez ou mettez à jour un profil de protection des applications dans UEM, les paramètres sont envoyés à Intune, qui met à jour la stratégie de protection des applications correspondante.

Pour connecter UEM à Intune afin de pouvoir déployer des applications protégées par Intune et gérer les profils de protection des applications, consultez [Connexion de BlackBerry UEM à Microsoft Entra ID](https://docs.blackberry.com/fr/endpoint-management/blackberry-uem/12_19/uem-configuration/get1523376832670) dans le contenu Configuration d'UEM.

**Remarque :** Les déploiements Microsoft dans les clouds nationaux ne prennent pas en charge les API nécessaires pour connecter UEM à Intune. UEM n'est pas en mesure de s'intégrer à Intune dans les déploiements effectués dans les clouds nationaux. Pour plus d'informations, consultez la [documentation relative à Microsoft](https://docs.microsoft.com/en-us/graph/deployments) [Graph.](https://docs.microsoft.com/en-us/graph/deployments)

### **Créer un profil de protection d'application Microsoft Intune**

Lorsque vous créez ou mettez à jour un profil de protection d'application Microsoft Intune dans BlackBerry UEM, les paramètres de profil sont envoyés à Intune pour mettre à jour la stratégie de protection d'application correspondante. Les profils de protection d'application Microsoft Intune ne peuvent être attribués qu'à des groupes liés à l'annuaire.

Après avoir créé un profil de protection des applications dans UEM, vous devez mettre à jour ce profil dans UEM et non la stratégie de protection des applications correspondante dans Intune. Si vous mettez à jour la stratégie correspondante dans Intune, les modifications ne sont pas synchronisées avec le profil dans UEM.

#### **Avant de commencer :**

- Configurez la connexion entre UEM et Microsoft Intune. Consultez [Configuration de BlackBerry UEM pour gérer](https://docs.blackberry.com/fr/endpoint-management/blackberry-uem/12_19/uem-configuration/get1523376832670/configuring-uem-to-deploy-apps-protected-by-intune) [les profils de protection des applications Microsoft Intune](https://docs.blackberry.com/fr/endpoint-management/blackberry-uem/12_19/uem-configuration/get1523376832670/configuring-uem-to-deploy-apps-protected-by-intune) dans le contenu relatif à la configuration.
- Pour les terminaux Android, assurez-vous que l'application Microsoft Company Portal est installée sur les terminaux. Pour plus d'informations, [consultez la documentation relative à Microsoft Intune.](https://docs.microsoft.com/en-us/intune/apps/company-portal-app)
- **1.** Sur la barre de menus de la console de gestion, cliquez sur **Stratégies et profils**.
- **2.** Cliquez sur **Protection > Profil de protection de l'application Microsoft Intune**.
- **3.** Cliquez sur  $+$ .
- **4.** Saisissez le nom et la description du profil.
- **5.** Configurez les valeurs qui conviennent pour chaque type de terminal. Reportez-vous à :
	- [Commun : paramètres du profil de protection des applications Microsoft Intune](#page-58-0)
	- [iOS : paramètres du profil de protection des applications Microsoft Intune](#page-60-0)
	- [Android : paramètres du profil de protection des applications Microsoft Intune](#page-62-0)
- **6.** Cliquez sur **Ajouter**.

**À la fin :** Attribuez le profil de protection d'application Intune à un groupe lié par annuaire.

#### <span id="page-58-0"></span>**Commun : paramètres du profil de protection des applications Microsoft Intune**

Ces paramètres correspondent aux paramètres de stratégie de protection des applications Intune. Pour plus d'informations sur un paramètre, [consultez la documentation relative à Microsoft Intune.](https://docs.microsoft.com/en-us/intune/apps/app-protection-policies)

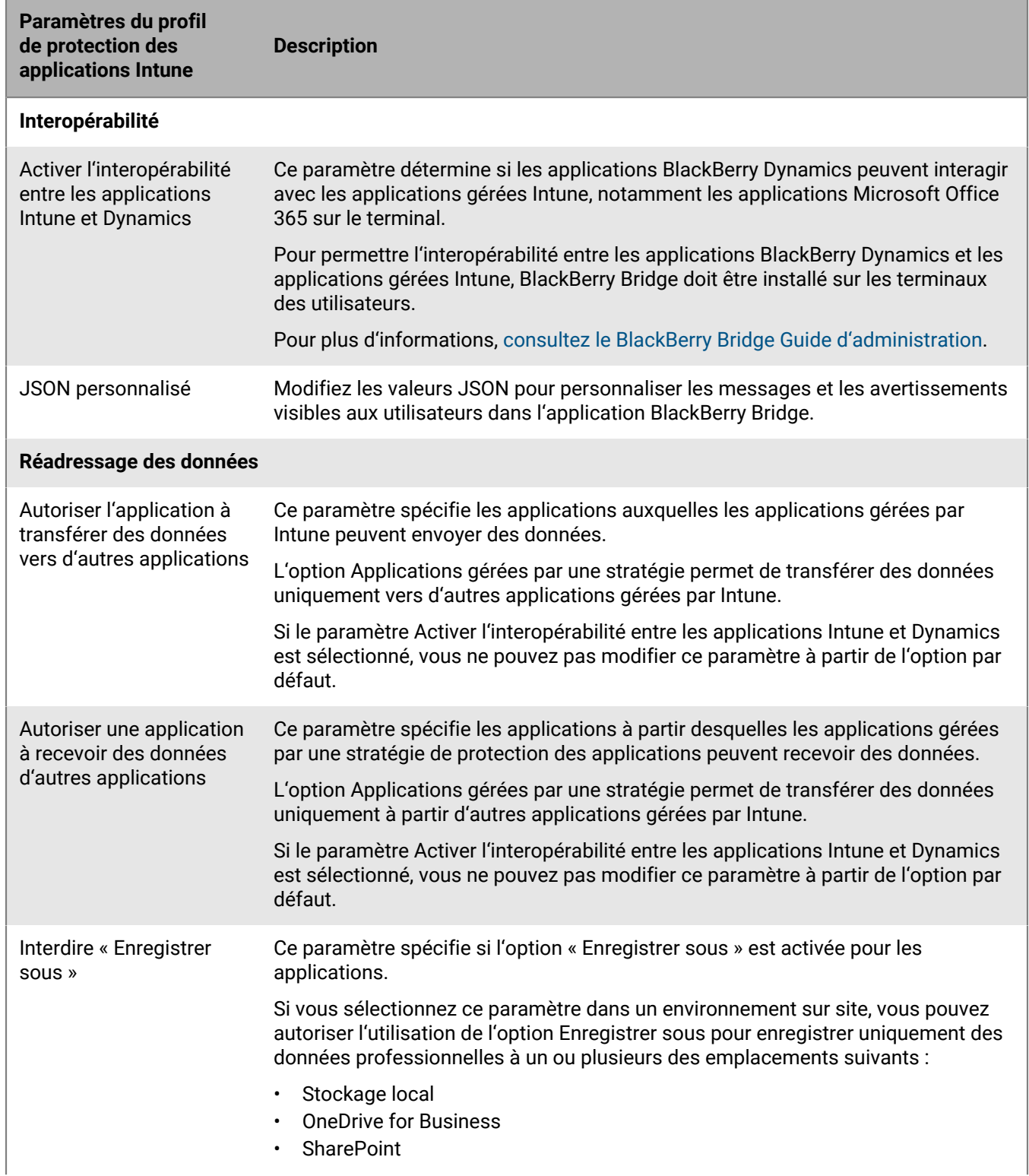

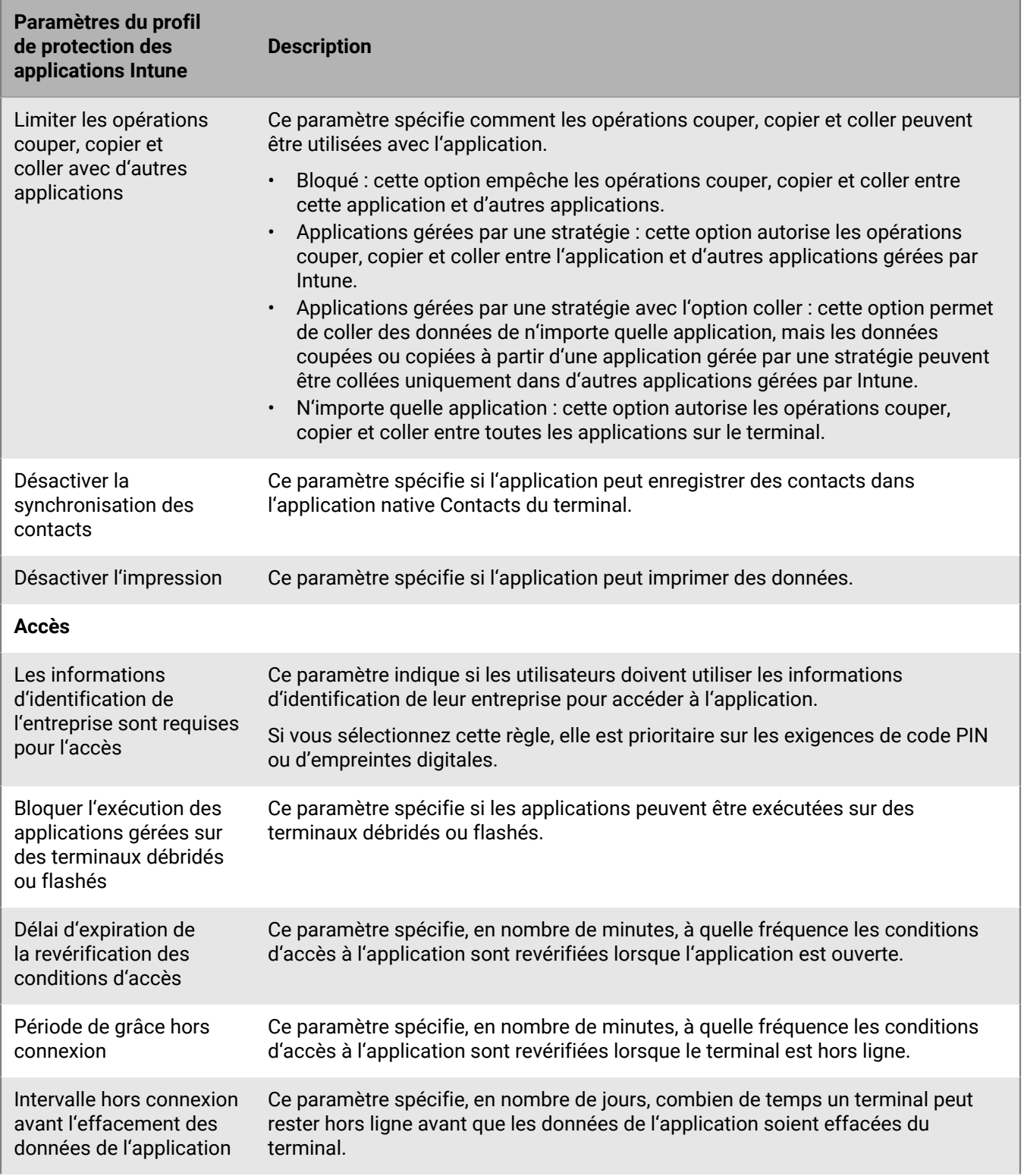

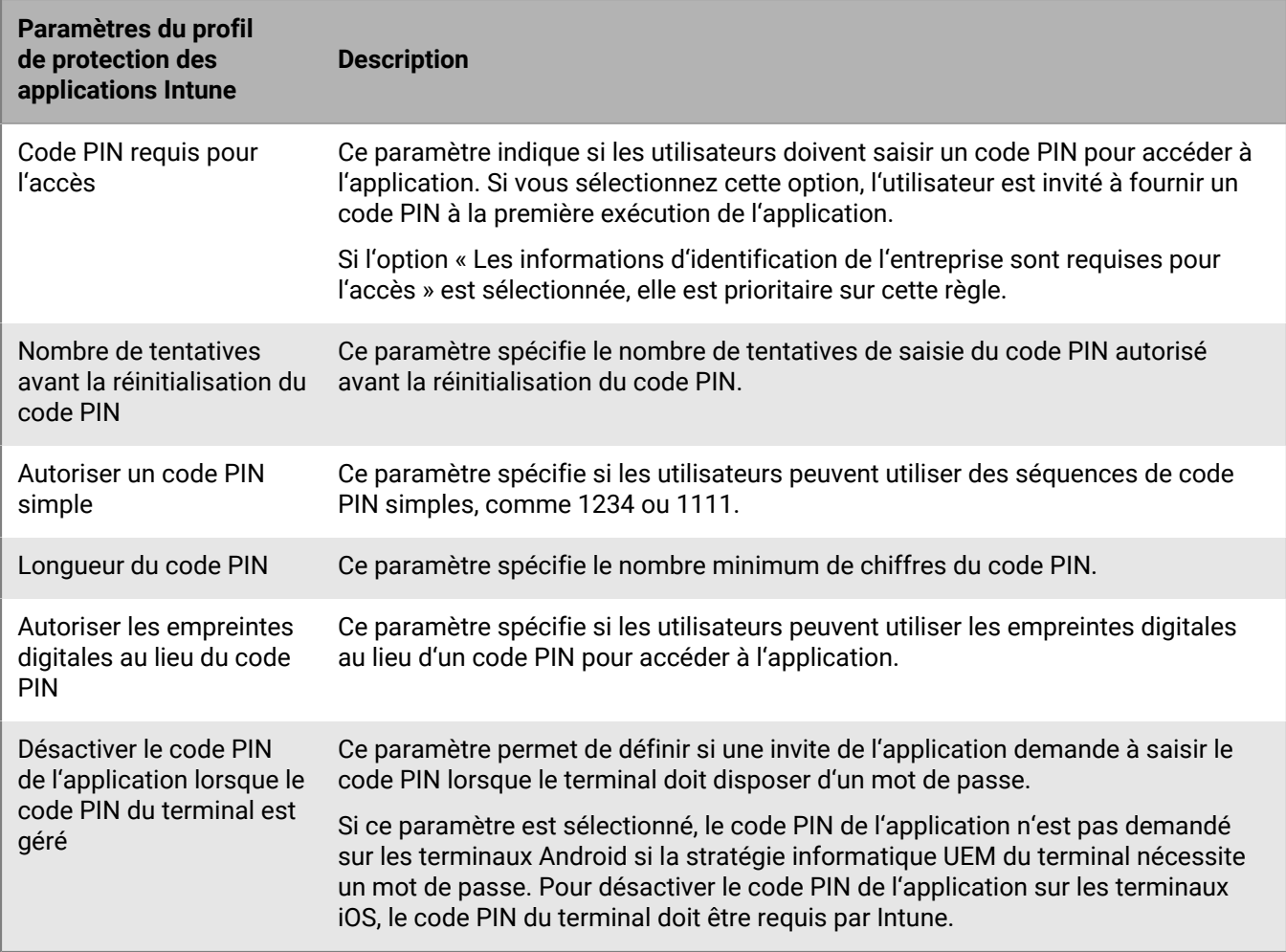

#### <span id="page-60-0"></span>**iOS : paramètres du profil de protection des applications Microsoft Intune**

Ces paramètres correspondent aux paramètres de stratégie de protection des applications Intune. Pour plus d'informations sur un paramètre, [consultez la documentation relative à Microsoft Intune.](https://docs.microsoft.com/en-us/intune/apps/app-protection-policy-settings-ios)

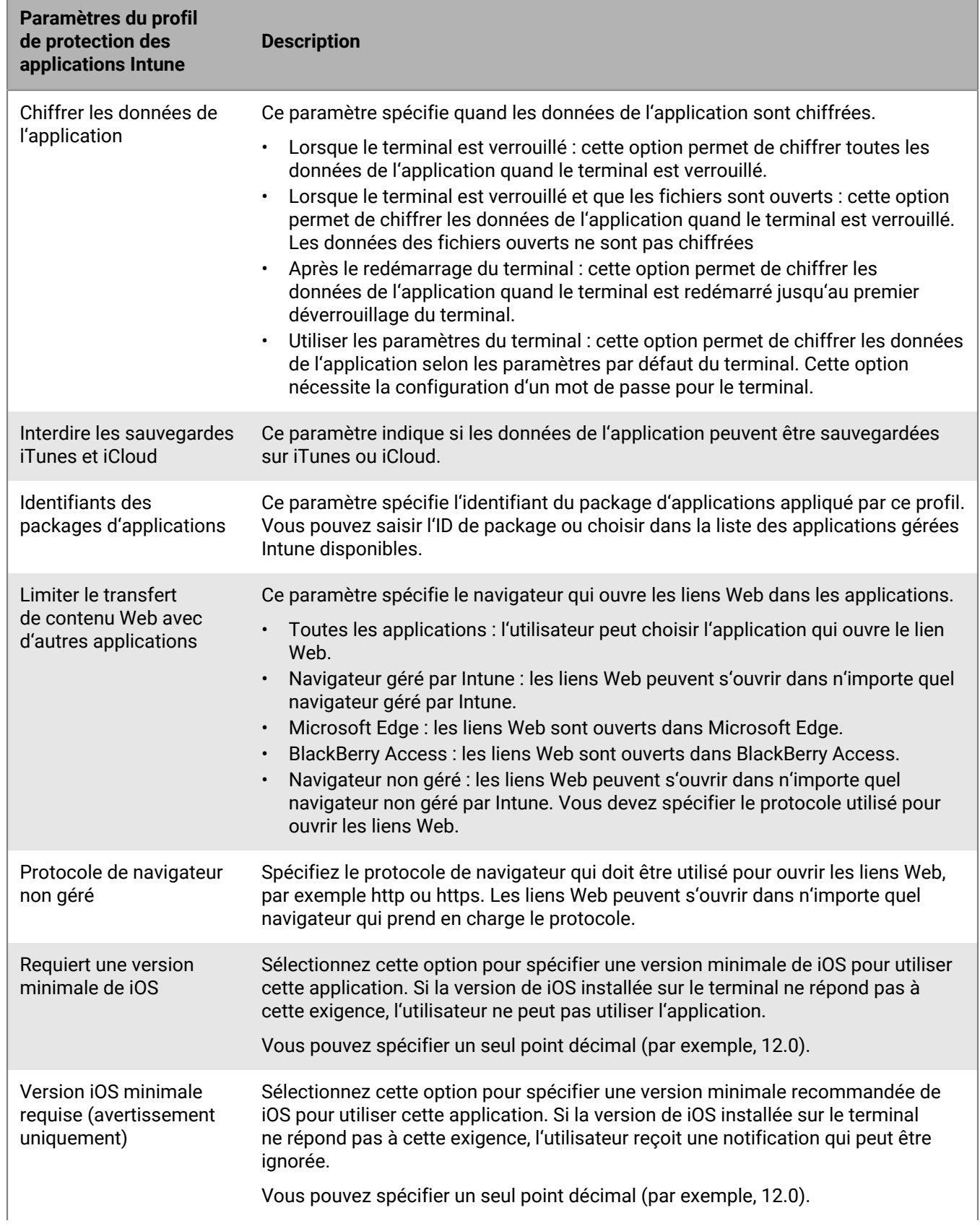

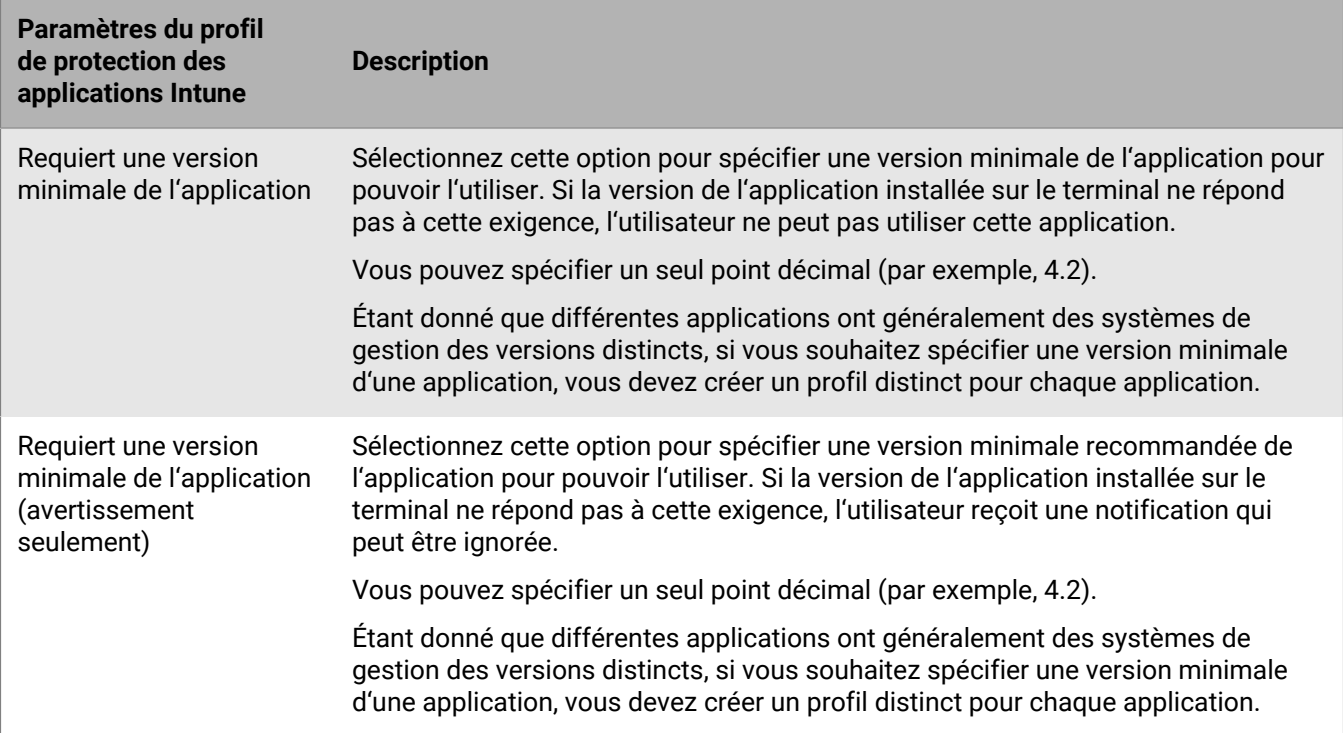

#### <span id="page-62-0"></span>**Android : paramètres du profil de protection des applications Microsoft Intune**

Ces paramètres correspondent aux paramètres de stratégie de protection des applications Intune. Pour plus d'informations sur un paramètre, [consultez la documentation relative à Microsoft Intune.](https://docs.microsoft.com/en-us/intune/apps/app-protection-policy-settings-android)

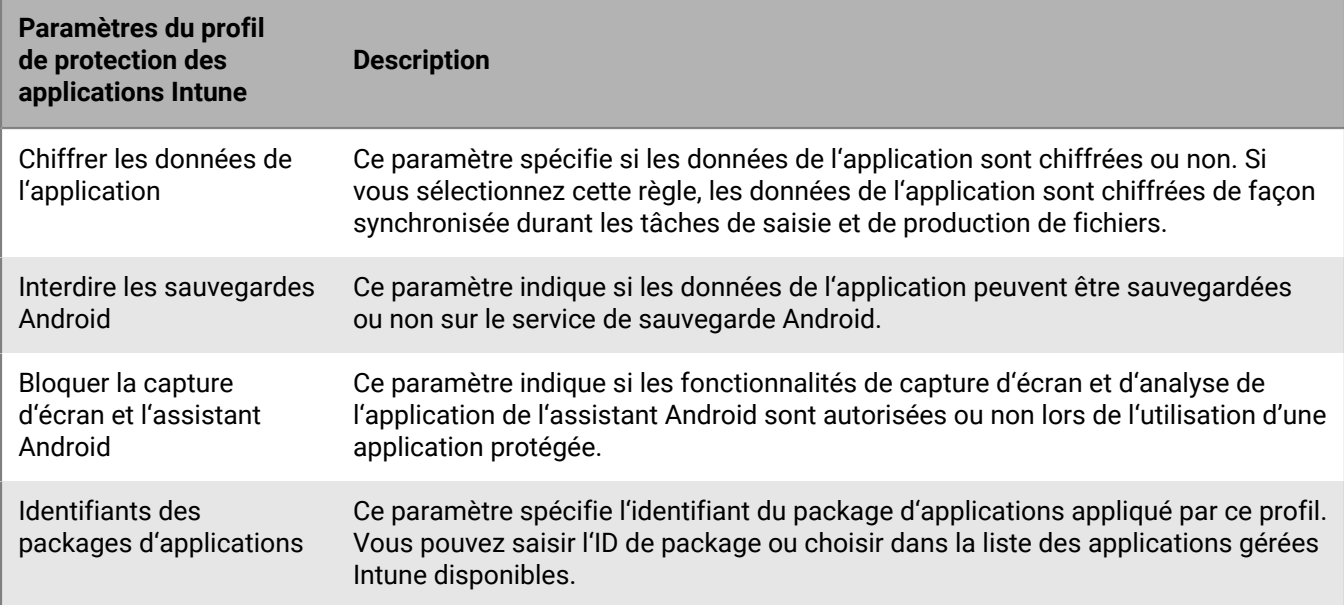

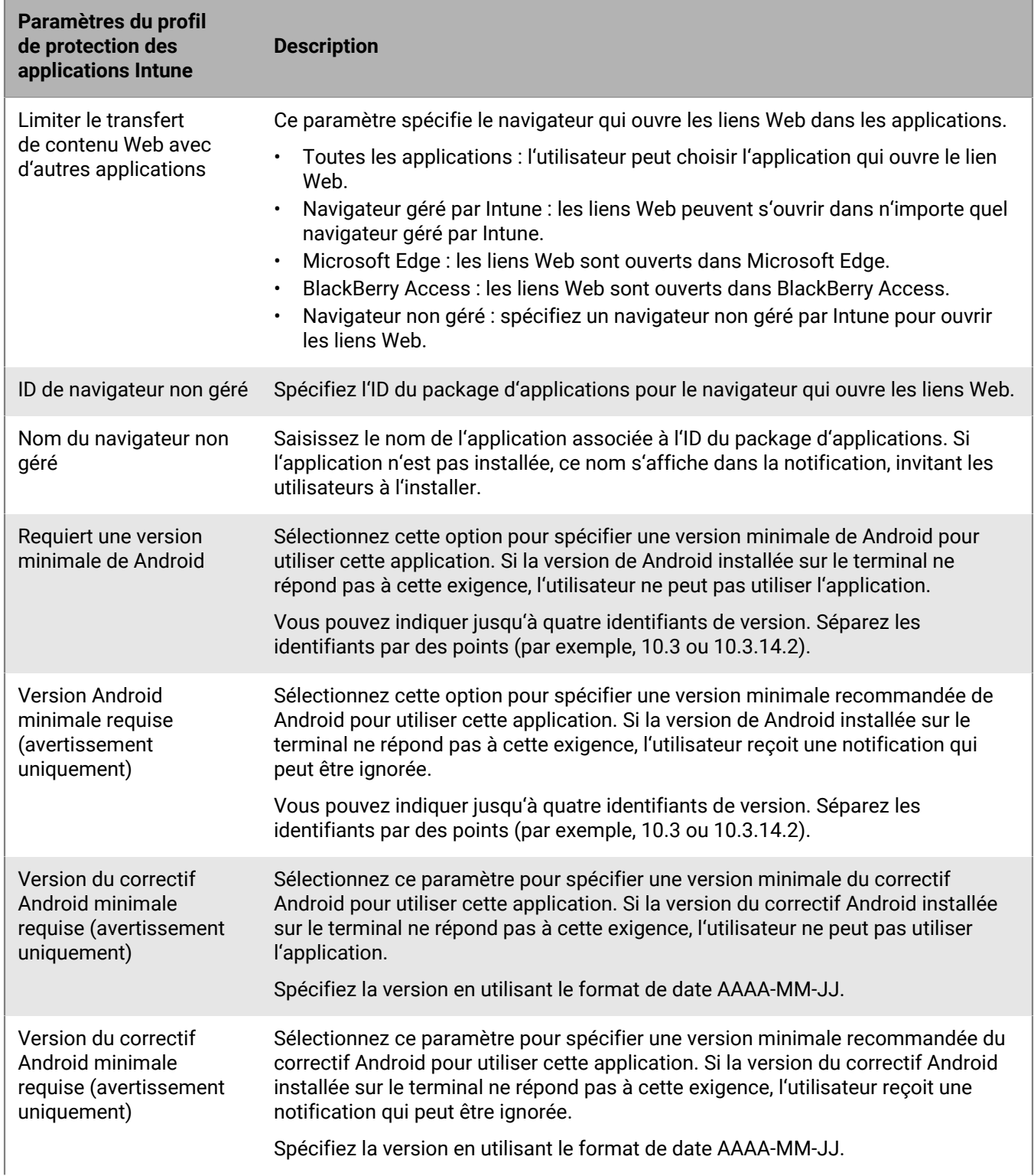

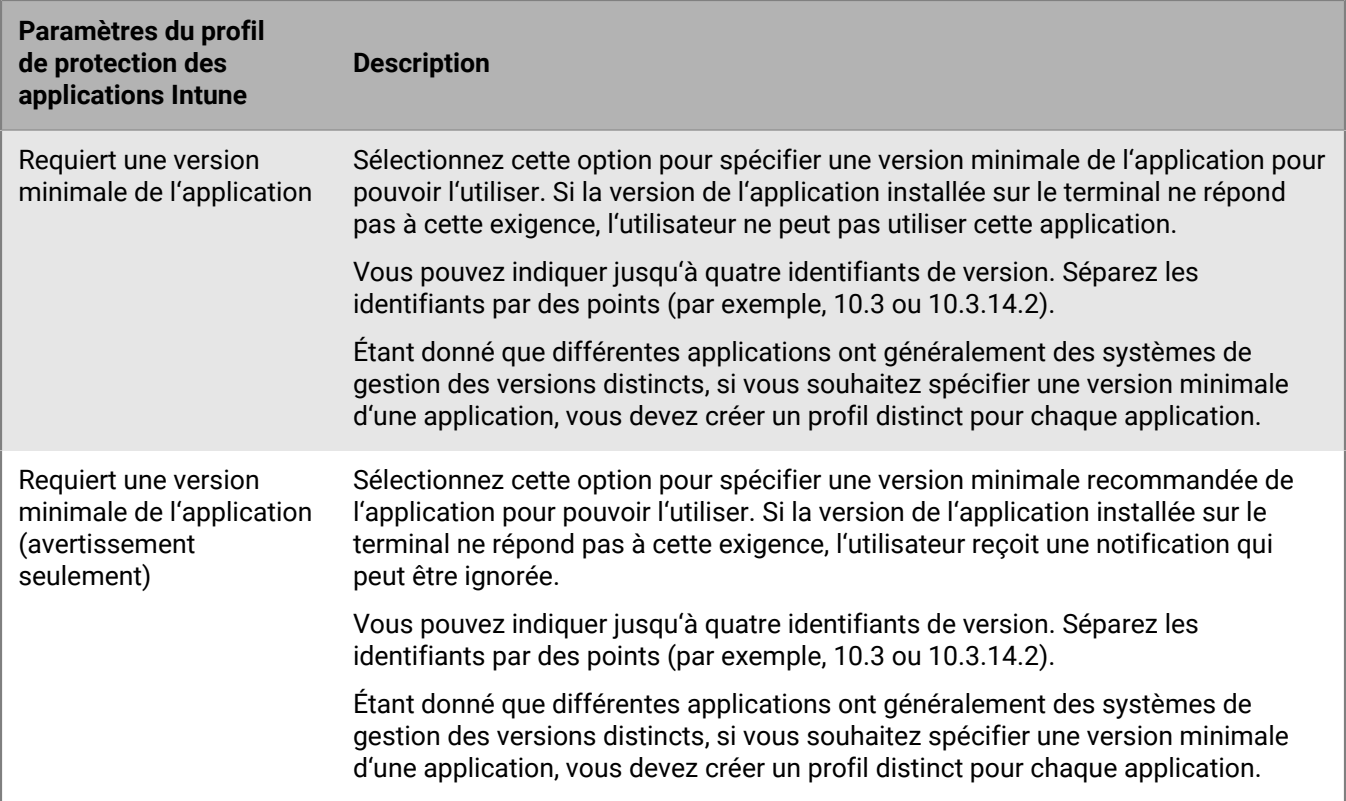

### **Effacement des données des applications gérées par Microsoft Intune**

Vous pouvez utiliser la commande Nettoyage des applications pour supprimer les données provenant d'applications qui sont gérées par Intune sur les terminaux iOS et Android. Les applications ne sont pas désinstallées lorsque la commande est envoyée.

- **1.** Dans la console de gestion, cliquez sur **Utilisateurs** sur la barre de menu.
- **2.** Recherchez l'utilisateur dont vous souhaitez nettoyer les données, puis sélectionnez-le en cliquant dessus.
- **3.** Cliquez sur l'onglet **<***device model***> (Intune)**.
- **4.** Cliquez sur **Nettoyage des applications**.

# **Gestion des comptes VPP Apple**

Le Programme d'achat en volume (Volume Purchase Program - VPP) Apple vous permet d'acheter, de distribuer et de mettre à jour des applications iOS, notamment des applications B2B, installées en bloc. Vous pouvez associer des comptes Apple VPP à un domaine BlackBerry UEM afin de pouvoir distribuer les licences achetées pour les applications iOS associées aux comptes VPP.

# **Ajout d'un compte VPP Apple**

- **1.** Sur la barre de menus de la console de gestion, cliquez sur **Applications > Licences d'applications iOS**.
- **2.** Cliquez sur **Ajouter un compte d'achat en volume Apple**.
- **3.** Saisissez le nom et les informations du titulaire du compte VPP.
- **4.** Dans le champ **Jeton de service d'achat en volume**, copiez et collez le code 64 bits à partir du fichier de jeton .vpp. Il s'agit du fichier que le détenteur du compte VPP depuis la boutique VPP.
- **5.** Cliquez sur **Suivant**.
- **6.** Sélectionnez les applications que vous souhaitez ajouter à la liste des applications. Si une application a déjà été ajoutée à la liste d'applications, vous ne pouvez pas la sélectionner.
- **7.** Si vous souhaitez que les applications soient automatiquement mises à jour lorsqu'une nouvelle version est disponible sur BlackBerry UEM, sélectionnez **Mettre à jour l'application automatiquement lorsqu'une nouvelle version est disponible**. Ce paramètre s'applique à toutes les applications VPP pour ce compte VPP.
- **8.** Si vous souhaitez supprimer des applications des terminaux lors de leur suppression de BlackBerry UEM, sélectionnez **Supprimer l'application du terminal lorsque le terminal est supprimé du système**.
- **9.** Pour empêcher la sauvegarde des applications des terminaux iOS sur le service en ligne iCloud, sélectionnez **Désactiver la sauvegarde iCloud pour l'application**. Cette option s'applique uniquement aux applications dotées d'une disposition marquée comme requise. Vous pouvez définir la disposition de l'application lorsque vous attribuez l'application à un utilisateur ou à un groupe.

**10.**Dans la liste déroulante **Méthode d'installation par défaut**, effectuez l'une des opérations suivantes :

- Si vous souhaitez que les utilisateurs reçoivent une demande d'installation des applications sur leurs terminaux iOS, sélectionnez **Inviter une fois**. Si les utilisateurs ignorent l'invite, ils peuvent installer les applications ultérieurement à partir de la liste Applications professionnelles de l'application BlackBerry UEM Client ou à l'aide de l'icône Applications professionnelles du terminal.
- Sélectionnez **Aucune invite**. Les utilisateurs ne sont pas notifiés. Ils peuvent installer les applications à partir de la liste Applications professionnelles de l'application BlackBerry UEM Client ou à l'aide de l'icône Applications professionnelles du terminal.

**11.**Cliquez sur **Ajouter**.

#### **À la fin :**

- Vous pouvez cliquer sur  $\ell$  pour modifier le nom du compte VPP, les informations du titulaire du compte, le jeton de service et les paramètres de mise à jour automatique.
- Si vous souhaitez supprimer un compte VPP Apple, vous devez supprimer des applications des utilisateurs disposant de licences associées avant de le supprimer.

### **Attribution de licences VPP Apple aux terminaux**

Vous pouvez attribuer des licences Apple VPP (Volume Purchase Program) aux terminaux iOS. L'attribution de licences VPP à des terminaux plutôt qu'à des utilisateurs simplifie le processus pour les utilisateurs, car ils n'ont plus besoin d'un identifiant Apple pour installer des applications. En outre, les applications n'apparaissent pas dans l'historique d'achat et les installations d'applications des utilisateurs. Lorsque vous modifiez le type d'attribution existant pour une application afin de remplacer « Utilisateur attribué » par « Terminal attribué », l'utilisateur doit réinstaller l'application avant que la nouvelle attribution soit appliquée et affichée dans la console de gestion BlackBerry UEM.

L'attribution de licences VPP à des terminaux n'est prise en charge que sur les terminaux iOS qui sont activés avec Contrôles MDM.

Vous pouvez attribuer des licences VPP aux terminaux au moment de l'attribution d'applications à l'un des groupes ou comptes suivants :

- Comptes d'utilisateur
- Groupes d'applications
- Groupes d'utilisateurs
- Groupes de terminaux

#### **Afficher une attribution de licence VPP Apple**

Vous pouvez afficher l'état de l'attribution de licence VPP Apple dans votre domaine.

- **1.** Sur la barre de menus de la console de gestion, cliquez sur **Applications** > **Licences d'applications iOS**.
- **2.** Si vous possédez plusieurs comptes VPP Apple, cliquez sur celui pour lequel vous souhaitez afficher l'attribution de licence VPP.

Pour chaque application iOS du domaine, vous pouvez afficher les informations de licence VPP suivantes :

- Le nombre de licences VPP disponibles
- Le nombre de licences VPP utilisées
- **3.** Dans la colonne **Licences utilisées** correspondant à l'application, cliquez sur le lien Licences utilisées. Pour l'application spécifiée, vous pouvez afficher les informations d'attribution de licence d'application suivantes :
	- Les noms d'utilisateur pour lesquels l'application possède une licence
	- Si la licence d'application est attribuée à un compte d'utilisateur ou à un terminal
	- Si une licence VPP est utilisée ou non
	- Si l'application est installée ou non
- **4.** Cliquez sur **Fermer**.

# **Empêcher les utilisateurs d'installer des applications spécifiques**

Pour empêcher les utilisateurs d'installer des applications spécifiques, vous pouvez créer une liste d'applications interdites et utiliser des profils de conformité pour faire appliquer ces restrictions. Par exemple, vous pouvez empêcher les utilisateurs d'installer des applications malveillantes ou nécessitant une grande quantité de ressources.

#### **Interdire des applications spécifiques**

Pour les terminaux iOS et Android, vous pouvez créer un profil de conformité afin de sélectionner des applications dans la liste d'applications limitées et définir une action de mise en œuvre comme demander à l'utilisateur ou supprimer les données professionnelles, si l'une de ces applications est installée.

Pour les terminaux suivants, vous n'avez pas besoin de spécifier une mesure d'application car l'installation des applications que vous spécifiez dans un profil de conformité est automatiquement bloquée :

- Pour les terminaux Samsung Knox, si un utilisateur tente d'installer une application non autorisée, le terminal affiche un message indiquant que l'application est interdite et qu'elle ne peut pas être installée. Si une application interdite est déjà installée, elle est désactivée. Dans le profil de conformité, vous pouvez également sélectionner une option pour empêcher l'installation d'applications dans l'espace Personnel ainsi que dans l'espace Travail.
- Pour les terminaux iOS sous supervision, si un utilisateur tente d'installer une application interdite, celle-ci est masquée. Si une application interdite est déjà installée, elle est automatiquement masquée sans en notifier l'utilisateur. Pour limiter les applications intégrées, vous devez créer un profil de conformité et ajouter les applications à la liste des applications limitées.
- Pour les terminaux Android Enterprise, vous ne devez créer un profil de conformité avec des mesures d'application que si vous souhaitez limiter les applications système (telles que la calculatrice, l'horloge ou l'appareil photo), car les utilisateurs peuvent uniquement installer les applications que vous avez attribuées dans l'espace Travail. Si une application interdite est déjà installée sur un terminal, elle n'est pas désactivée.

#### **Autoriser des applications spécifiques**

Pour les terminaux iOS sous supervision, vous pouvez créer un profil de conformité incluant une liste d'applications autorisées. Toutes les autres applications, à l'exception des applications Téléphone et Préférences, sont automatiquement interdites et masquées sur le terminal. Les applications non autorisées déjà installées seront automatiquement masquées sans en notifier l'utilisateur. Les applications suivantes sont incluses par défaut dans la liste des applications autorisées pour permettre la gestion des terminaux dans BlackBerry UEM :

- BlackBerry UEM Client
- Icônes du clip Web
- BlackBerry Secure Connect Plus

Si la même application iOS est à la fois attribuée à la liste des applications interdites et à la liste des applications autorisées d'un profil de conformité, elle est considérée comme interdite.

Pour plus d'informations sur la création de profils de conformité, reportez-vous à [Application des règles de](https://docs.blackberry.com/fr/endpoint-management/blackberry-uem/12_19/device-configuration/enforcing-compliance-rules) [conformité aux terminaux](https://docs.blackberry.com/fr/endpoint-management/blackberry-uem/12_19/device-configuration/enforcing-compliance-rules).

# **Étapes à suivre pour empêcher les utilisateurs d'installer des applications spécifiques**

Pour empêcher les utilisateurs d'installer des applications, procédez comme suit : Que vous souhaitiez interdire ou autoriser des applications spécifiques, veuillez noter que vous devez les ajouter à la liste des applications limitées.

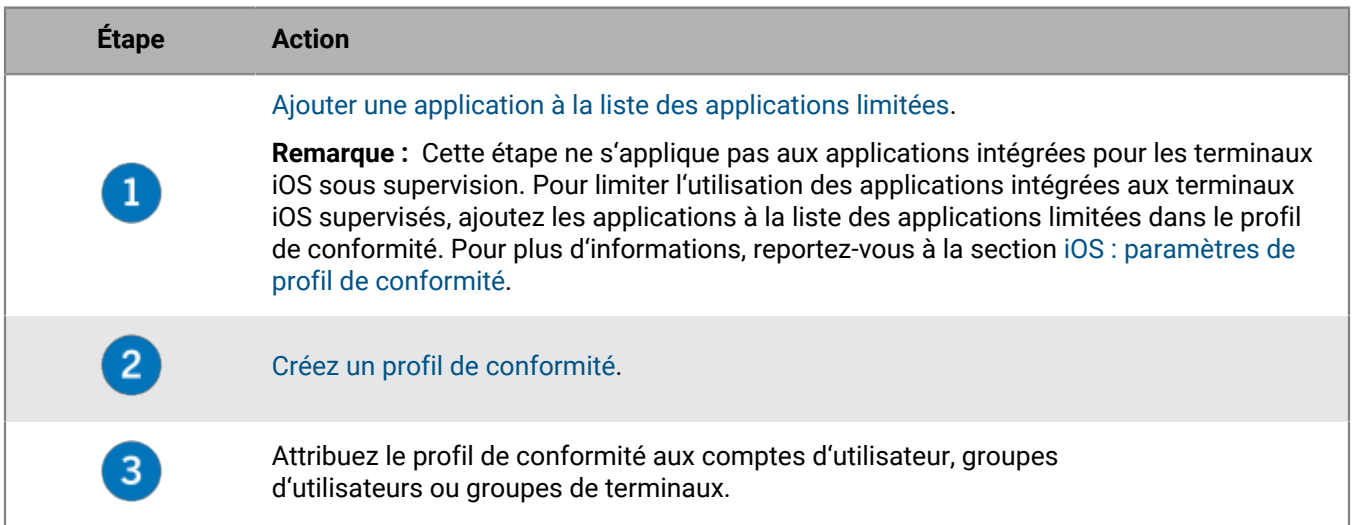

# <span id="page-68-0"></span>**Ajouter une application à la liste des applications limitées**

La liste des applications limitées répertorie les applications que vous pouvez sélectionner lorsque vous souhaitez appliquer l'une des règles suivantes dans le profil de conformité :

- Application limitée installée (pour les terminaux iOS et Android)
- Afficher les applications autorisées sur le terminal uniquement (pour les terminaux iOS supervisés)

**Remarque :** Les étapes suivantes ne s'appliquent pas aux applications intégrées sur les terminaux iOS supervisés. Pour limiter les applications intégrées des terminaux iOS supervisés, il suffit d'ajouter les applications à la liste des applications limitées dans le profil de conformité. Pour plus d'informations, reportez-vous à la section [iOS : paramètres de profil de conformité](https://docs.blackberry.com/fr/endpoint-management/blackberry-uem/12_19/device-configuration/enforcing-compliance-rules/fyc1471536050464).

- **1.** Sur la barre de menus de la console de gestion, cliquez sur **Applications**.
- **2.** Cliquez sur **Applications limitées**.
- **3.** Cliquez sur  $+$ .
- **4.** Effectuez l'une des tâches suivantes :

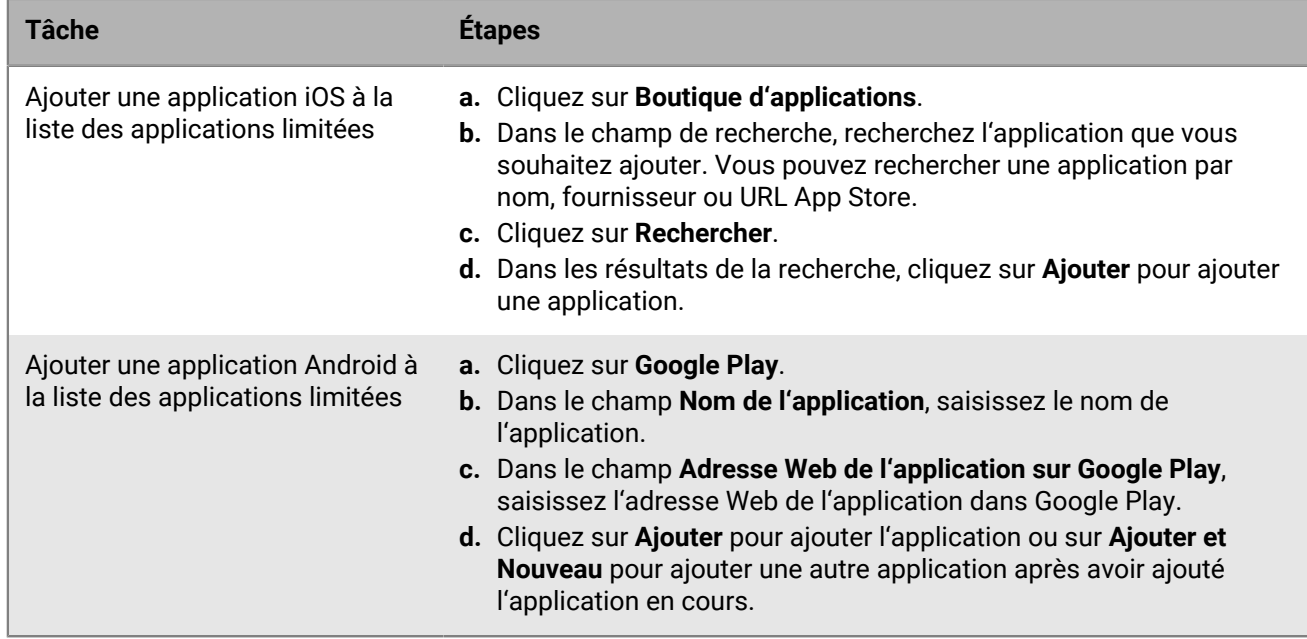

**À la fin :** [Créez un profil de conformité](https://docs.blackberry.com/fr/endpoint-management/blackberry-uem/12_19/device-configuration/enforcing-compliance-rules/mca1372089239343) et attribuez-le à des utilisateurs, à des groupes d'utilisateurs ou des groupes de terminaux.

# **Limitation des applications à exécuter sur un terminal**

Sur un terminal, vous pouvez imposer l'utilisation d'une seule application ou d'un ensemble d'applications à l'aide d'un profil de mode de verrouillage des applications.

Par exemple, vous pouvez utiliser un profil de mode de verrouillage des applications afin de limiter l'accès à une seule application pour les formations ou les démonstrations en points de vente. Sur les terminaux iOS, le bouton d'accueil est désactivé et l'application s'ouvre automatiquement lorsque l'utilisateur redémarre le terminal ou le sort de veille.

**Remarque :** si l'utilisateur n'installe pas l'application sur un terminal, lors de l'attribution du profil à un utilisateur ou à un groupe d'utilisateurs, le terminal n'est pas limité à l'application.

**Avant de commencer :** Vous devez disposer de l'ID de package de l'application, ou si vous prévoyez d'utiliser la liste des applications pour sélectionner une application, vérifiez que celle-ci y est bien disponible.

- **1.** Sur la barre de menus de la console de gestion, cliquez sur **Stratégies et profils**.
- **2.** Cliquez sur **Stratégie > Mode de verrouillage des applications**.
- **3.** Cliquez sur  $+$ .
- **4.** Saisissez le nom et la description du profil.
- **5.** Spécifiez les types de terminaux auxquels le profil s'applique.
- **6.** Effectuez l'une des tâches suivantes :

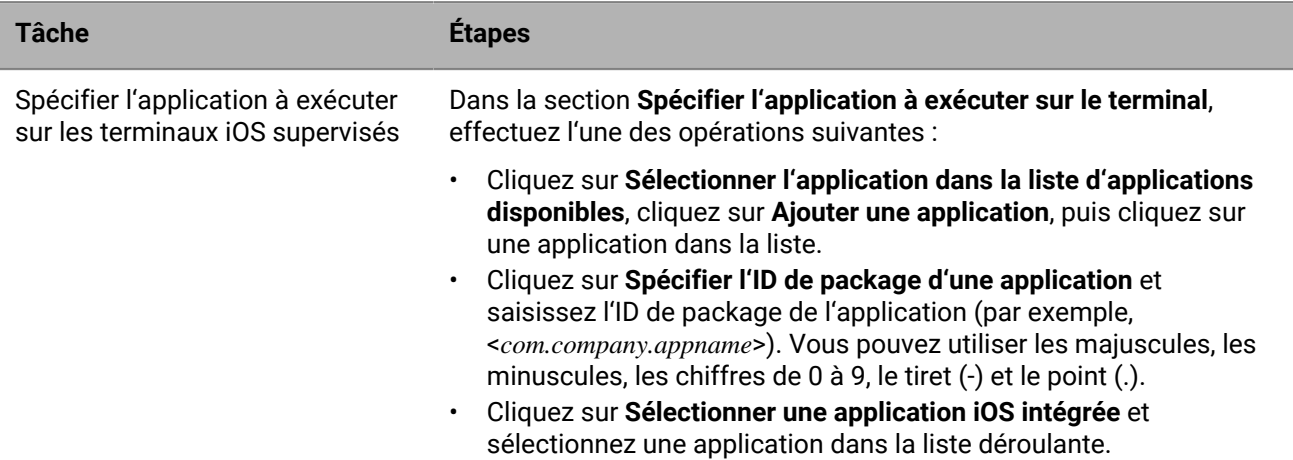

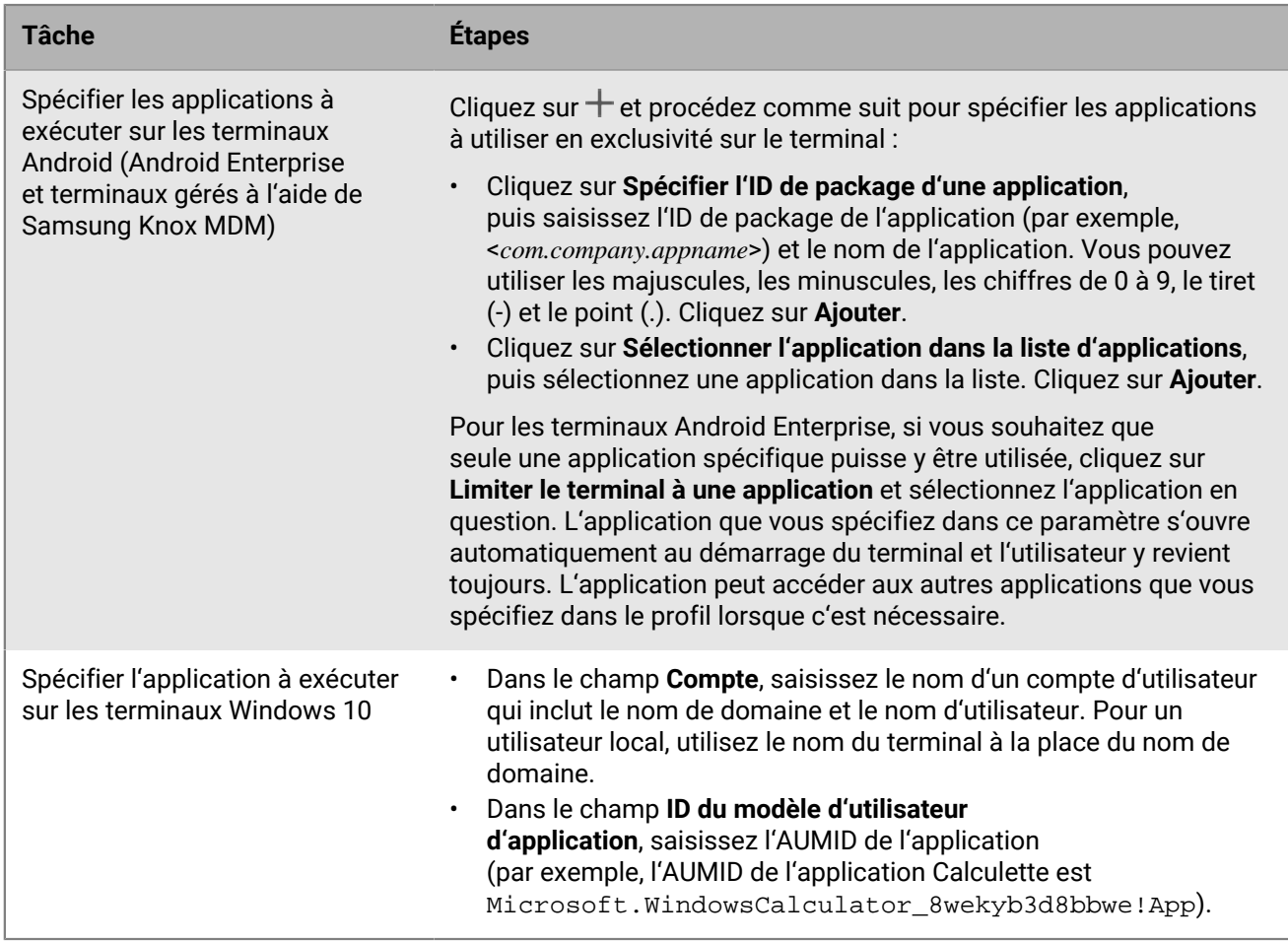

**7.** Pour les terminaux iOS et Android, dans **Paramètres administrateur**, sélectionnez les options que vous souhaitez activer pour l'utilisateur lors de l'utilisation de l'application.

**8.** Pour les terminaux iOS, dans **Paramètres utilisateur**, sélectionnez les options que l'utilisateur peut activer.

**9.** Cliquez sur **Ajouter**.

**À la fin :** Si nécessaire, classez les profils.
## **Affichage de la liste des applications personnelles dans la console de gestion**

Par défaut, BlackBerry UEM reçoit une liste des applications personnelles qui sont installées sur les terminaux activés par un type d'activation pris en charge. Vous pouvez [Désactiver la liste d'applications personnelles](#page-72-0).

Cette fonctionnalité n'est pas prise en charge sur les terminaux activés à l'aide des types d'activation suivants :

- iOS et Android : Confidentialité de l'utilisateur
- Android 11 ou version ultérieure : Travail et Personnel Contrôle total (terminal Android Enterprise entièrement géré avec un profil professionnel)
- Android : Travail et Personnel Confidentialité des données de l'utilisateur
- Samsung Knox : Travail et Personnel Confidentialité des données de l'utilisateur (Samsung Knox)
- iOS et Android : inscription du terminal pour BlackBerry 2FA uniquement

**Avant de commencer :** Créez un profil d'activation avec un type d'activation prenant en charge la réception par BlackBerry UEM d'une liste d'applications installées dans l'espace Personnel de l'utilisateur et attribuez-le à des utilisateurs ou à des groupes.

- **1.** Sur la barre de menus de la console de gestion, cliquez sur **Applications > Applications personnelles**.
- **2.** Pour exporter la liste des applications personnelles et les informations associées au format .csv, cliquez sur  $\rightarrow$
- **3.** Dans la colonne **Nom de l'application**, cliquez sur le nom de l'application.

Vous pouvez afficher les détails de l'application spécifiée dans la boutique d'applications publique, le cas échéant.

**4.** Dans la colonne **Nombre installé** de l'application, cliquez sur le nombre installé.

Pour l'application spécifiée, vous pouvez afficher le compte d'utilisateur et le terminal où l'application est installée.

### <span id="page-72-0"></span>**Désactiver la liste d'applications personnelles**

Par défaut, BlackBerry UEM reçoit une liste des applications personnelles qui sont installées sur les terminaux activés par un type d'activation pris en charge. Vous pouvez désactiver la liste d'applications personnelles pour tous les types d'activation.

- **1.** Sur la barre de menus de la console de gestion, cliquez sur **Stratégies et profils**.
- **2.** Développez **Enterprise Management Agent**.
- **3.** Cliquez sur le nom du profil que vous souhaitez modifier.
- 4. Cliquez sur  $\triangle$ .
- **5.** Décochez la case **Autoriser la collection d'applications personnelles** pour chaque type de terminal.
- **6.** Cliquez sur **Enregistrer**.

**À la fin :** Attribuez le profil aux utilisateurs, groupes d'utilisateurs ou groupes de terminaux.

# **Évaluation et commentaires sur les applications**

Vous pouvez spécifier si les utilisateurs de votre organisation peuvent évaluer et commenter les applications iOS, Android et Windows 10, et leur permettre de voir les avis formulés par d'autres utilisateurs. Ces évaluations et commentaires ne sont pas accessibles aux utilisateurs extérieurs à votre environnement.

Vous pouvez voir l'évaluation moyenne d'une application, le nombre de commentaires déposés, et lire les avis individuels. Vous pouvez aussi supprimer des évaluations et commentaires.

Lorsque vous ajoutez plusieurs versions d'une application personnalisée à UEM et activez les évaluations et commentaires pour une version de l'application, le paramètre spécifié s'applique à toutes les versions de l'application personnalisée. Le nombre moyen d'évaluations et de commentaires ainsi que les évaluations et commentaires déposés pour différentes versions de l'application personnalisée sont identiques pour chaque version.

Par défaut, les nouvelles applications ajoutées à la liste des applications de la console de gestion UEM autorisent les utilisateurs à évaluer l'application, à déposer des commentaires et à consulter les avis d'autres utilisateurs de votre entreprise. Par défaut, les évaluations et commentaires sont désactivés pour des applications existantes, mais si besoin, vous pouvez activer cette fonctionnalité. Lorsque les évaluations et commentaires sont activés pour une application, l'autorisation s'applique à toutes les versions de l'application ajoutées à UEM.

Les évaluations et commentaires sur les applications ne sont pas pris en charge sur les terminaux Android Enterprise.

## **Activer ou désactiver les notes et évaluations pour toutes les applications**

Vous pouvez activer ou désactiver les notes et évaluations des applications pour toutes les applications que vous avez ajoutées à BlackBerry UEM et configurer le niveau d'interaction qu'un utilisateur peut avoir avec les notes et évaluations.

**Remarque :** Les paramètres des notes et évaluations des applications s'appliquent uniquement aux applications que vous ajoutez à BlackBerry UEM après avoir enregistré les paramètres.

- **1.** Sur la barre de menus de la console de gestion, cliquez sur **Paramètres > Gestion des applications**.
- **2.** Cliquez sur **Notes et évaluations**.
- **3.** Pour activer les notes et évaluations des applications, sélectionnez **Activer les notes et évaluations des applications**.
	- Si vous souhaitez que les utilisateurs puissent évaluer l'application, déposer des commentaires et consulter les avis d'autres utilisateurs de votre environnement, sélectionnez **Mode public**.
	- Si vous souhaitez uniquement autoriser les utilisateurs à évaluer et déposer des commentaires sur l'application, sélectionnez **Mode privé**. Les utilisateurs n'auront pas accès aux avis des autres utilisateurs. Ces avis seront disponibles dans la console de gestion BlackBerry UEM.
	- Si vous ne souhaitez pas que les utilisateurs puissent évaluer les applications, déposer des commentaires ou consulter les avis d'autres utilisateurs, sélectionnez **Désactivé**.
- **4.** Pour désactiver les notes et évaluations des applications, décochez la case **Activer les notes et évaluations des applications**.
- **5.** Cliquez sur **Enregistrer**.

## **Activer les évaluations et commentaires sur les applications existantes**

Lorsque vous déterminez si les utilisateurs peuvent évaluer une application, déposer des commentaires et consulter les avis d'autres utilisateurs, l'autorisation spécifiée s'applique à toutes les versions de l'application.

- **1.** Sur la barre de menus de la console de gestion, cliquez sur **Applications**.
- **2.** Cliquez sur une application.
- **3.** Accédez à l'onglet **Paramètres** et choisissez l'une des actions suivantes dans la liste déroulante **Évaluation et commentaires sur l'application** :
	- Si vous souhaitez que les utilisateurs puissent évaluer l'application, déposer des commentaires et consulter les avis d'autres utilisateurs de votre environnement, sélectionnez **Mode public**.
	- Si vous souhaitez uniquement autoriser les utilisateurs à évaluer et déposer des commentaires sur l'application, sélectionnez **Mode privé**. Les utilisateurs n'auront pas accès aux avis des autres utilisateurs. Ces avis seront disponibles dans la console de gestion BlackBerry UEM.
	- Si vous ne souhaitez pas que les utilisateurs puissent évaluer les applications, déposer des commentaires ou consulter les avis d'autres utilisateurs, sélectionnez **Désactivé**.
- **4.** Cliquez sur **Enregistrer**.

## **Consulter les commentaires relatifs à une application dans la console de gestion**

Vous pouvez consulter l'évaluation moyenne globale ainsi que les évaluations et commentaires individuels déposés par les utilisateurs d'une application.

- **1.** Sur la barre de menus de la console de gestion, cliquez sur **Applications**.
- **2.** Vous pouvez également cliquer sur la colonne **Évaluation de l'application** pour classer les applications pour lesquelles les évaluations et commentaires sont activés.

Les applications pour lesquelles les évaluations et commentaires sont activés apparaissent dans l'ordre suivant :

- **a.** Applications avec évaluations et commentaires
- **b.** Applications sans évaluations et commentaires
- **c.** Évaluation des applications désactivée
- **d.** Applications ne prenant pas en charge les évaluations et commentaires
- **3.** Cliquez sur une application.
- **4.** Cliquez sur l'onglet **<***review number***> commentaires**.

## **Spécifier les paramètres relatifs à l'évaluation et au dépôt de commentaires pour plusieurs applications**

Lorsque vous déterminez si les utilisateurs peuvent évaluer une application, déposer des commentaires et consulter les avis d'autres utilisateurs, l'autorisation spécifiée s'applique à toutes les versions de l'application.

- **1.** Sur la barre de menus de la console de gestion, cliquez sur **Applications**.
- **2.** Effectuez l'une des opérations suivantes :
- Cochez la case située en haut de la liste pour sélectionner toutes les applications.
- Cochez la case de chacune des applications que les utilisateurs pourront évaluer ou commenter.
- 3. Cliquez sur  $\blacksquare$ .
- **4.** Sélectionnez l'une des autorisations suivantes :
	- Si vous souhaitez que les utilisateurs puissent évaluer l'application, déposer un commentaire et consulter les avis d'autres utilisateurs de votre environnement, sélectionnez **Mode public**.
	- Si vous souhaitez uniquement autoriser les utilisateurs à évaluer et déposer des commentaires sur l'application, sélectionnez **Mode privé**. Les utilisateurs n'auront pas accès aux avis des autres utilisateurs. Ces avis seront disponibles dans la console de gestion BlackBerry UEM.
	- Si vous ne souhaitez pas que les utilisateurs puissent évaluer les applications, déposer des commentaires ou consulter les avis d'autres utilisateurs, sélectionnez **Désactivé**.
- **5.** Cliquez sur **Enregistrer**.

### **Supprimer les évaluations et commentaires relatifs aux applications**

Vous pouvez supprimer les évaluations et commentaires relatifs à une application.

- **1.** Sur la barre de menus de la console de gestion, cliquez sur **Applications**.
- **2.** Vous pouvez également cliquer sur la colonne **Évaluation de l'application** pour classer les applications pour lesquelles les évaluations et commentaires sont activés.
- **3.** Cliquez sur une application pour laquelle les évaluations et commentaires sont activés.
- **4.** Sur l'écran **Détails de l'application**, cliquez sur l'onglet **<***review number***> commentaires**.
- **5.** Cliquez sur **Sélectionner tout** ou cochez la case de chacun des commentaires que vous souhaitez supprimer.
- **6.** Cliquez sur  $\overline{w}$ .
- **7.** Cliquez sur **Supprimer**.
- **8.** Cliquez sur **Enregistrer**.

## **Configuration de la disposition de l'écran d'accueil sur les terminaux iOS supervisés**

- **1.** Sur la barre de menus de la console de gestion, cliquez sur **Stratégies et profils**.
- **2.** Cliquez sur **Personnaliser > Disposition de l'écran d'accueil**.
- **3.** Cliquez sur  $+$ .
- **4.** Dans la liste **Type d'application**, sélectionnez le type d'application que vous souhaitez ajouter (par exemple, **Applications intégrées**).
- **5.** Glissez-déposez les icônes des applications de la liste vers l'écran d'accueil, le dock ou le dossier.
- **6.** Cliquez sur **Ajouter**.

## **Gestion des notifications des applications sur les terminaux iOS supervisés**

Vous pouvez utiliser un profil de notification par application pour configurer les paramètres de notification des applications système et des applications que vous gérez à l'aide de BlackBerry UEM.

Vous devez attribuer un profil de notification par application aux comptes d'utilisateur après que les applications touchées ont déjà été installées sur les terminaux des utilisateurs. Si le profil est appliqué avant que les applications touchées soient installées, les utilisateurs ne seront peut-être pas en mesure d'activer les notifications pour les applications.

**Avant de commencer :** Vérifiez que les applications pour lesquelles vous souhaitez configurer les paramètres de notification sont déjà installées sur les terminaux des utilisateurs avant d'attribuer le profil de notification par application. Si le profil est appliqué à des terminaux avant que les applications affectées soient installées, les utilisateurs ne seront peut-être pas en mesure d'activer les notifications pour les applications.

- **1.** Sur la barre de menus de la console de gestion, cliquez sur **Stratégies et profils**.
- **2.** Cliquez sur **Personnaliser > Notification par application**.
- **3.** Cliquez sur  $+$ .
- **4.** Saisissez le nom et la description du profil.
- 5. Dans la section **Paramètres de notification par application**, cliquez sur <sup>1</sup>. Effectuez l'une des opérations suivantes pour indiquer l'application pour laquelle vous souhaitez configurer les paramètres de notification :
	- Pour sélectionner l'application depuis la liste des applications gérées, cliquez sur **Sélectionner les applications depuis la liste des applications**. Recherchez et sélectionnez l'application.
	- Pour spécifier l'application par son ID de package, cliquez sur **Ajouter un ID de package d'application**. Saisissez le nom de l'application et l'ID de package.
- **6.** Cliquez sur **Suivant**.
- **7.** Cliquez sur **Activer l'alerte critique** si vous voulez que les alertes critiques ignorent le profil Ne pas déranger ou les paramètres de notification de votre organisation.
- **8.** Dans la liste déroulante **Notification**, cliquez sur **Activé**.
- **9.** Sélectionnez l'une des options de notification suivantes :
	- **Afficher dans le centre de notifications**
	- **Afficher dans l'écran de verrouillage**

**10.**Dans la liste déroulante **Type d'alerte de notification**, sélectionnez l'une des options suivantes :

- **Aucune** : les utilisateurs du terminal ne recevront aucune alerte de notification.
- **Bannière** : les utilisateurs du terminal recevront des alertes de notification dans la bannière.
- **Alerte modale** : les utilisateurs du terminal recevront des alertes de notification modale.

**11.**Dans la liste déroulante **Afficher les aperçus**, sélectionnez l'une des options suivantes :

- **Toujours** : les notifications incluent toujours les aperçus.
- **Uniquement si déverrouillé** : les notifications incluent les aperçus uniquement lorsque le terminal est déverrouillé.
- **Jamais** : les notifications n'incluent jamais les aperçus.

**12.**Sélectionnez l'une des options d'alerte de notification suivantes :

- **Activer les badges** : précisez si l'application affiche un badge.
- **Activer les sons** : précisez si l'application émet un son.

• **Afficher dans CarPlay** : précisez si les notifications sont affichées dans Apple CarPlay. Ce paramètre s'applique uniquement aux terminaux iOS 12.0 et versions ultérieures.

#### **13.**Cliquez sur **Enregistrer**.

**14.**Répétez les étapes 4 à 13 pour ajouter d'autres notifications par application.

#### **15.**Cliquez sur **Ajouter**.

#### **À la fin :**

- Pour modifier les paramètres de notification d'une application, dans la section **Paramètres de notification par application**, cliquez sur le paramètre de notification pour l'application et modifiez les réglages selon les besoins.
- Si vous avez créé plusieurs profils de notification par application, classez-les.

## **Personnalisation de l'icône Applications professionnelles pour les terminaux iOS**

Lorsque les utilisateurs activent les terminaux iOS utilisant le type d'activation Contrôles MDM, une icône Applications professionnelles s'affiche sur le terminal. Les utilisateurs peuvent toucher l'icône pour voir les applications professionnelles qui leur ont été confiées, et ils peuvent installer ou mettre à jour les applications selon le besoin.

Lorsque vous modifiez l'icône, elle est mise à jour sur tous les terminaux iOS activés.

Cette fonctionnalité n'est pas prise en charge sur les terminaux activés avec le type d'activation Confidentialité de l'utilisateur.

- **1.** Sur la barre de menus de la console de gestion, cliquez sur **Paramètres**.
- **2.** Dans le volet de gauche, développez **Gestion des applications**.
- **3.** Cliquez sur **Application Work Apps pour iOS**.
- **4.** Effectuez l'une des opérations suivantes :

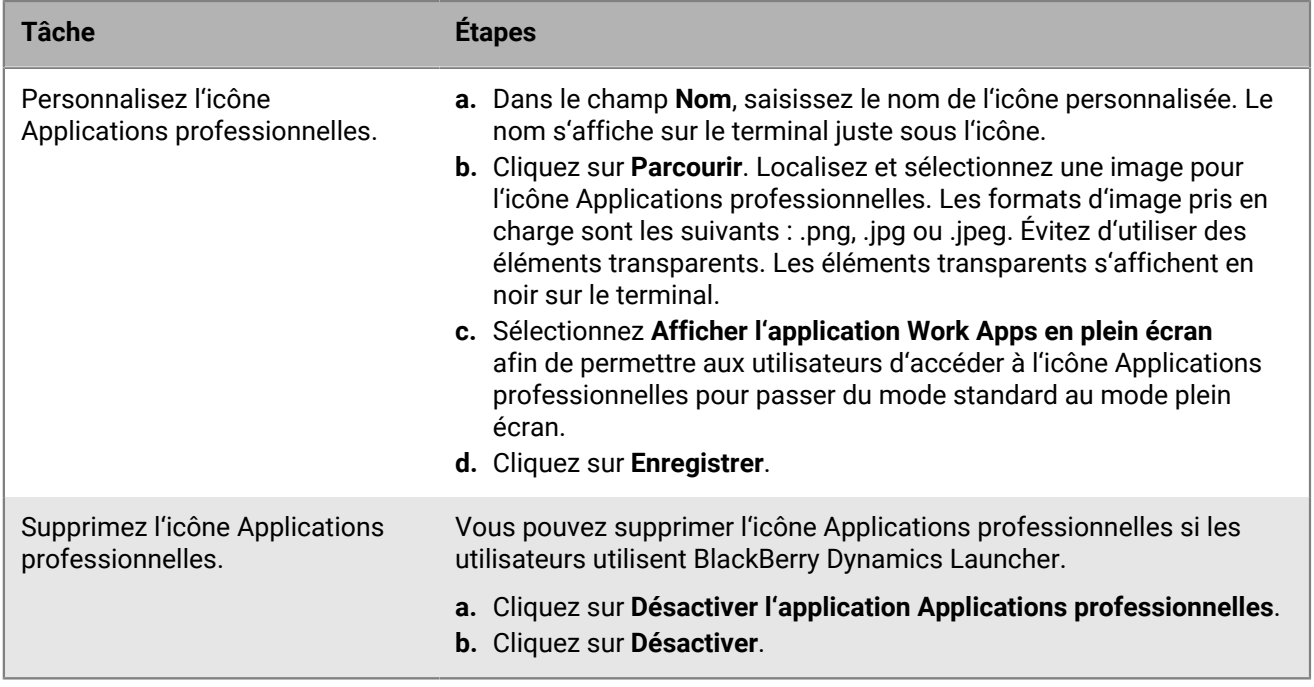

#### **5.** Cliquez sur **Enregistrer**.

## **Gérer les terminaux Android avec des configurations d'applications OEM**

BlackBerry UEM prend en charge les applications OEMConfig Android, qui vous permettent d'utiliser des configurations d'application pour gérer les API des fabricants de terminaux. De nombreux terminaux Android, y compris les terminaux Samsung, sont dotés d'API propriétaires. UEM permet de gérer les paramètres contrôlés par Knox Platform for Enterprise et les API BlackBerry à l'aide de profils et de règles de stratégie informatique. Cependant, d'autres fabricants de terminaux Android peuvent également disposer d'API spécifiques au terminal avec des paramètres qu'ils souhaitent voir gérés par des administrateurs. Pour offrir cette fonctionnalité, le fabricant peut proposer une application OEMConfig pour les terminaux qui permettent aux administrateurs de gérer les fonctionnalités des terminaux via les paramètres de configuration des applications.

Samsung fournit l'application Knox Service Plugin qui permet la configuration des terminaux Knox Platform for Enterprise. Le Knox Service Plugin (KSP) est la solution basée sur OEMConfig de Samsung qui vous permet d'utiliser les fonctionnalités de gestion Knox Platform for Enterprise de votre solution EMM. Pour plus d'informations sur la configuration de KSP dans UEM, consultez [Créer un profil Knox Service Plugin](#page-80-0).

Configuration minimale requise pour KSP : version de Android et Knox prise en charge par UEM.

Pour plus d'informations sur KSP, reportez-vous aux [informations de Samsung.](https://docs.samsungknox.com/admin/knox-service-plugin/welcome.htm)

Pour télécharger l'application KSP, rendez-vous sur [Google Play.](https://play.google.com/store/apps/details?id=com.samsung.android.knox.kpu)

Si vous choisissez d'utiliser le Knox Service Plugin, prenez en compte ce qui suit :

- Les terminaux Samsung ne donnent pas priorité aux profils et stratégies informatiques Knox Service Plugin ou UEM. Le terminal utilise les paramètres les plus récents qu'il reçoit.
- Samsung recommande d'utiliser UEM pour gérer des options spécifiques de Samsung dans la mesure du possible et d'utiliser Knox Service Plugin pour gérer uniquement les paramètres qui ne peuvent pas être configurés autrement dans UEM (par exemple, des mises à jour récentes des fonctionnalités du terminal Samsung qui ne peuvent pas encore être gérées par votre version d'UEM).
- Si vous utilisez Knox Service Plugin, assurez-vous que les paramètres de configuration de l'application correspondent au comportement configuré dans les profils et la stratégie informatique également envoyés au terminal pour éviter un comportement incohérent de celui-ci.

Pour plus d'informations sur Android Enterprise OEMConfig, rendez-vous sur [http://www.appconfig.org/](https://www.appconfig.org/android.html) [android.html](https://www.appconfig.org/android.html).

### <span id="page-80-0"></span>**Créer un profil Knox Service Plugin**

Vous pouvez activer Knox Service Plugin, ajouter l'application et gérer les paramètres de profil KSP.

- **1.** Sur la barre de menus de la console de gestion, cliquez sur **Stratégies et profils > Stratégie > Knox Service Plugin**.
- **2.** Dans la boite de dialogue **Activer Knox Service Plugin**, cliquez sur **Activer**. L'application Knox Service Plugin est automatiquement ajoutée à la liste des applications.
- **3.** Sur la page **Profil Knox Service Plugin**, cliquez sur  $+$ .
- **4.** Attribuez un nom au profil.
- **5.** Spécifiez les paramètres du profil.
- **6.** Cliquez sur **Enregistrer**.

La stratégie que vous avez créée apparait désormais dans le tableau de configuration de l'application Knox Service Plugin dans la liste des applications.

## **Obtention de l'ID d'entreprise de votre organisation pour les applications en préversion dans Google Play**

Google Play permet aux développeurs de créer des pistes pour les applications en préversion (par exemple, une piste bêta) et de cibler des entreprises spécifiques pour ces pistes. Si votre organisation utilise des applications en préversion, vous devez fournir l'ID d'entreprise de votre organisation aux développeurs d'applications pour y accéder.

**Avant de commencer :** [Configurez Android Enterprise](https://docs.blackberry.com/fr/endpoint-management/blackberry-uem/12_19/uem-configuration/idu1429627447949).

- **1.** Sur la barre de menus de la console de gestion, cliquez sur **Paramètres > Intégration externe > Gestion d'Android et de Chrome**. L'ID d'entreprise s'affiche sous **ID d'entreprise**.
- **2.** Donnez l'ID d'entreprise au développeur de l'application de votre organisation pour qu'il l'ajoute au compte développeur Google Play (**Application > Tests > Gérer les pistes > onglet Testeurs > Gérer les organisations**).

# **Annexe : Comportement de l'application**

Les sections suivantes décrivent le comportement des applications sur les terminaux en fonction des types d'activation et des dispositions des applications.

### **Comportement des applications sur les terminaux iOS avec des activations Contrôles MDM**

Pour les terminaux compatibles avec BlackBerry Dynamics, le catalogue d'applications professionnelles s'affiche dans BlackBerry Dynamics Launcher si vous avez attribué l'autorisation Fonctionnalité - BlackBerry App Store à l'utilisateur. Pour plus d'informations, reportez-vous à [Ajouter le catalogue d'applications professionnelles à](#page-52-0) [BlackBerry Dynamics Launcher](#page-52-0).

Pour les terminaux iOS et iPadOS activés avec Contrôles MDM, voici ce qui se produit :

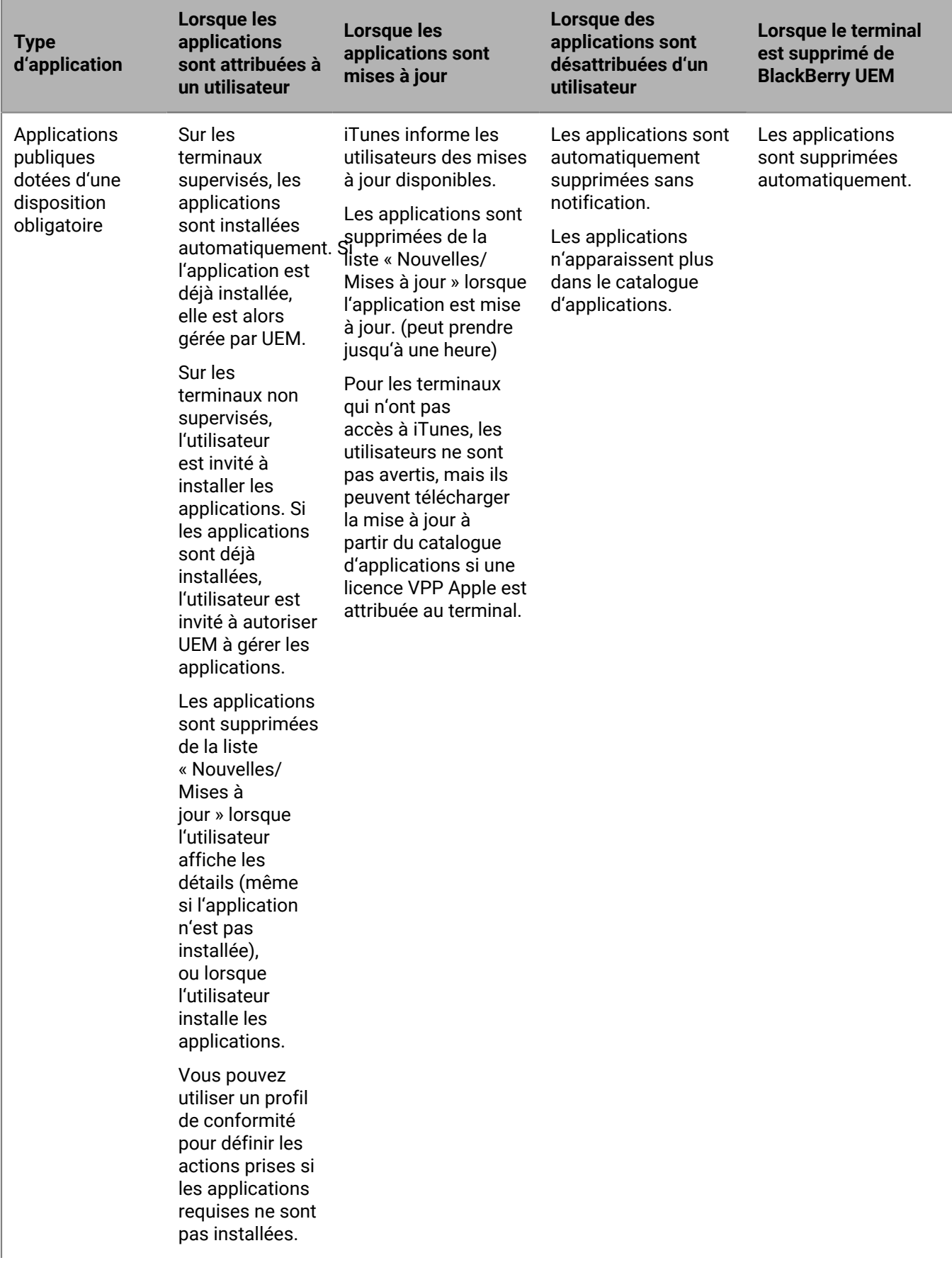

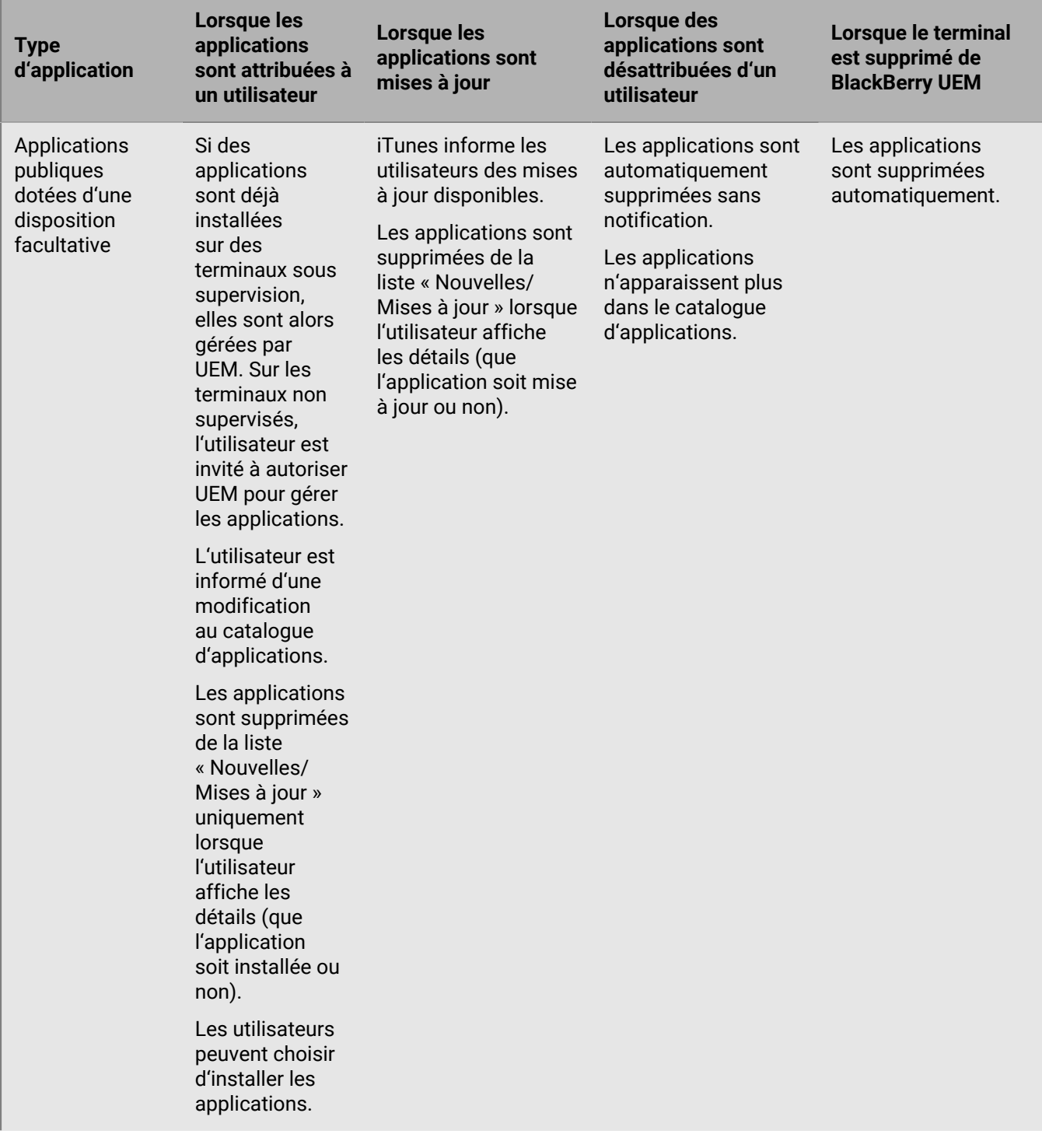

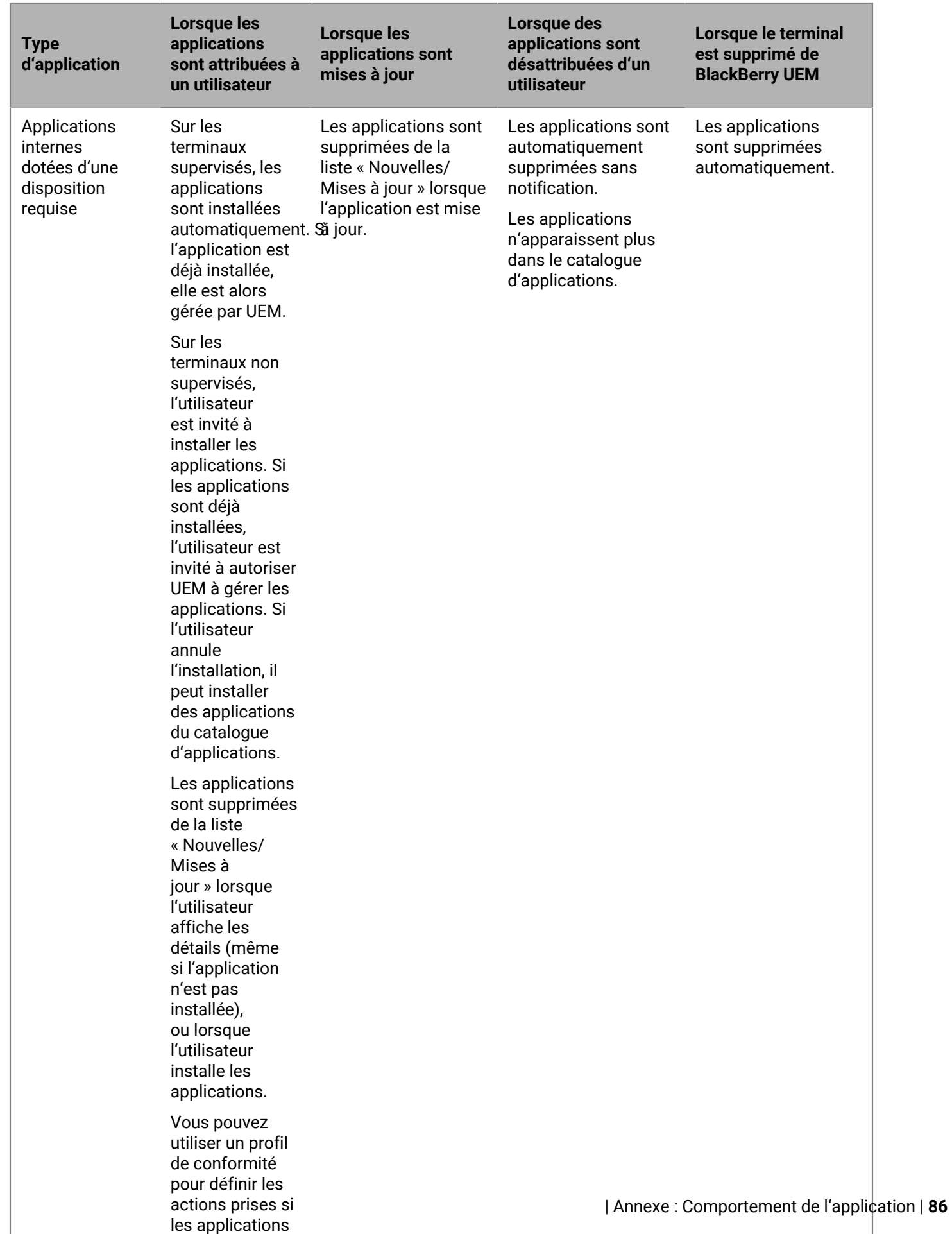

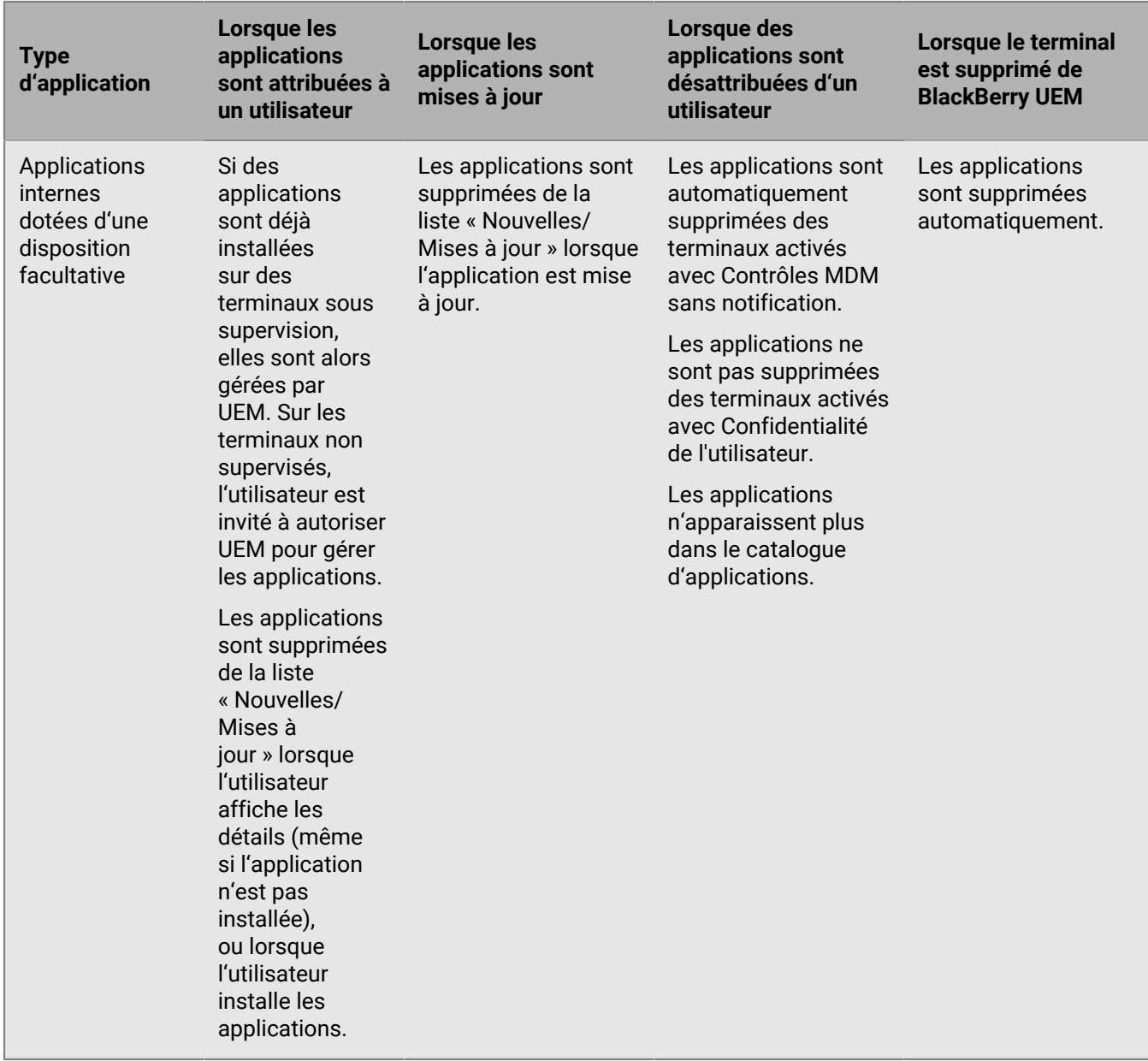

Pour plus d'informations sur le comportement des invites lors de l'installation d'applications, consultez [Ajouter](#page-7-0) [une application iOS à la liste des applications.](#page-7-0)

### **Comportement des applications sur les terminaux iOS avec des activations Confidentialité de l'utilisateur**

Pour les terminaux activés pour BlackBerry Dynamics, le catalogue d'applications professionnelles s'affiche dans BlackBerry Dynamics Launcher si vous avez attribué l'autorisation Fonctionnalité - BlackBerry App Store à l'utilisateur. Pour plus d'informations, reportez-vous à [Ajouter le catalogue d'applications professionnelles à](#page-52-0) [BlackBerry Dynamics Launcher](#page-52-0).

Lorsque vous activez des terminaux iOS et iPadOS avec Confidentialité de l'utilisateur, vous pouvez choisir d'autoriser ou non la gestion des applications. Si vous autorisez la gestion des applications, le comportement des applications pour les activations de type Confidentialité de l'utilisateur est le même que pour les activations de type Contrôles MDM. Si vous n'autorisez pas la gestion des applications pour les terminaux activés avec Confidentialité de l'utilisateur, le comportement suivant se produit :

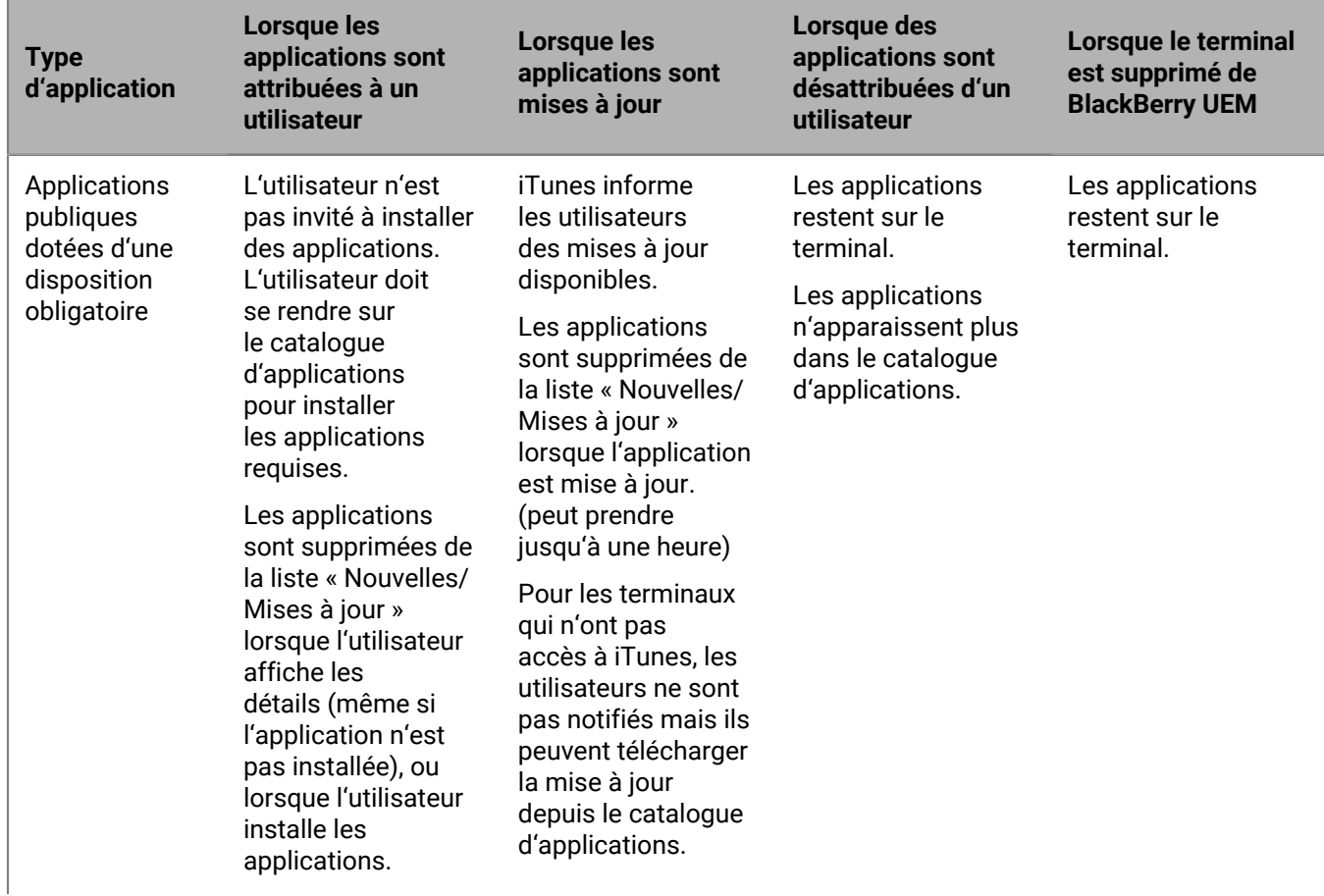

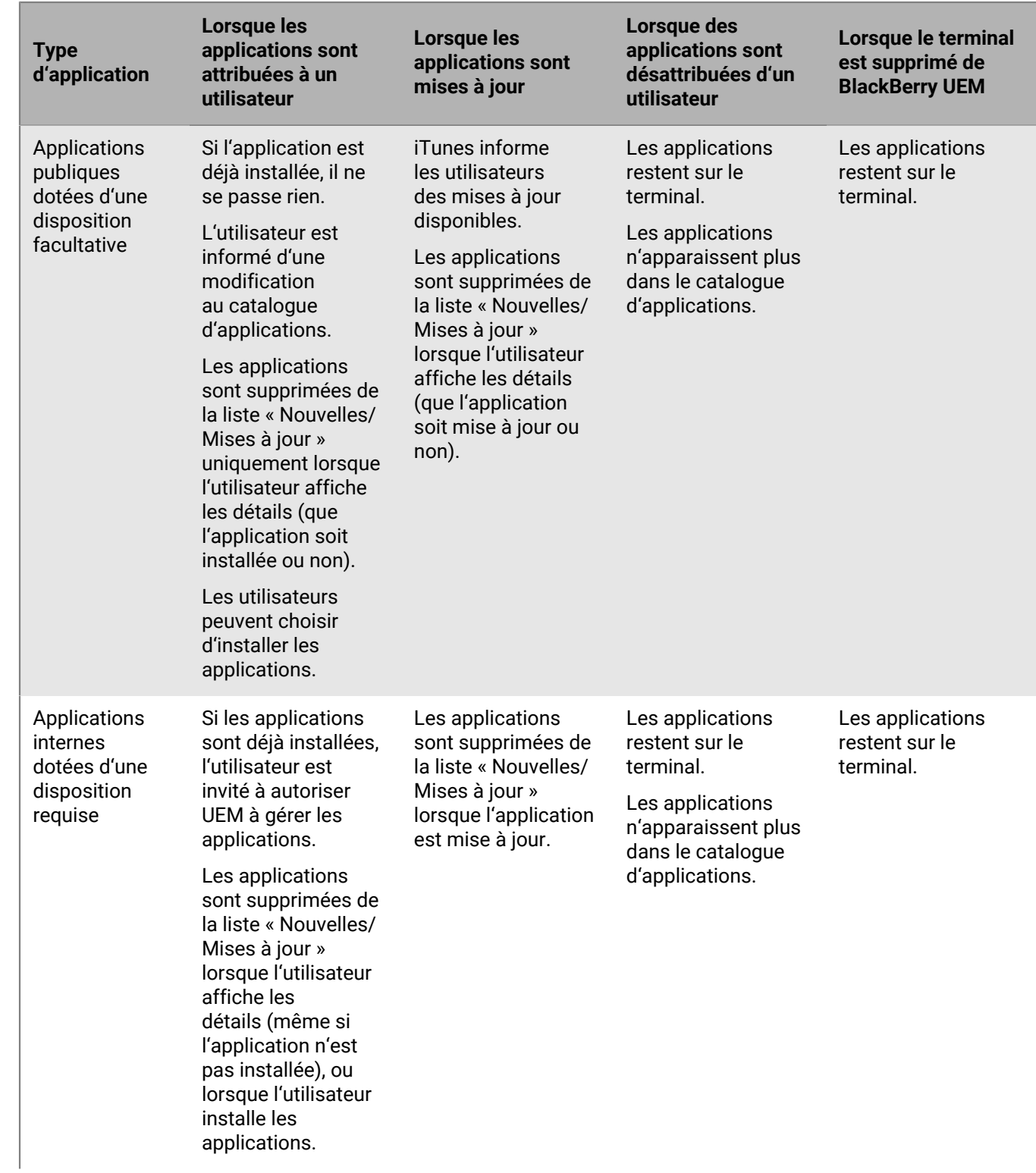

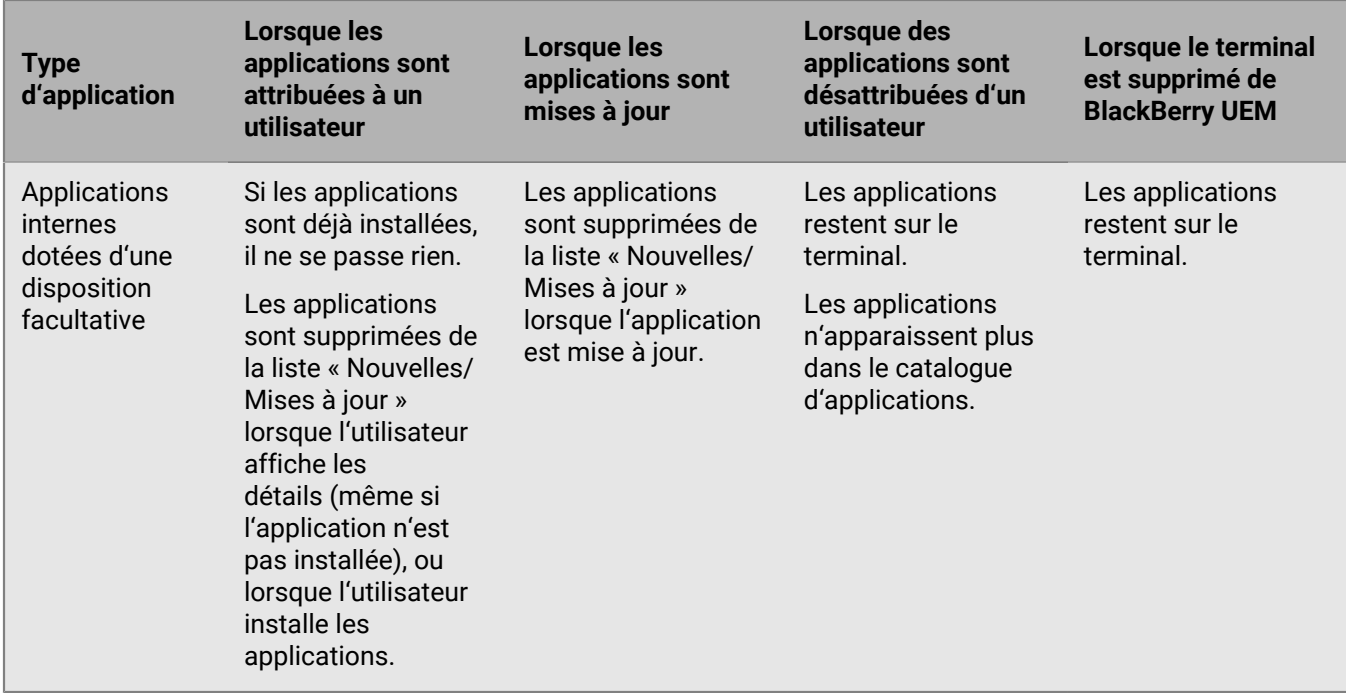

Pour plus d'informations sur le comportement des invites lors de l'installation d'applications sur un terminal, reportez-vous à la section [Ajouter une application iOS à la liste des applications.](#page-7-0)

### **Comportement des applications sur les terminaux Android Enterprise**

Pour les terminaux activés pour BlackBerry Dynamics, le catalogue d'applications professionnelles s'affiche dans BlackBerry Dynamics Launcher si vous avez attribué l'autorisation Fonctionnalité - BlackBerry App Store à l'utilisateur. Pour plus d'informations, reportez-vous à [Ajouter le catalogue d'applications professionnelles à](#page-52-0) [BlackBerry Dynamics Launcher](#page-52-0).

Pour les terminaux Android Enterprise (y compris les terminaux Samsung Knox activés avec Android Enterprise), voici ce qui se produit :

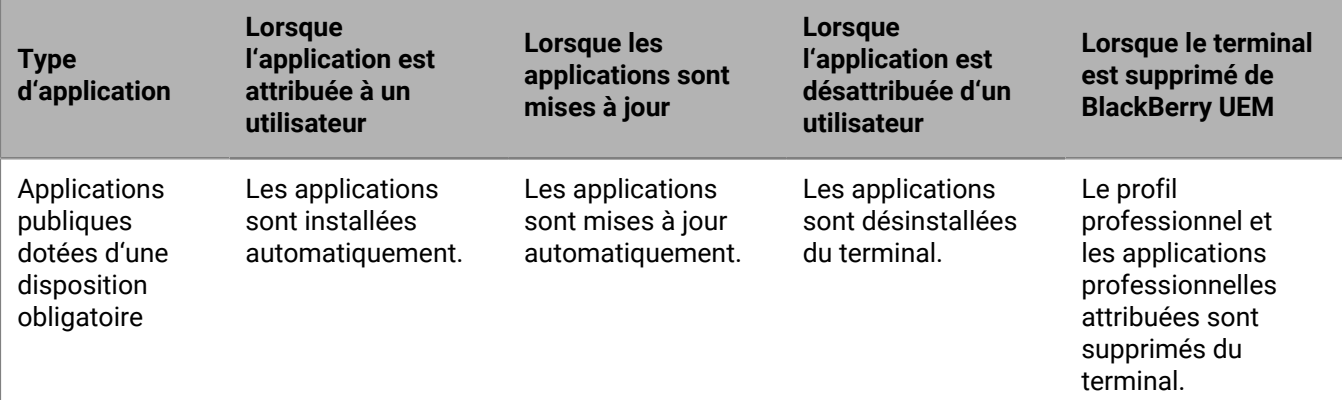

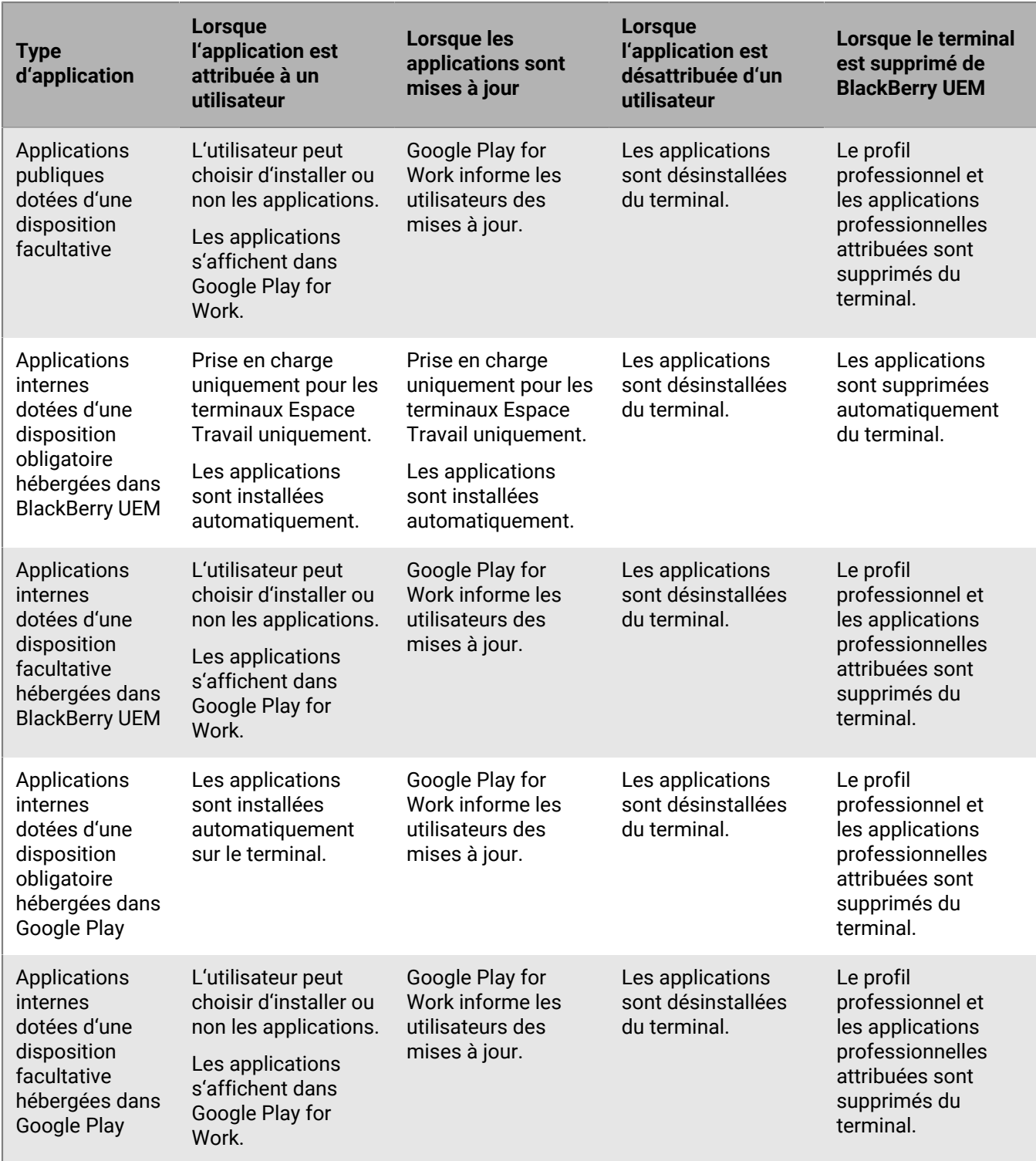

Vous pouvez spécifier le comportement de mise à jour pour les applications s'exécutant au premier plan dans [le](https://docs.blackberry.com/fr/endpoint-management/blackberry-uem/12_19/device-configuration/controlling-software-releases-users-can-install/nly1524682061942) [profil d'exigences SR du terminal.](https://docs.blackberry.com/fr/endpoint-management/blackberry-uem/12_19/device-configuration/controlling-software-releases-users-can-install/nly1524682061942)

## **Comportement de l'application sur les terminaux Android sans profil professionnel**

Pour les terminaux activés pour BlackBerry Dynamics, le catalogue d'applications professionnelles s'affiche dans BlackBerry Dynamics Launcher si vous avez attribué l'autorisation Fonctionnalité - BlackBerry App Store à l'utilisateur. Pour plus d'informations, reportez-vous à [Ajouter le catalogue d'applications professionnelles à](#page-52-0) [BlackBerry Dynamics Launcher](#page-52-0).

Pour les terminaux Android activés avec Contrôles MDM et Confidentialité de l'utilisateur, il se produit ce qui suit :

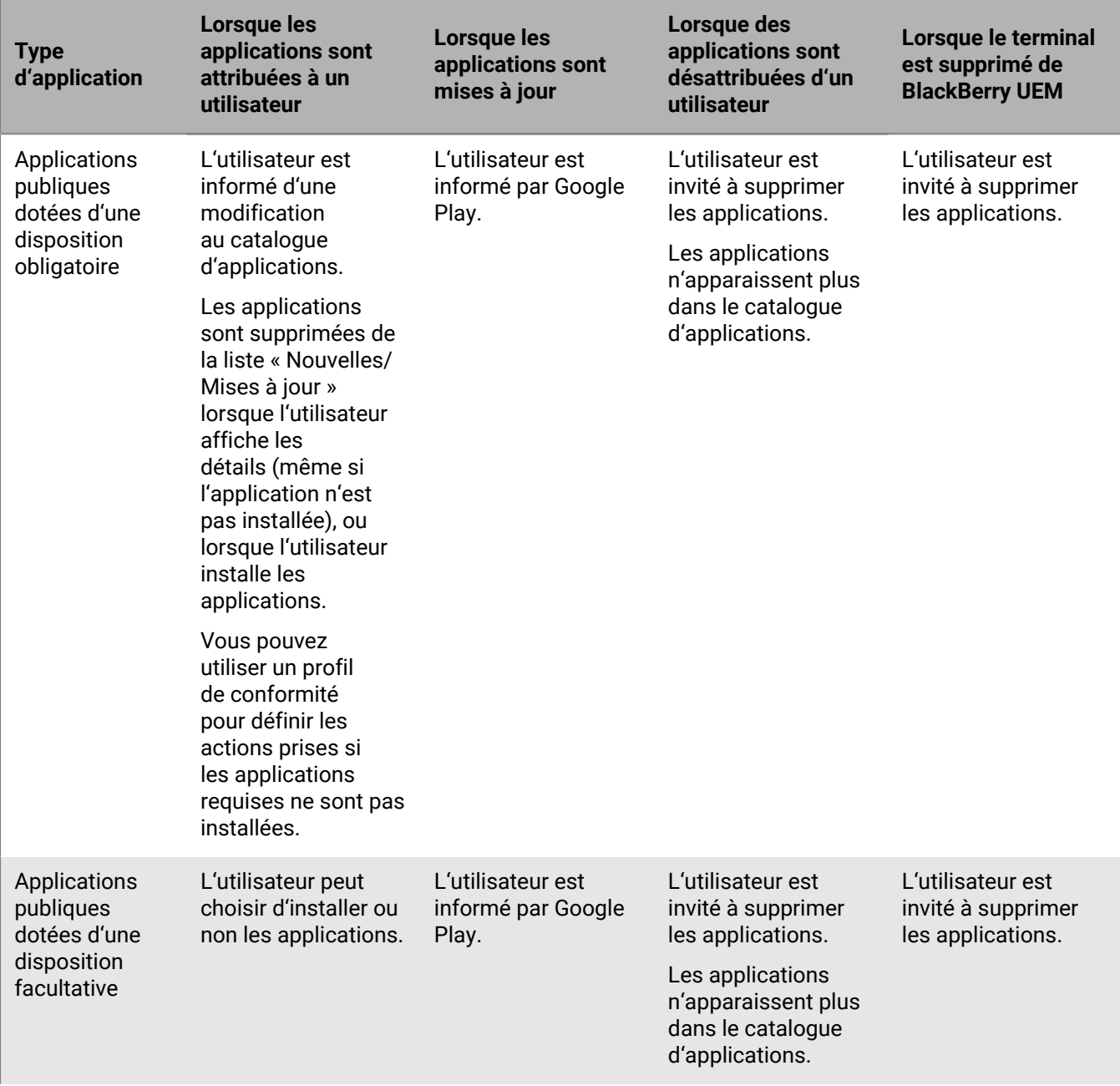

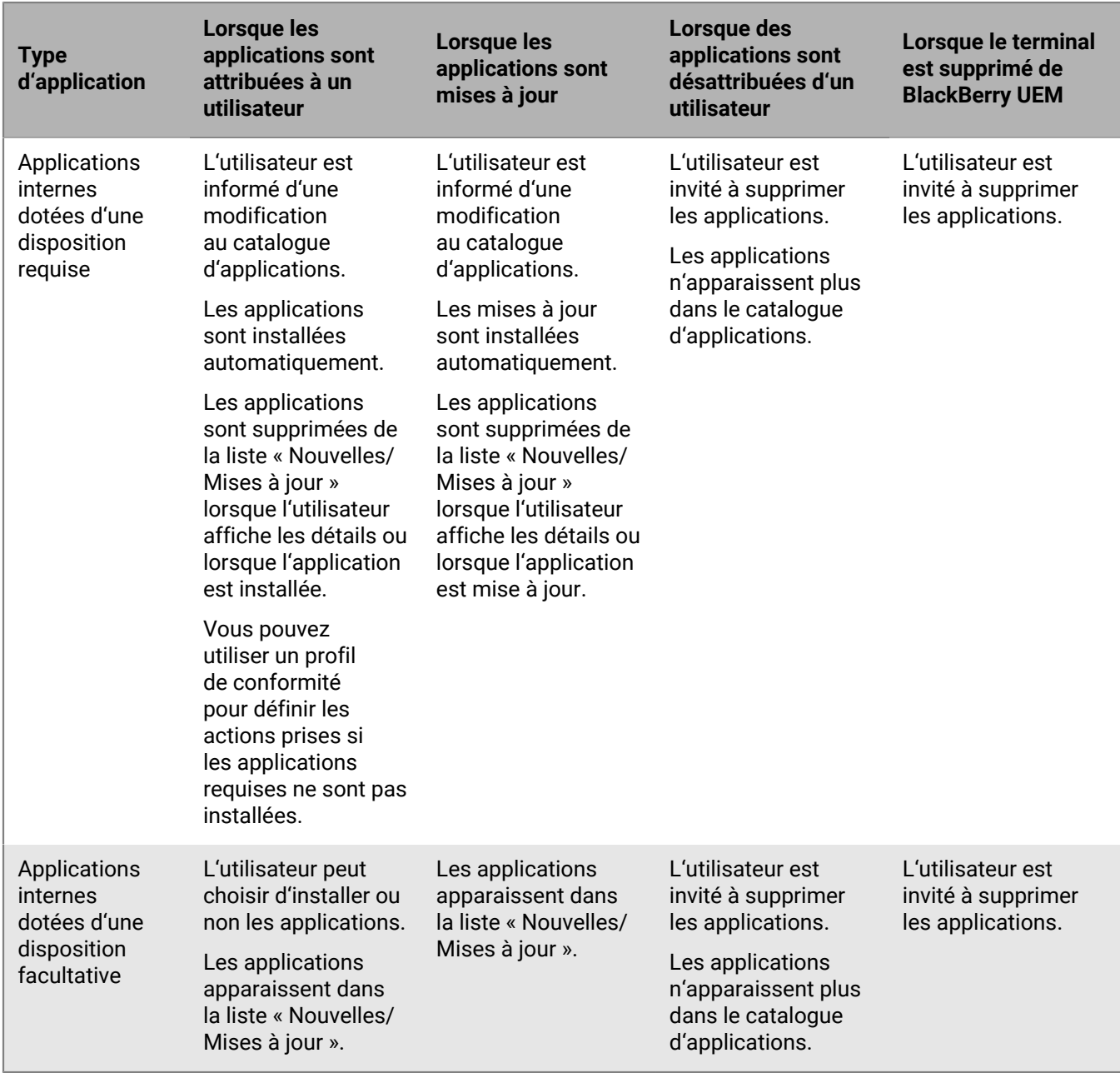

## **Comportement des applications sur les terminaux Windows 10**

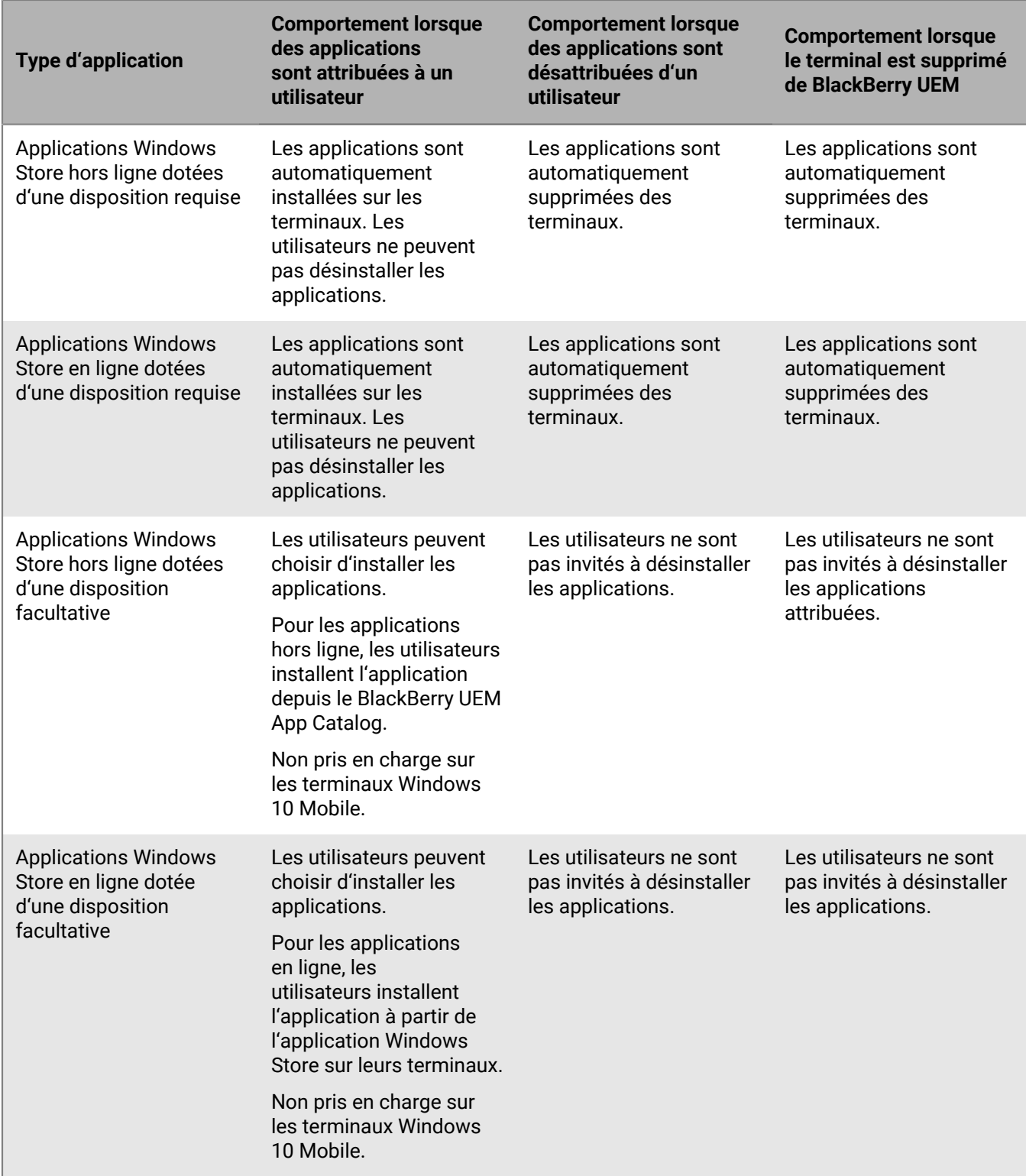

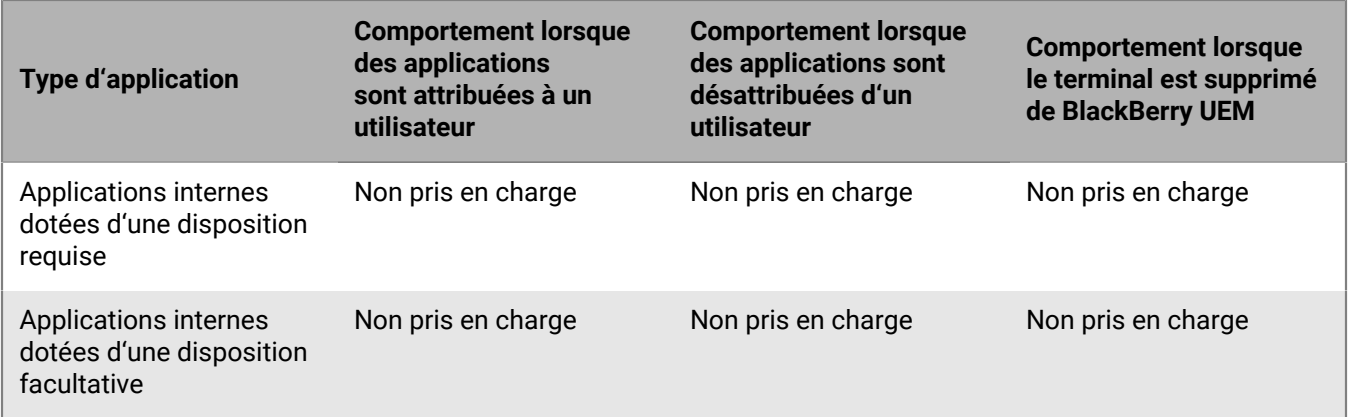

### **Comportement des applications sur les terminaux Samsung Knox**

Pour les terminaux activés pour BlackBerry Dynamics, le catalogue d'applications professionnelles s'affiche dans BlackBerry Dynamics Launcher si vous avez attribué l'autorisation Fonctionnalité - BlackBerry App Store à l'utilisateur. Pour plus d'informations, reportez-vous à [Ajouter le catalogue d'applications professionnelles à](#page-52-0) [BlackBerry Dynamics Launcher](#page-52-0).

**Remarque :** Les types d'activation Samsung Knox seront obsolètes dans une future version. Les terminaux qui prennent en charge Knox Platform for Enterprise peuvent être activés à l'aide des types d'activation Android Enterprise. Pour plus d'informations, consultez l'article [KB 54614](https://support.blackberry.com/community/s/article/54614).

Pour les terminaux Samsung Knox activés avec « Contrôles MDM » (pas Android Enterprise), il se produit ce qui suit :

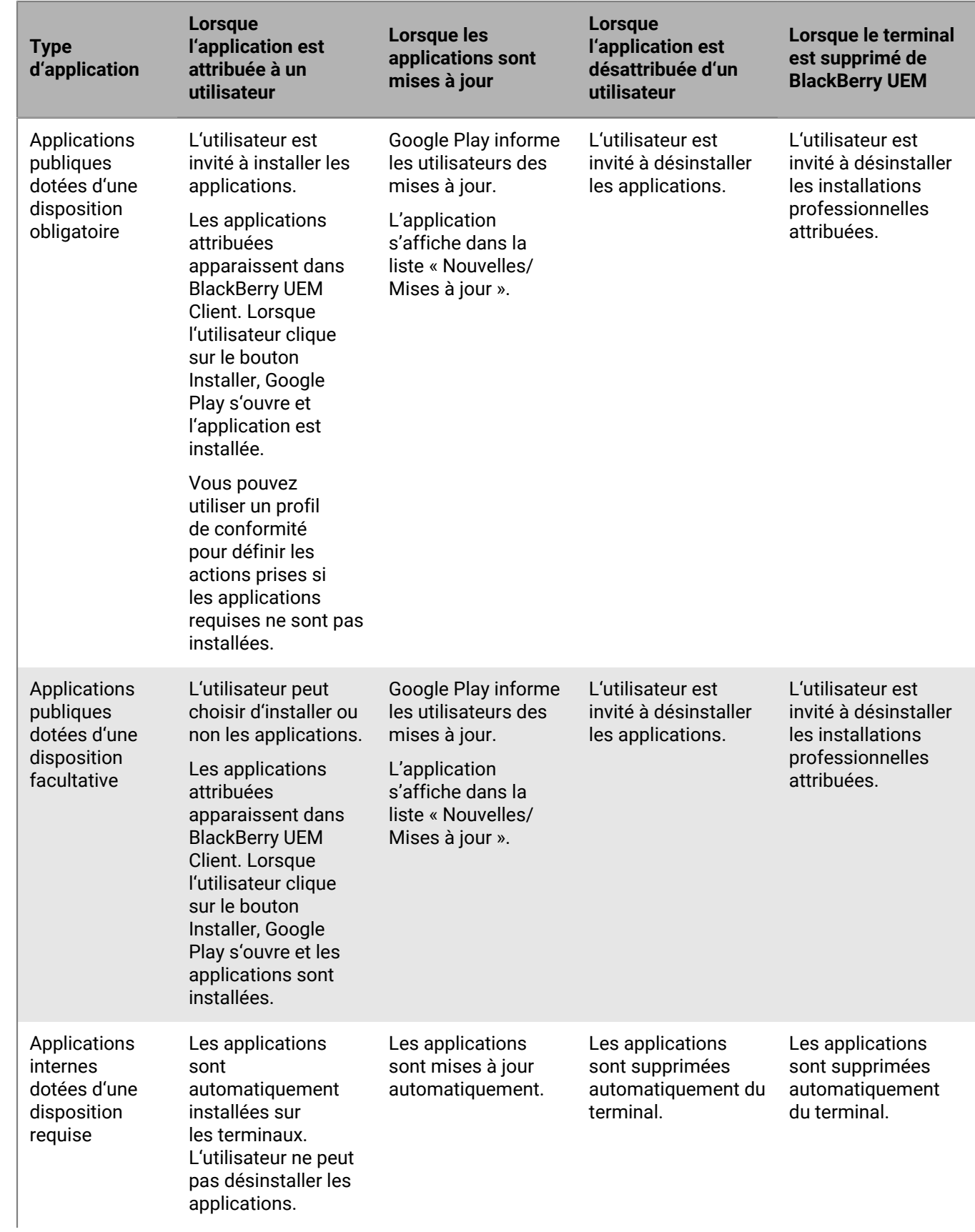

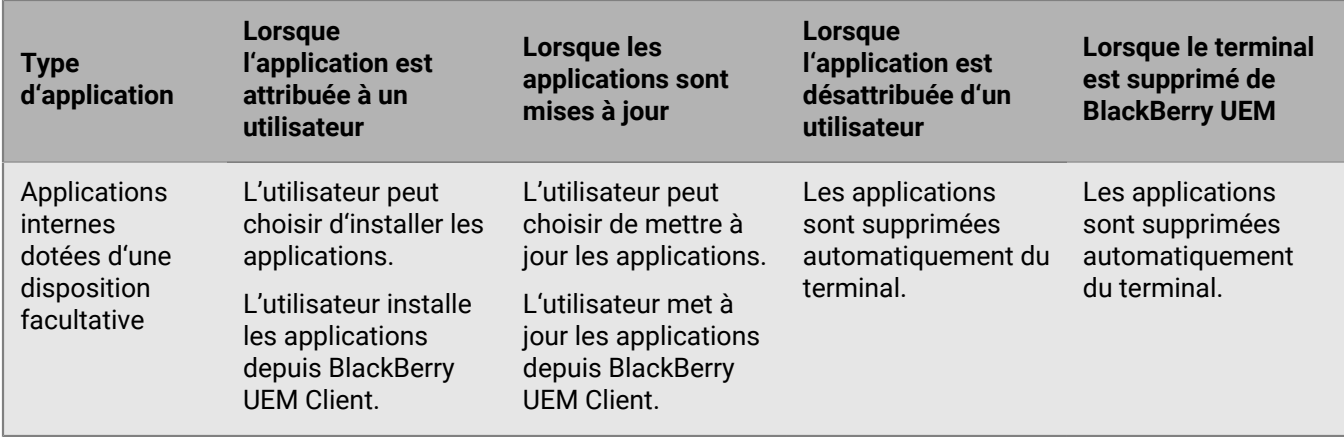

Pour les terminaux activés avec l'espace Travail uniquement (Samsung Knox), il se produit ce qui suit :

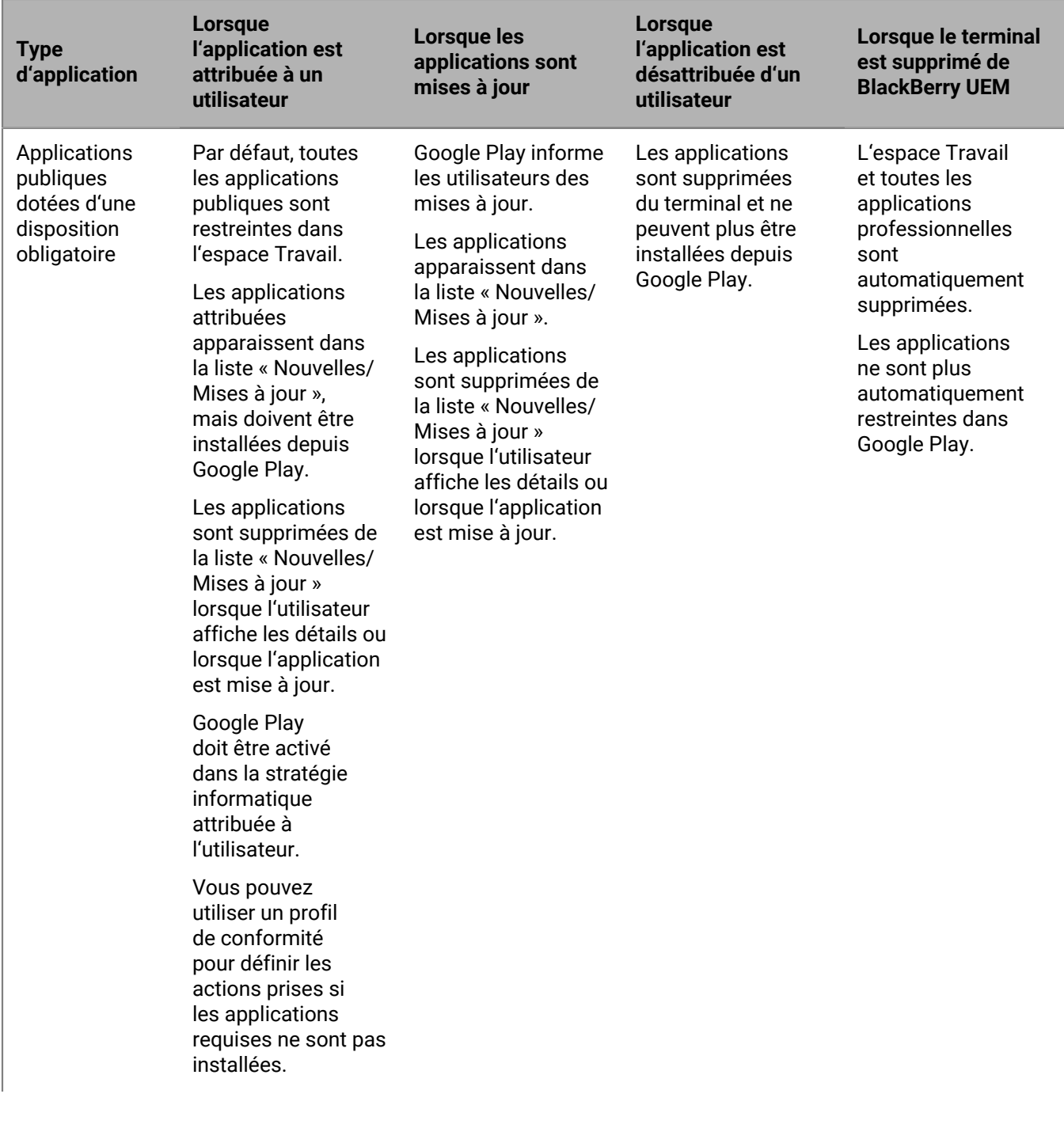

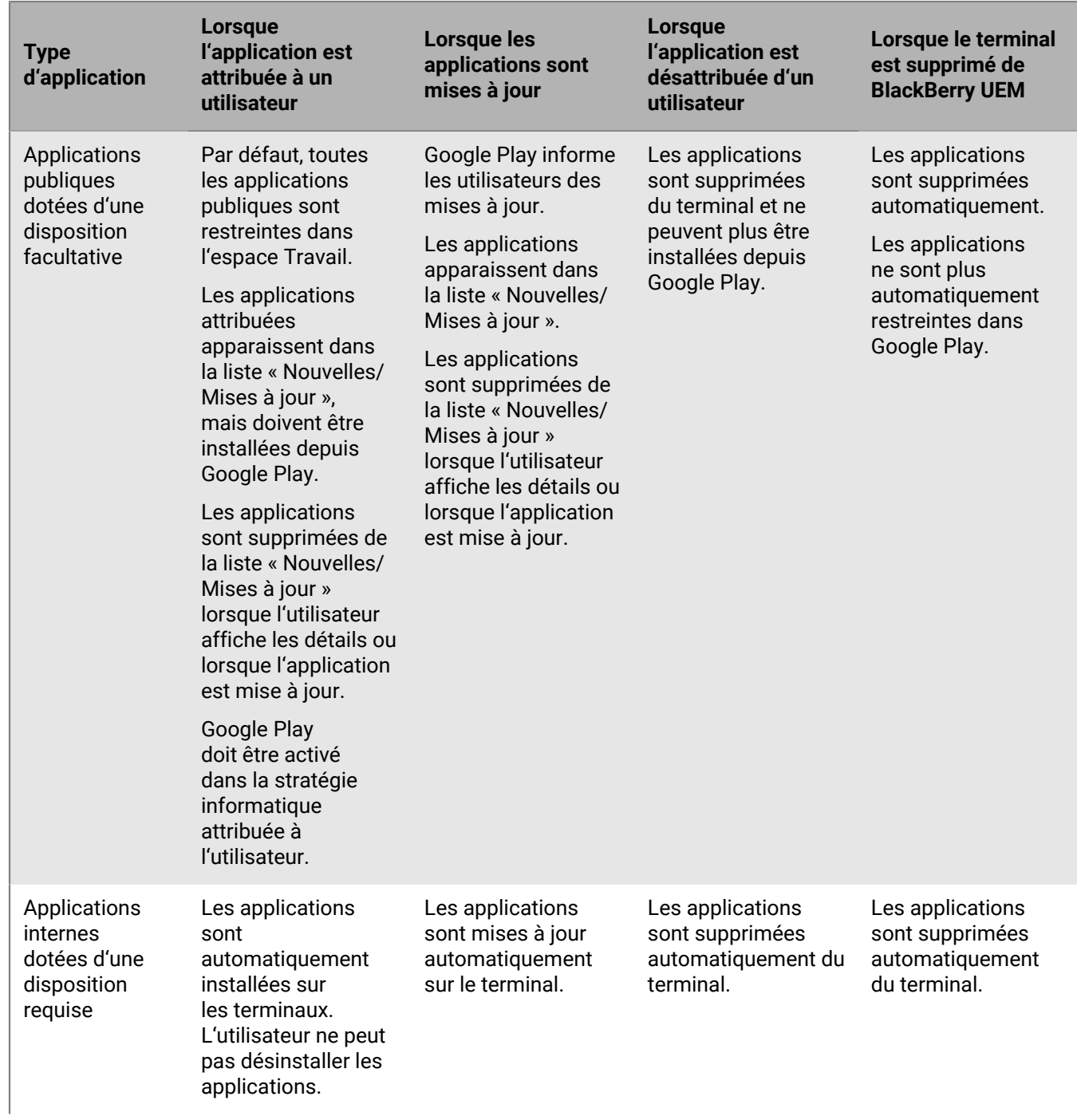

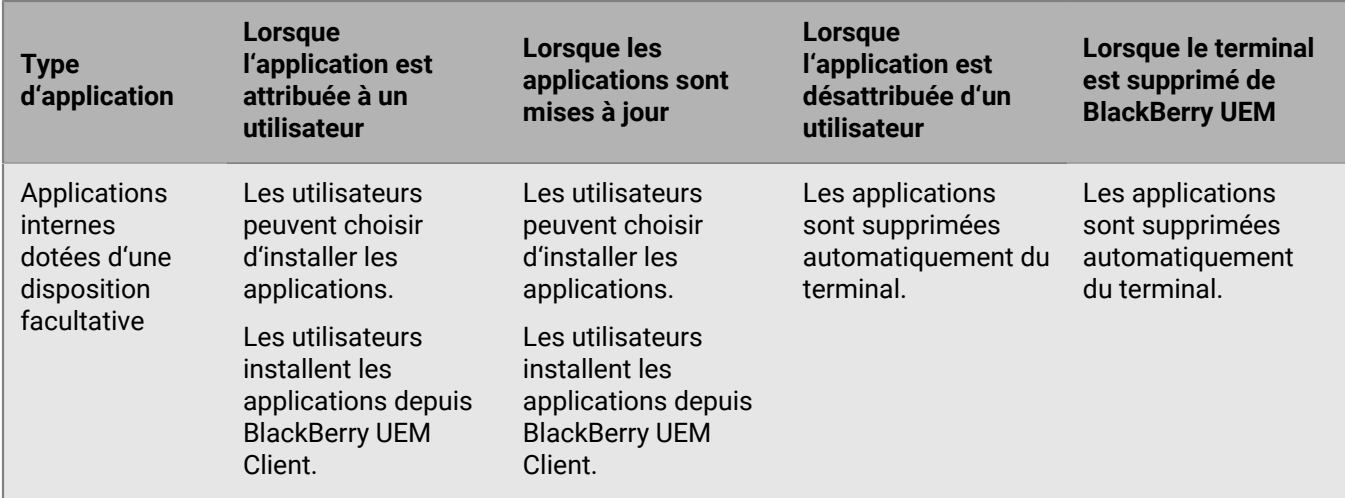

Pour les terminaux activés avec « Travail et Personnel - Contrôle total (Samsung Knox) » et « Confidentialité de l'utilisateur (Samsung Knox) », il se produit ce qui suit :

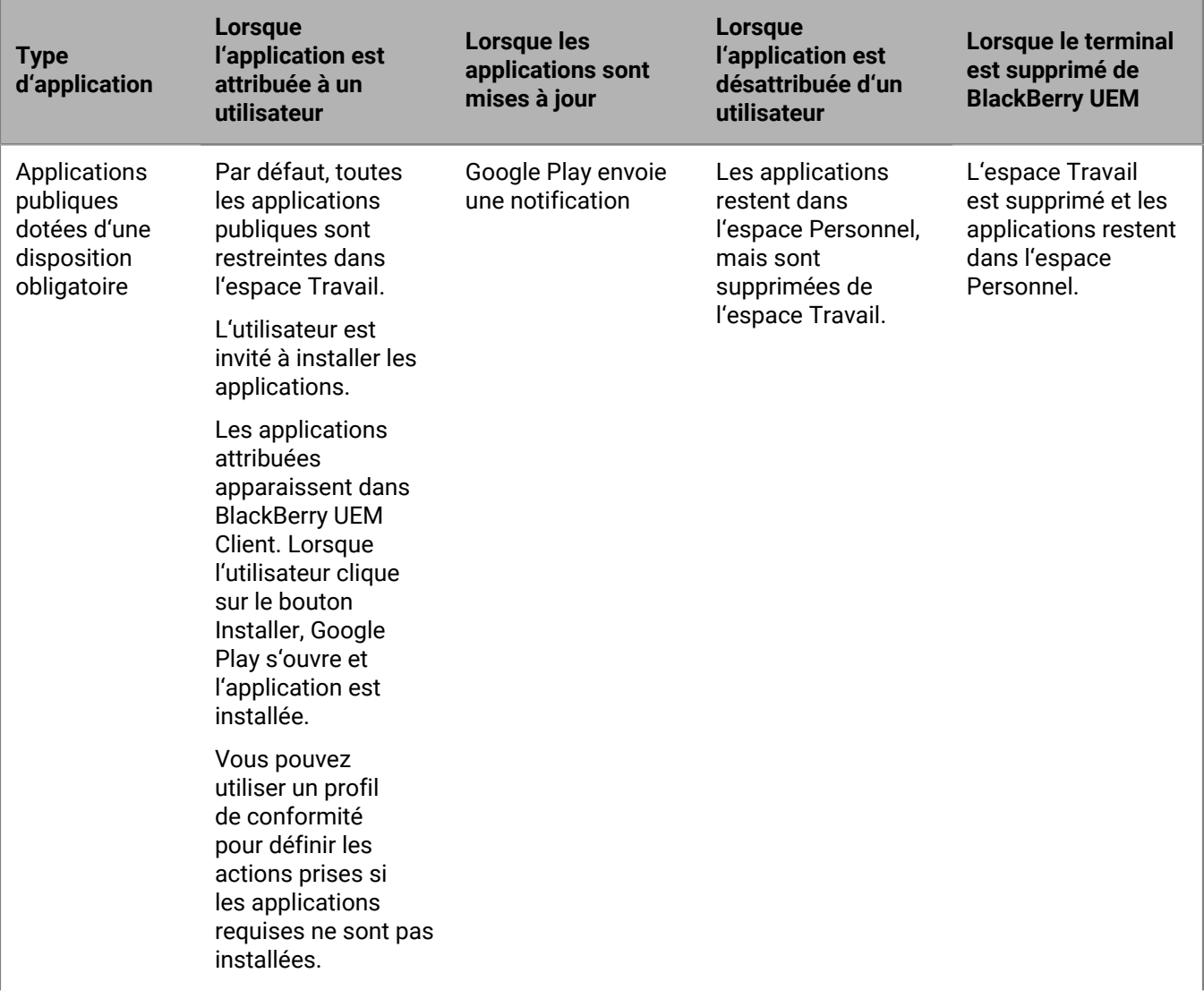

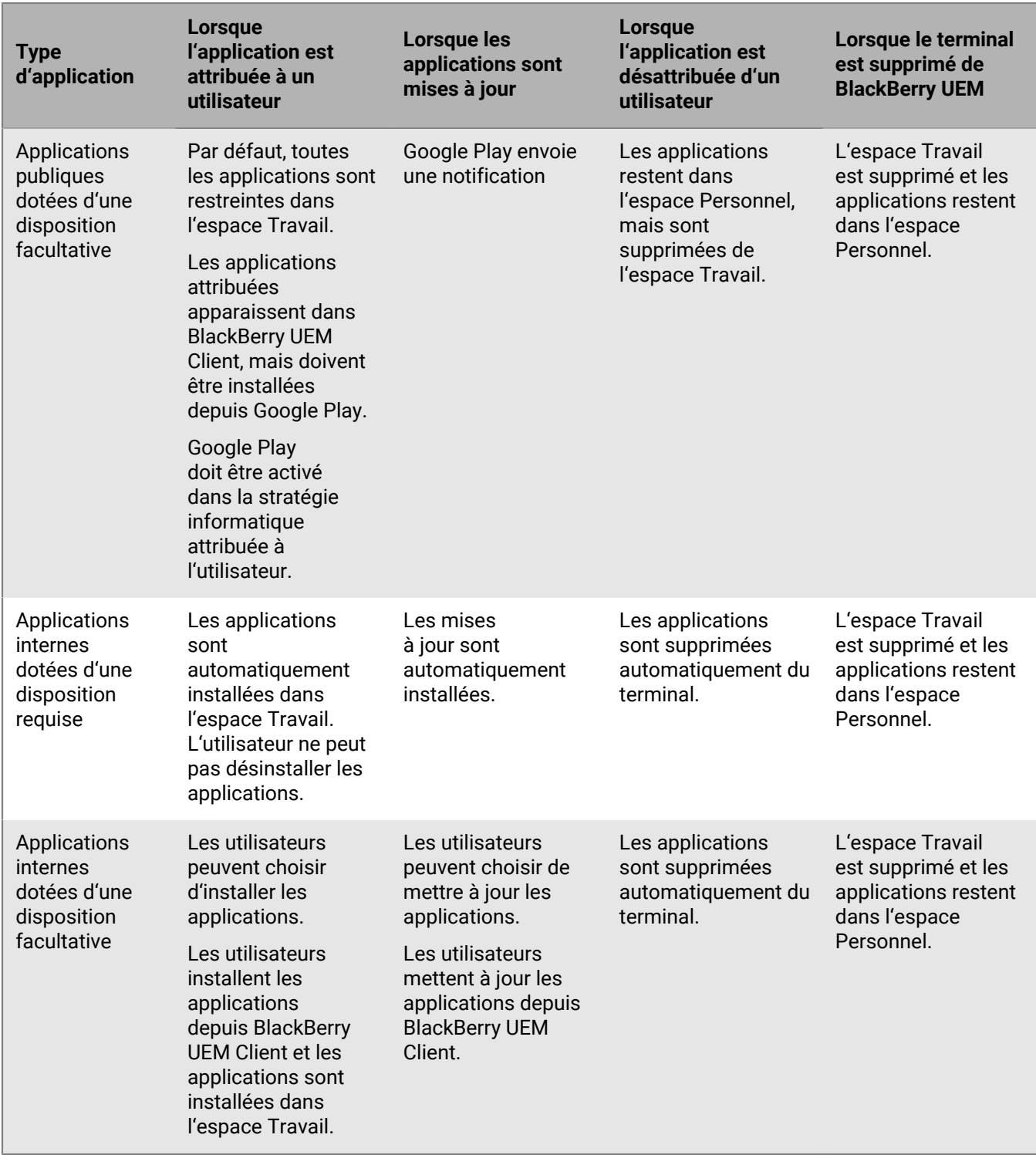

# **Informations juridiques**

©2024 BlackBerry Limited. Les marques commerciales, notamment BLACKBERRY, BBM, BES, EMBLEM Design, ATHOC, CYLANCE et SECUSMART sont des marques commerciales ou des marques déposées de BlackBerry Limited, ses filiales et/ou sociétés affiliées, utilisées sous licence, et les droits exclusifs de ces marques commerciales sont expressément réservés. Toutes les autres marques commerciales appartiennent à leurs propriétaires respectifs.

Cette documentation, y compris la documentation incluse pour référence telle que celle fournie ou mise à disposition sur le site Web BlackBerry, est fournie ou mise à disposition « EN L'ÉTAT » et « TELLE QUELLE », sans condition ni garantie en tout genre de la part de BlackBerry Limited et de ses filiales (« BlackBerry »), et BlackBerry décline toute responsabilité en cas d'erreur ou d'oubli typographique, technique ou autre inexactitude contenue dans ce document. Pour des raisons de protection des informations confidentielles et/ou des secrets commerciaux de BlackBerry, cette documentation peut décrire certains aspects de la technologie BlackBerry en termes généraux. BlackBerry se réserve le droit de modifier périodiquement les informations contenues dans cette documentation. Cependant, BlackBerry ne s'engage en aucune manière à vous communiquer les modifications, mises à jour, améliorations ou autres ajouts apportés à cette documentation.

La présente documentation peut contenir des références à des sources d'informations, du matériel ou des logiciels, des produits ou des services tiers, y compris des composants et du contenu tel que du contenu protégé par copyright et/ou des sites Web tiers (ci-après dénommés collectivement « Produits et Services tiers »). BlackBerry ne contrôle pas et décline toute responsabilité concernant les Produits et Services tiers, y compris, sans s'y limiter, le contenu, la précision, le respect du code de la propriété intellectuelle, la compatibilité, les performances, la fiabilité, la légalité, l'éthique, les liens ou tout autre aspect desdits Produits et Services tiers. La présence d'une référence aux Produits et Services tiers dans cette documentation ne suppose aucunement que BlackBerry se porte garant des Produits et Services tiers ou de la tierce partie concernée.

SAUF DANS LA MESURE SPÉCIFIQUEMENT INTERDITE PAR LES LOIS EN VIGUEUR DANS VOTRE JURIDICTION, TOUTES LES CONDITIONS, GARANTIES OU REPRÉSENTATIONS DE TOUTE NATURE, EXPRESSES OU TACITES, NOTAMMENT (SANS LIMITATIONS) LES CONDITIONS, GARANTIES OU REPRÉSENTATIONS DE DURABILITÉ, D'ADÉQUATION À UNE UTILISATION OU À UN BUT PARTICULIER, DE COMMERCIALISATION, DE QUALITÉ MARCHANDE, DE NON-INFRACTION, DE SATISFACTION DE LA QUALITÉ OU DE TITRE, OU RÉSULTANT D'UNE LOI, D'UNE COUTUME, D'UNE PRATIQUE OU D'UN USAGE COMMERCIAL, OU EN RELATION AVEC LA DOCUMENTATION OU SON UTILISATION, OU LA PERFORMANCE OU NON-PERFORMANCE DES LOGICIELS, DU MATÉRIEL, DES SERVICE OU DES PRODUITS ET SERVICES TIERS CITÉS, SONT EXCLUES. VOUS POUVEZ JOUIR D'AUTRES DROITS QUI VARIENT SELON L'ÉTAT OU LA PROVINCE. CERTAINES JURIDICTIONS N'AUTORISENT PAS L'EXCLUSION OU LA LIMITATION DES GARANTIES ET CONDITIONS IMPLICITES. DANS LA MESURE AUTORISÉE PAR LES LOIS, TOUTE GARANTIE OU CONDITION IMPLICITE RELATIVE À LA DOCUMENTATION, DANS LA MESURE OÙ ELLES NE PEUVENT PAS ÊTRE EXCLUES EN VERTU DES CLAUSES PRÉCÉDENTES, MAIS PEUVENT ÊTRE LIMITÉES, SONT PAR LES PRÉSENTES LIMITÉES À QUATRE-VINGT-DIX (90) JOURS À COMPTER DE LA DATE DE LA PREMIÈRE ACQUISITION DE LA DOCUMENTATION OU DE L'ARTICLE QUI FAIT L'OBJET D'UNE RÉCLAMATION.

DANS LA MESURE MAXIMALE PERMISE PAR LES LOIS EN VIGUEUR DANS VOTRE JURIDICTION, EN AUCUN CAS BLACKBERRY N'EST RESPONSABLE DES DOMMAGES LIÉS À LA PRÉSENTE DOCUMENTATION OU À SON UTILISATION, OU À LA PERFORMANCE OU NON-PERFORMANCE DES LOGICIELS, DU MATÉRIEL, DES SERVICES OU DES PRODUITS ET SERVICES TIERS MENTIONNÉS DANS LES PRÉSENTES, ET NOTAMMENT, SANS S'Y LIMITER, DES DOMMAGES DIRECTS, EXEMPLAIRES, ACCIDENTELS, INDIRECTS, SPÉCIAUX, PUNITIFS OU AGGRAVÉS, DES DOMMAGES LIÉS À UNE PERTE DE PROFITS OU DE REVENUS, UN MANQUE À GAGNER, UNE INTERRUPTION D'ACTIVITÉ, UNE PERTE D'INFORMATIONS COMMERCIALES, UNE PERTE D'OPPORTUNITÉS COMMERCIALES, LA CORRUPTION OU LA PERTE DE DONNÉES, LE NON-ENVOI OU LA NON-RÉCEPTION DE DONNÉES, DES PROBLÈMES LIÉS À DES APPLICATIONS UTILISÉES AVEC DES PRODUITS OU SERVICES BLACKBERRY, DES COUTS D'INDISPONIBILITÉ, LA PERTE D'UTILISATION DES PRODUITS OU SERVICES BLACKBERRY EN TOUT OU EN PARTIE, OU DE TOUT SERVICE DE COMMUNICATION, DU COUT DE BIENS DE

SUBSTITUTION, DES FRAIS DE GARANTIE, DES ÉQUIPEMENTS OU SERVICES, DES COUTS DE CAPITAL, OU AUTRES PERTES FINANCIÈRES SIMILAIRES, PRÉVISIBLES OU NON, MÊME SI BLACKBERRY A ÉTÉ INFORMÉ DE LA POSSIBILITÉ DE TELS DOMMAGES.

DANS LA MESURE MAXIMALE PERMISE PAR LES LOIS APPLICABLES DANS VOTRE JURIDICTION, BLACKBERRY N'EST NULLEMENT TENU PAR DES OBLIGATIONS, DEVOIRS OU RESPONSABILITÉS, CONTRACTUELS, DÉLICTUELS OU AUTRES, PAS MÊME PAR UNE RESPONSABILITÉ EN CAS DE NÉGLIGENCE OU RESPONSABILITÉ STRICTE ET NE VOUS EST REDEVABLE EN RIEN.

LES LIMITATIONS, EXCLUSIONS ET CLAUSES DE NON-RESPONSABILITÉ CONTENUES DANS LES PRÉSENTES S'APPLIQUENT : (A) INDÉPENDAMMENT DE LA NATURE DE LA CAUSE D'ACTION, DE DEMANDE OU D'ACTION ENTREPRISE PAR VOUS, NOTAMMENT, SANS S'Y LIMITER, POUR RUPTURE DE CONTRAT, NÉGLIGENCE, FAUTE, RESPONSABILITÉ STRICTE OU TOUTE AUTRE THÉORIE LÉGALE, ET RESTENT APPLICABLES EN CAS DE RUPTURES SUBSTANTIELLES OU DE MANQUEMENT AU BUT ESSENTIEL DU PRÉSENT CONTRAT OU DE TOUT RECOURS ENVISAGEABLE PAR LES PRÉSENTES ; ET (B) À BLACKBERRY ET À SES FILIALES, LEURS AYANTS DROIT, REPRÉSENTANTS, AGENTS, FOURNISSEURS (NOTAMMENT LES FOURNISSEURS DE SERVICES), REVENDEURS AGRÉÉS BLACKBERRY (NOTAMMENT LES FOURNISSEURS DE SERVICES) ET LEURS DIRECTEURS, EMPLOYÉS ET SOUS-TRAITANTS RESPECTIFS.

OUTRE LES LIMITATIONS ET EXCLUSIONS SUSMENTIONNÉES, EN AUCUN CAS, LES DIRECTEURS, EMPLOYÉS, AGENTS, REVENDEURS, FOURNISSEURS, SOUS-TRAITANTS DE BLACKBERRY OU DE SES FILIALES N'ONT UNE RESPONSABILITÉ CONSÉCUTIVE OU RELATIVE À LA PRÉSENTE DOCUMENTATION.

Avant de vous abonner, d'installer ou d'utiliser des Produits et Services tiers, il est de votre responsabilité de vérifier que votre fournisseur de services prend en charge toutes les fonctionnalités. Certains fournisseurs de services peuvent ne pas proposer de fonctionnalités de navigation Internet avec un abonnement à BlackBerry® Internet Service. Vérifiez auprès de votre fournisseur de services la disponibilité, les accords d'itinérance, les plans de service et les fonctionnalités. L'installation ou l'utilisation de Produits et Services tiers avec des produits et services BlackBerry peuvent nécessiter un ou plusieurs brevets, marques commerciales, licences de copyright ou autres licences à des fins de protection des droits d'autrui. Vous êtes seul responsable de votre décision d'utiliser ou non les Produits et Services tiers et si cela nécessite l'obtention de licences tierces. Si de telles licences sont requises, vous êtes seul responsable de leur acquisition. Vous ne devez pas installer ou utiliser de Produits et Services tiers avant d'avoir acquis la totalité des licences nécessaires. Les Produits et Services tiers fournis avec les produits et services BlackBerry vous sont fournis à toutes fins utiles « EN L'ÉTAT » sans conditions, garanties ou représentations expresses ou tacites d'aucune sorte par BlackBerry, et BlackBerry n'engage aucune responsabilité sur les Produits et Services tiers à cet égard. L'utilisation que vous faites des Produits et Services tiers est régie par et dépendante de votre acceptation des termes des licences et autres accords distincts applicables à cet égard avec d'autres parties, sauf dans la limite couverte expressément par une licence ou autre accord conclu avec BlackBerry.

Les conditions d'utilisation de tout produit ou service BlackBerry sont stipulées dans une licence ou autre accord distinct conclu avec BlackBerry à cet égard. LE CONTENU DE CETTE DOCUMENTATION N'EST PAS DESTINÉ À REMPLACER LES ACCORDS OU GARANTIES EXPRÈS ET ÉCRITS FOURNIS PAR BLACKBERRY POUR UNE PARTIE DES PRODUITS OU SERVICES BLACKBERRY AUTRES QUE CETTE DOCUMENTATION.

BlackBerry Enterprise Software incorpore des éléments logiciels tiers. La licence et les informations de copyright associées à ce logiciel sont disponibles à l'adresse [http://worldwide.blackberry.com/legal/thirdpartysoftware.jsp](https://www.blackberry.com/us/en/legal/third-party-software).

BlackBerry Limited 2200 University Avenue Est Waterloo, Ontario Canada N2K 0A7

BlackBerry UK Limited Ground Floor, The Pearce Building, West Street, Maidenhead, Berkshire SL6 1RL Royaume-Uni

Publié au Canada